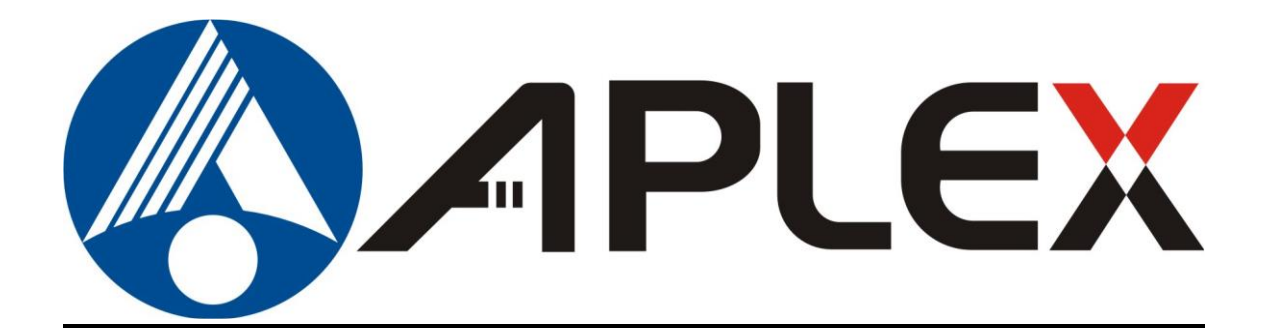

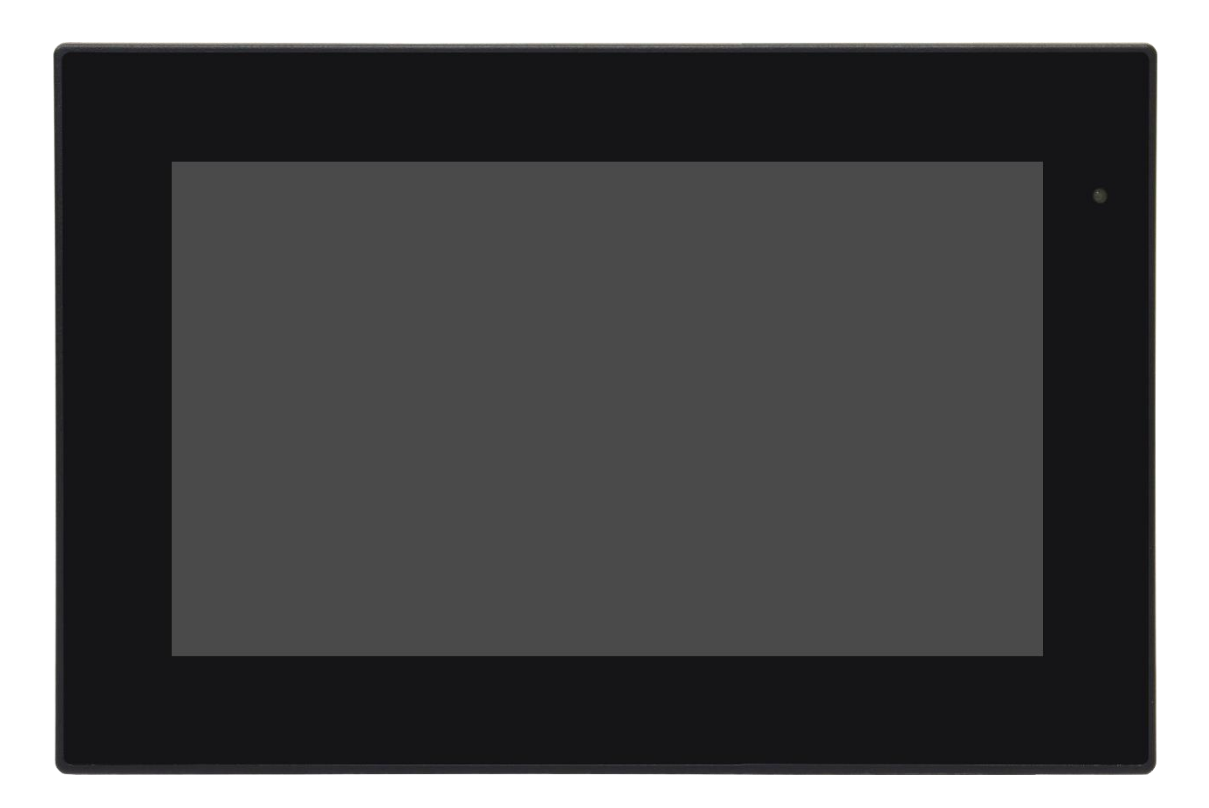

# **ARMPAC-6XXB Series**

**7"/10.1" Plastic Chassis Fanless Broadcom BCM2711, Quad core Cortex-A72 HMI**

# **User Manual**

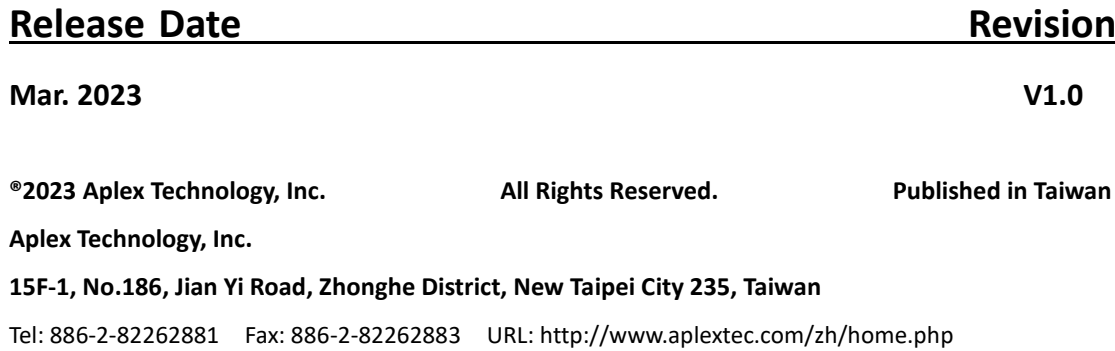

# **Revision History**

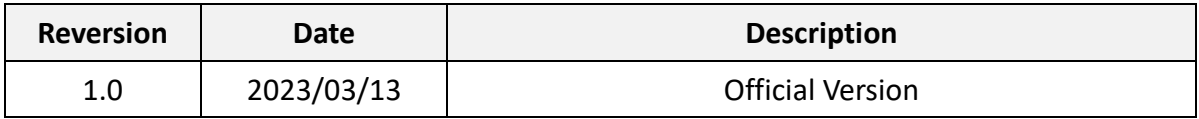

# <span id="page-2-0"></span>**Warning!\_\_\_\_\_\_\_\_\_\_\_\_\_\_\_\_\_\_\_\_\_\_\_\_**

This equipment generates, uses and can radiate radio frequency energy and if not installed and used in accordance with the instructions manual, it may cause interference to radio communications. It has been tested and found to comply with the limits for a Class A computing device pursuant to FCC Rules, which are designed to provide reasonable protection against such interference when operated in a commercial environment. Operation of this equipment in a residential area is likely to cause interference in which case the user at his own expense will be required to take whatever measures may be required to correct the interference.

Electric Shock Hazard – Do not operate the machine with its back cover removed. There are dangerous high voltages inside.

#### **Caution**

**Risk of explosion if the battery is replaced with an incorrect type. Batteries should be recycled where possible. Disposal of used batteries must be in accordance with local environmental regulations.**

#### <span id="page-2-1"></span>**Disclaimer**

**This information in this document is subject to change without notice. In no event shall Aplex Technology Inc. be liable for damages of any kind, whether incidental or consequential, arising from either the use or misuse of information in this document or in any related materials.**

# <span id="page-3-0"></span>**Packing List**

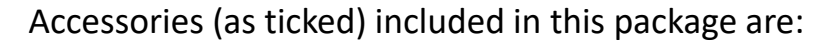

□ Adaptor

 $\Box$  Driver & manual CD disc

□ Other.\_\_\_\_\_\_\_\_\_\_\_\_\_\_\_\_\_\_\_(please specify)

## <span id="page-4-0"></span>**Safety Precautions**

Follow the messages below to prevent your systems from damage:

- ◆ Avoid your system from static electricity on all occasions.
- 
- ◆ Prevent electric shock. Don't touch any components of this card when the card is power-on. Always disconnect power when the system is not in use.
- ◆ Disconnect power when you change any hardware devices. For instance, when you connect a jumper or install any cards, a surge of power may damage the electronic components or the whole system.

# **Table of Contents**

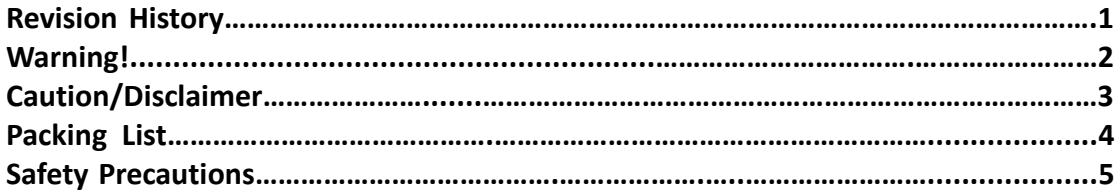

# <span id="page-5-0"></span>**Chapter 1** Getting Started

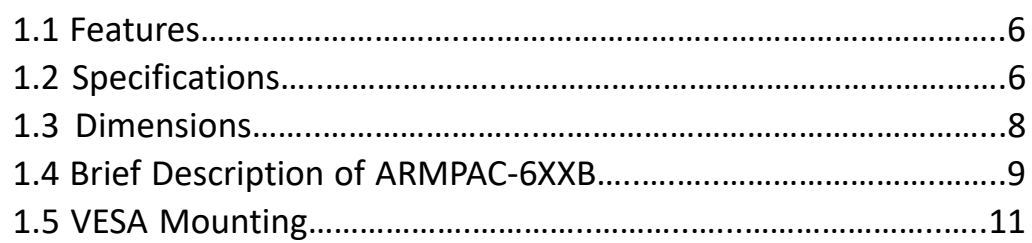

# <span id="page-5-1"></span>**Chapter 2** Hardware

2.1 Motherboard [Jumpers Setting and Connectors…………………...12](#page-12-0)

<span id="page-5-2"></span>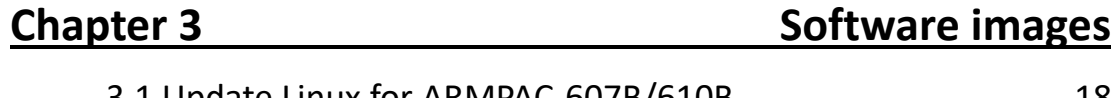

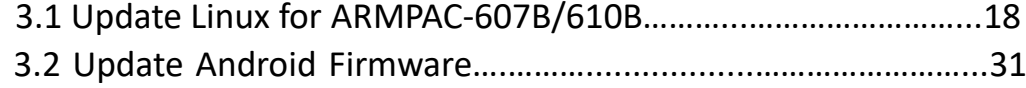

## **Figures**

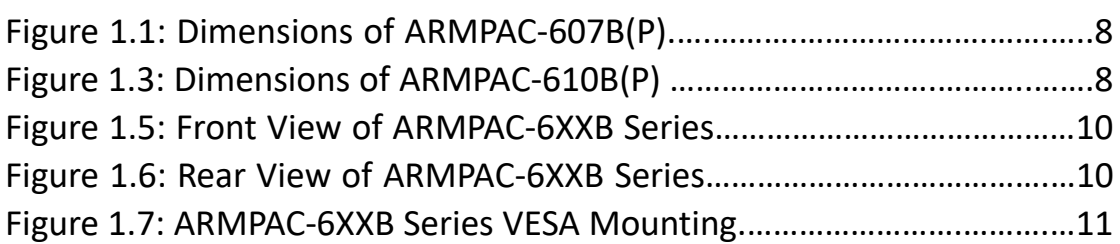

## <span id="page-6-1"></span><span id="page-6-0"></span>**[1.1 Features](#page-5-0)**

- ARM based HMI
- ⚫ Fanless design
- Flat front panel touch screen
- Raspberry Pi Computer Module 4, Quad Core Cortex-A72 Processor
- Onboard 4GB LPDDR4 DRAM
- Onboard 16GB/32GB eMMC Flash
- <span id="page-6-2"></span>● DC 24V power input w/ 3KV isolation

# **1.2 [Specifications](#page-5-0)**

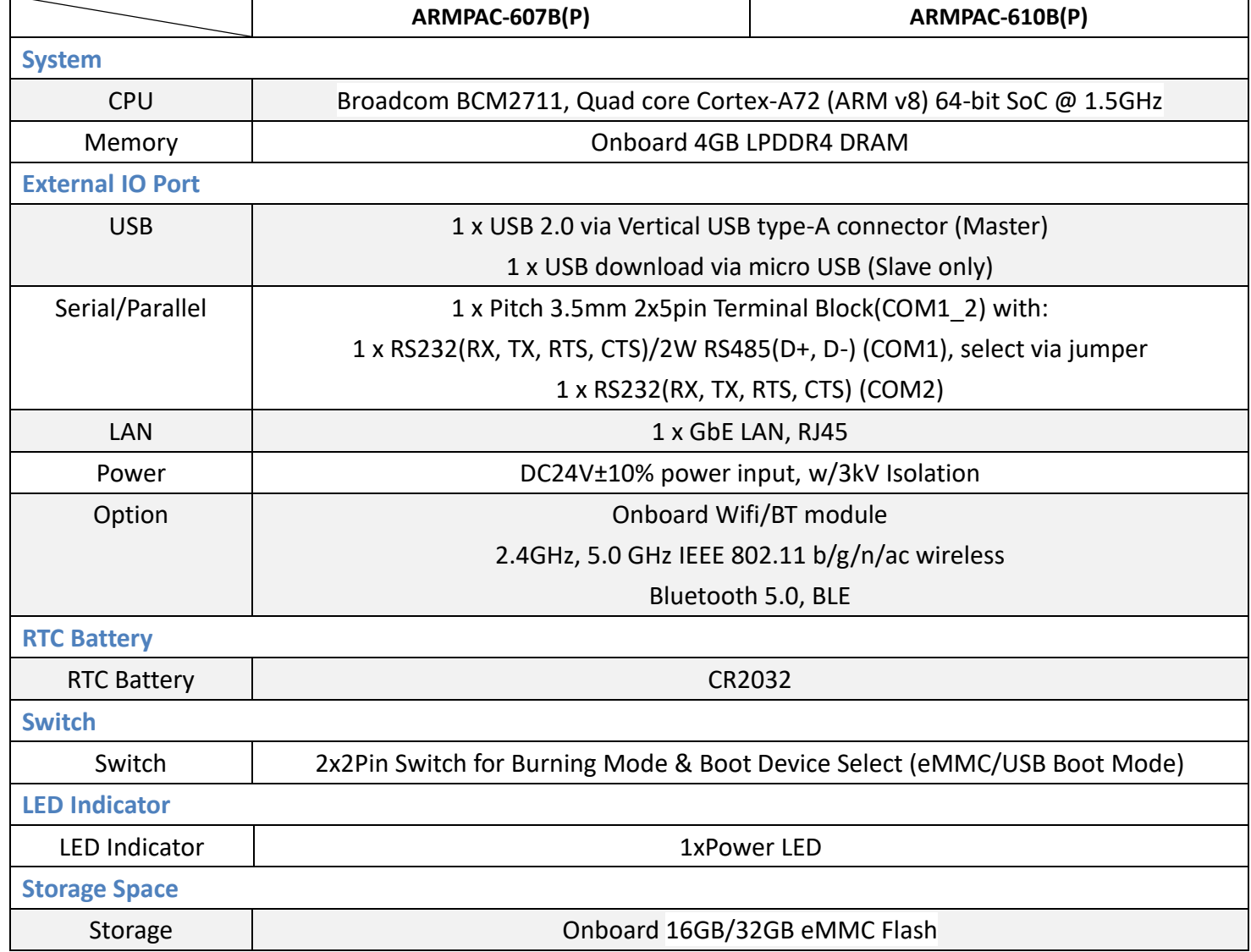

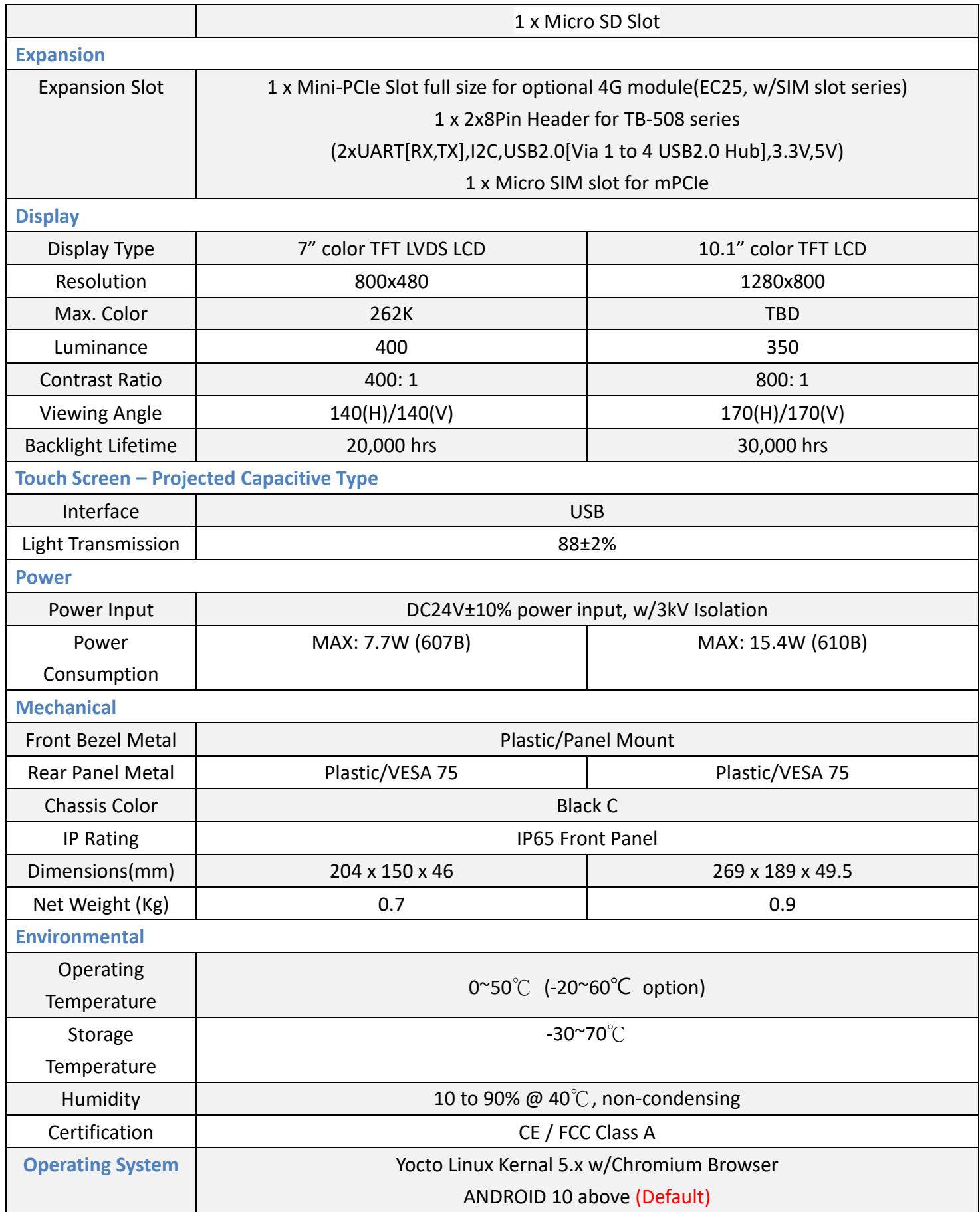

# <span id="page-8-0"></span>**1.3 [Dimensions](#page-5-0)**

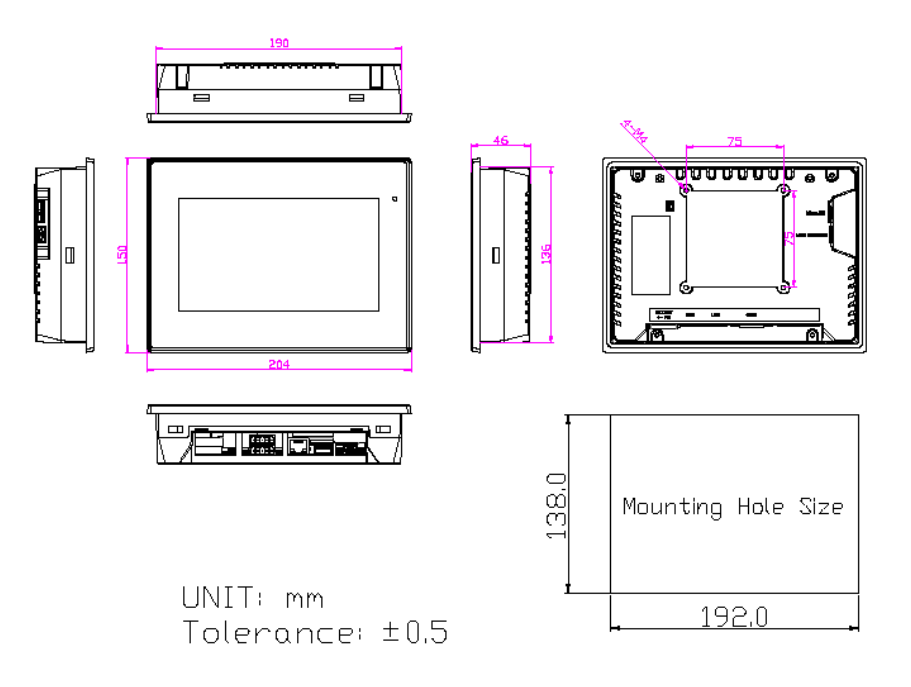

**Figure 1.1: Dimensions of ARMPAC-607B(P)**

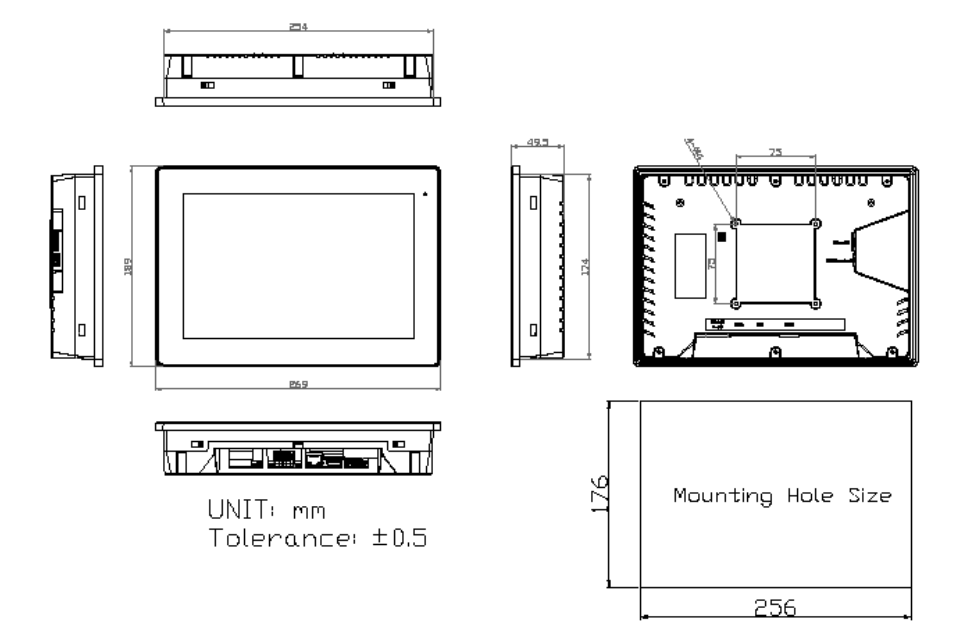

**Figure 1.2: Dimensions of ARMPAC-610(P)**

### <span id="page-9-0"></span>**1.4 [Brief Description of ARMPAC](#page-5-0)-6XXB**

ARMPAC-6B series have 7", and 10.1" in fanless designed ARM based HMI, which comes with flat front panel LED backlight touch designed. They are powered by Broadcom BCM2711 ARM Quad core Cortex-A72 processor, 4GB DDR3 onboard memory, and 16GB eMMC or 32GB eMMC NAND flash onboard. ARMPAC-6XXB series is DC 24V power input and IP66 compliant front panel. The 7", and 10.1" model can be VESA 75 x 75 mounted. The chassis color is Black C for plastic design in 7" and 10.1". Default projected capacitive touch screen supports 7H anti-scratch surface is ideal for use as PC-based controller for industrial automation & factory automation.

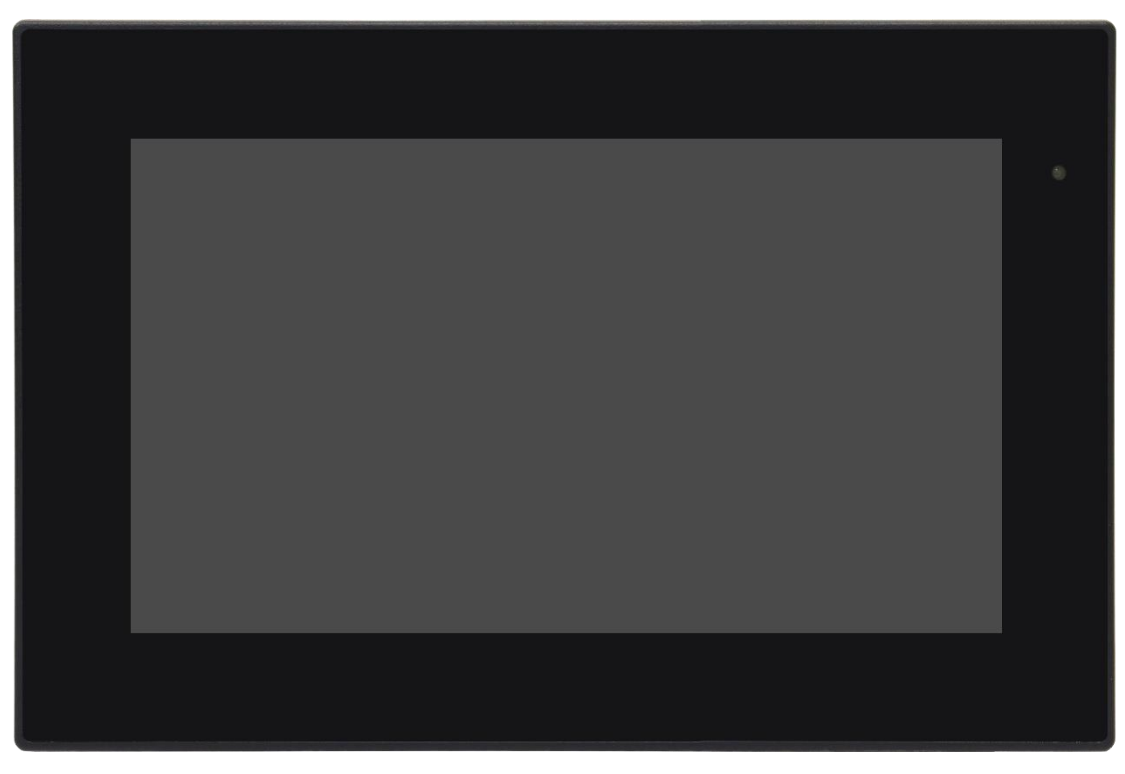

**Figure 1.3: Front View of ARMPAC-6XXB Series**

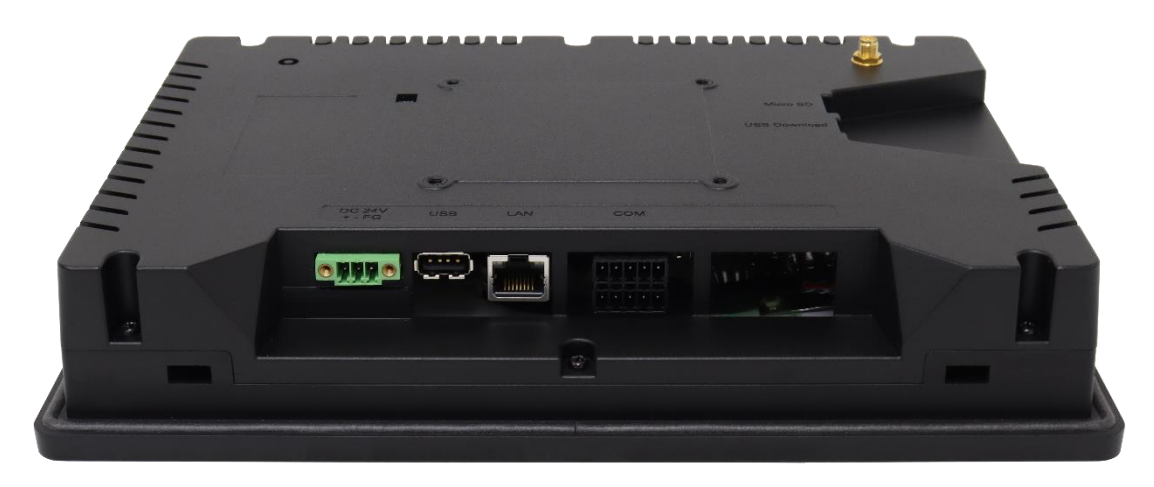

**Figure 1.4: Rear View of ARMPAC-6XXB Series**

# <span id="page-11-0"></span>**1.5 [VESA Mounting](#page-5-0)**

The ARMPAC-6XXB series is designed to be VESA mounted as shown in Picture. Just carefully place the unit through the hole and tighten the given screws from the rear to secure the mounting.

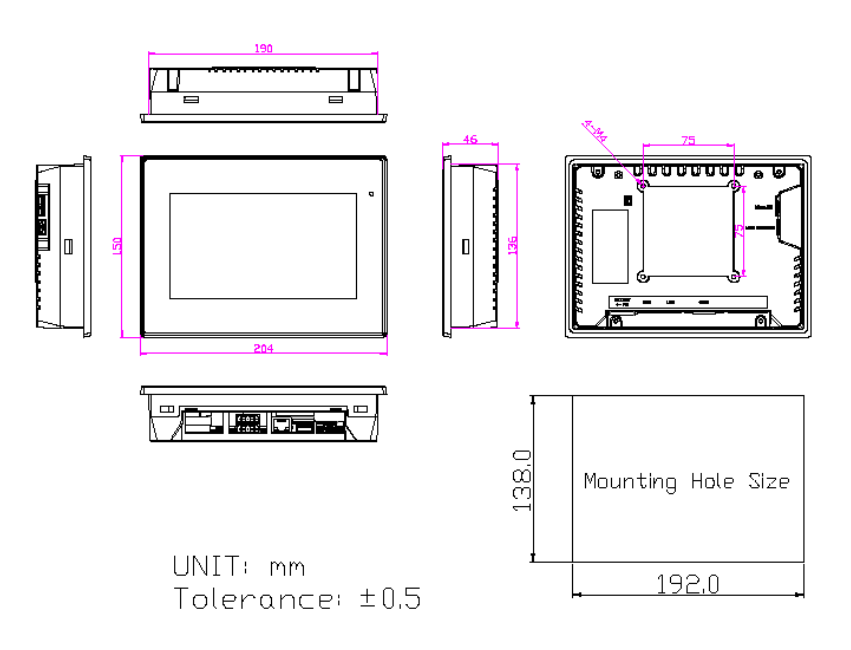

**Figure 1.5: ARMPAC-6XXB Series VESA Mounting** 

# <span id="page-12-0"></span>**2.1 [Motherboard Jumpers Setting and Connectors](#page-5-1)**

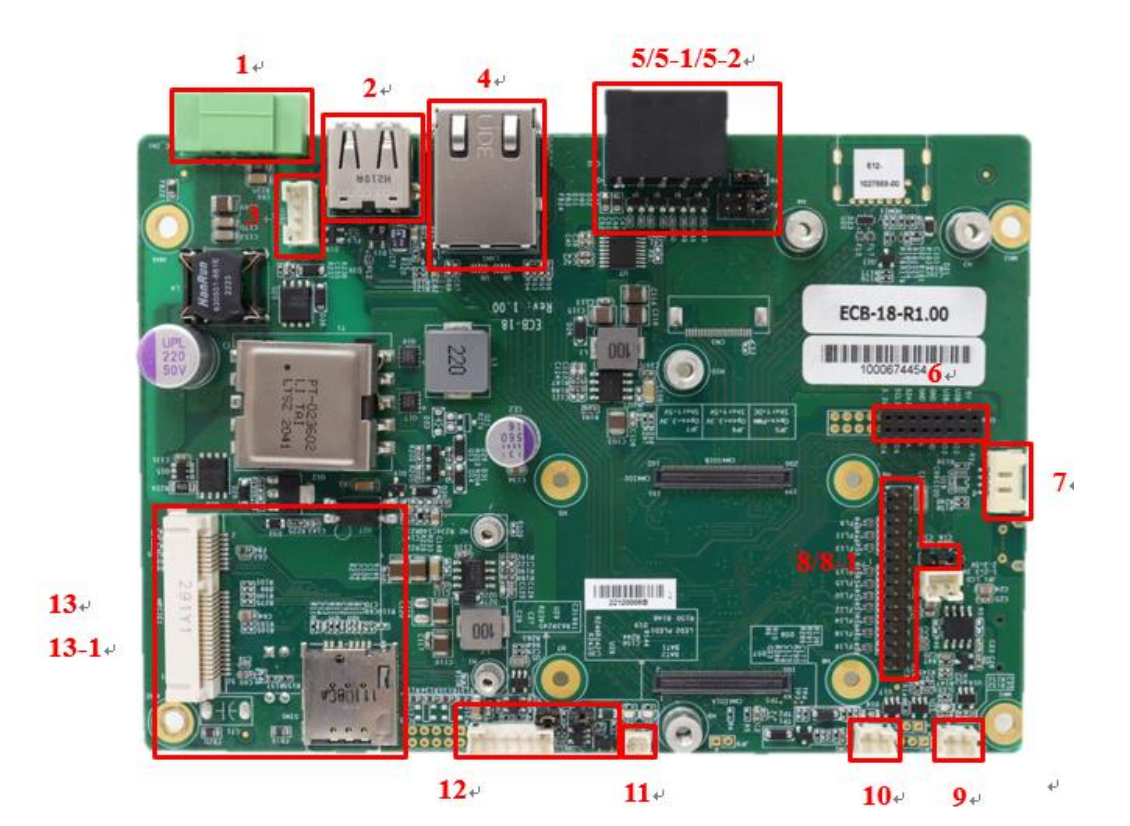

 $14 12 - 1/12 - 2/12 - 3$  $A<sup>2</sup>$  $16$ stere  $15 -$ *Hiss* 888 Maassis.  $\bullet$  $\mathbb{R}$ 

#### **1. DC\_IN1:**

(3.50mm Pitch 1x3 Pin Connector), For DC 24V system power input.

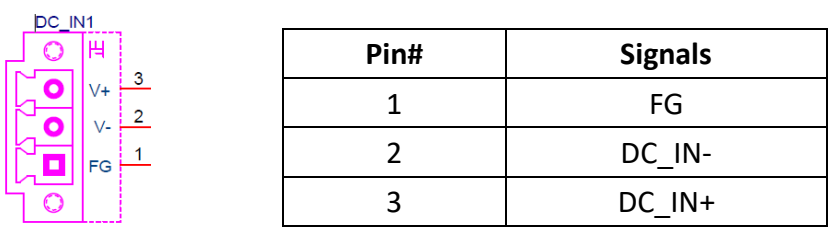

#### **2. USB1:**

(USB type A Port), Front USB connector, it provides a USB2.0 port, High-speed USB 2.0 allows data transfers up to 480 Mb/s, support USB full-speed and low-speed signaling.

#### **3. USB2:**

(2.0mm Pitch 1x4 Pin Wafer Header), It provides an internal USB2.0 port, High-speed USB 2.0 allows data transfers up to 480 Mb/s, support USB full-speed and low-speed signaling.

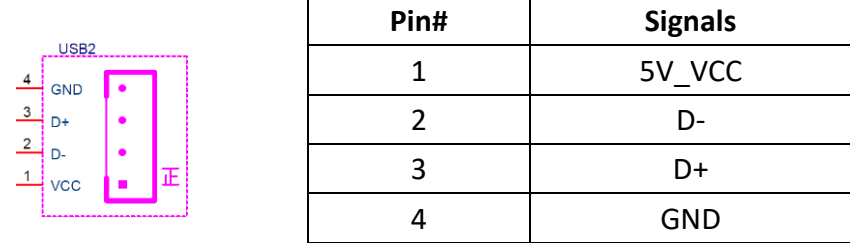

#### **4. LAN1:**

(RJ45 Connector), Front LAN port. It provides a standard GbE RJ45 Ethernet port.

#### **RJ45 LED Status**

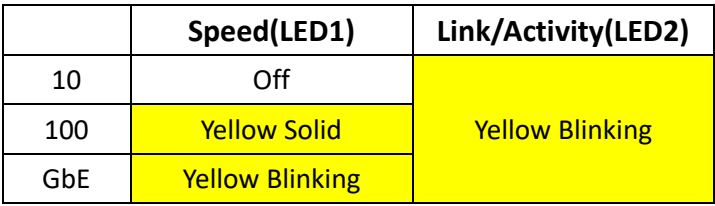

**5. CN2:**

(3.50mm Pitch 2x5 Pin Terminal Block), Provides 2xCOM, including 1x4-wired RS232/2-wired RS485 and 1x4-wired RS232.

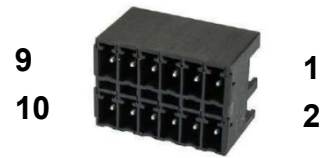

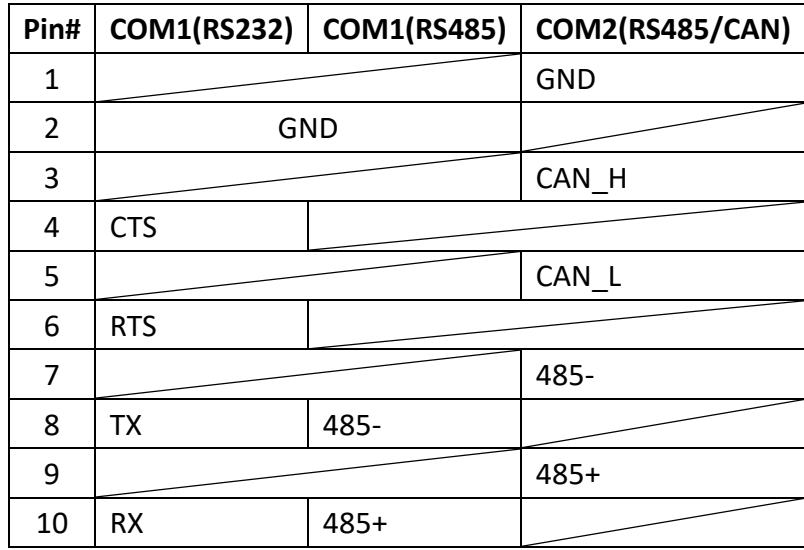

**5-1. JP4** (2x4 Pin Jumper), For 4-wired RS232/2-wired RS485 select.

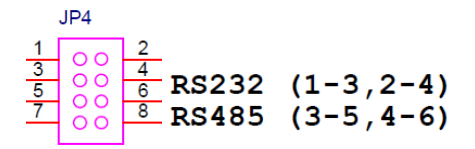

**5-2. JP8** (1x3 Pin Jumper), For RS485 add terminal.

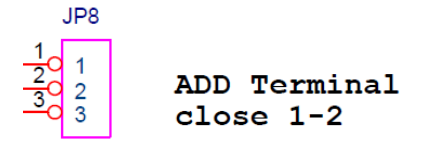

#### **6. CON1**

(2.00mm Pitch 2x8 Female Header), Connector for TB-508 series I/O expansion boards.

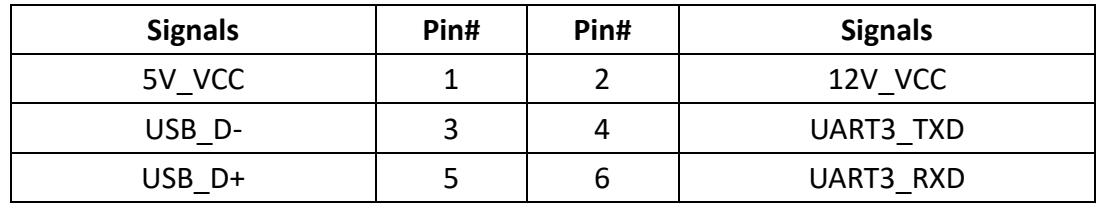

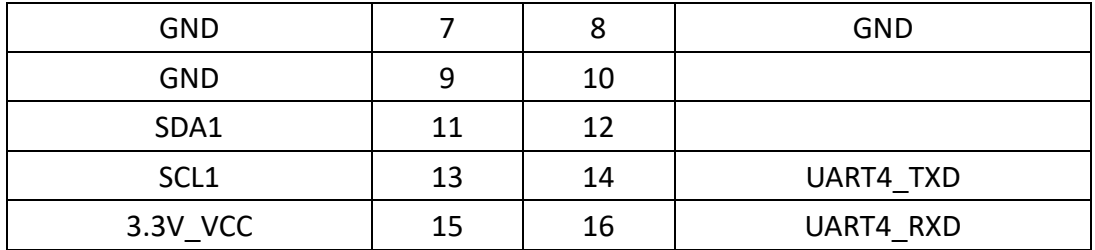

#### **7. DEBUG1**

.

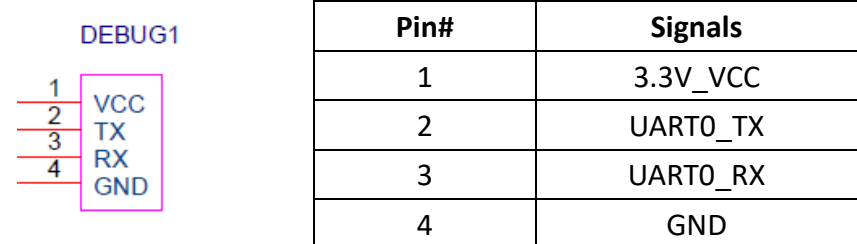

#### **8.CN1**:

(2.00mm Pitch 2x15 Pin Male Header), Provides 18/24bits dual channel LVDS, support up to 1920x1080@60fps.

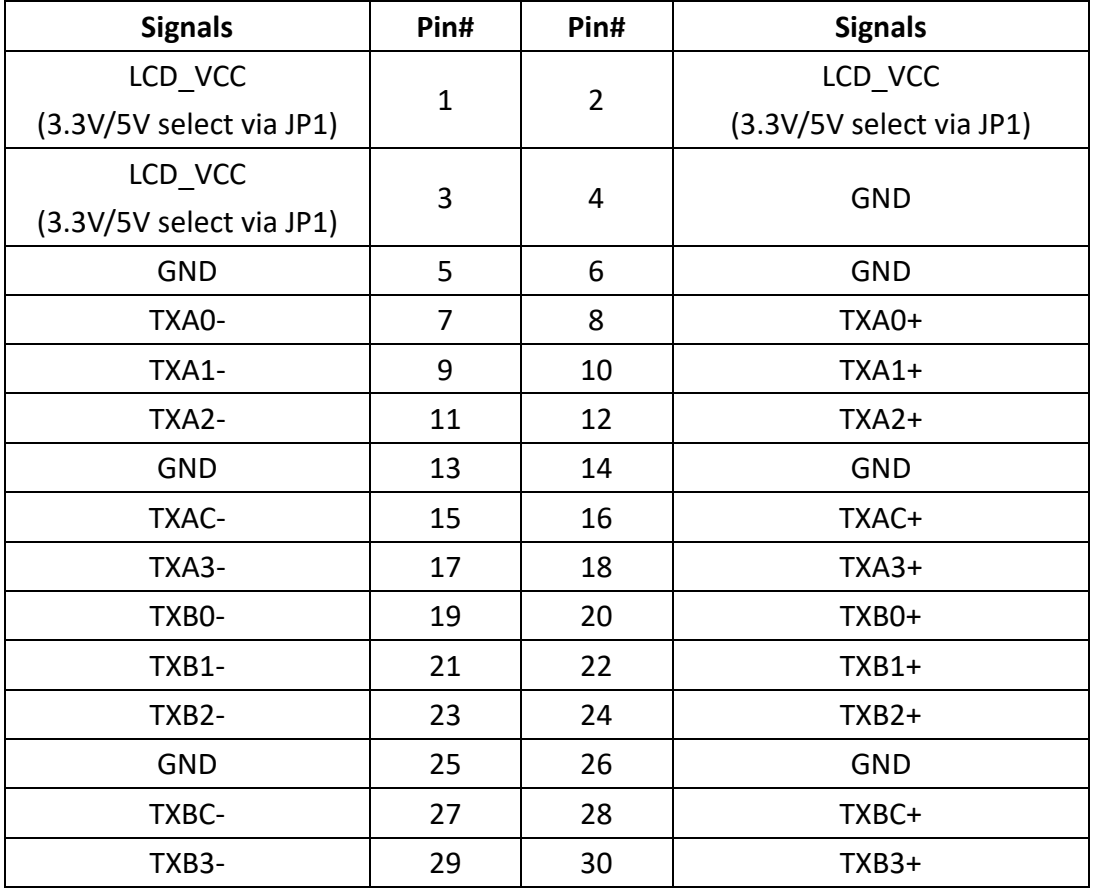

**8-1. JP1** (1x3 Pin Jumper), For LVDS VCC 3.3V/5V select.

#### **9. CN4**

(2.00mm Pitch 1x2 Pin Wafer Header), For power LED.

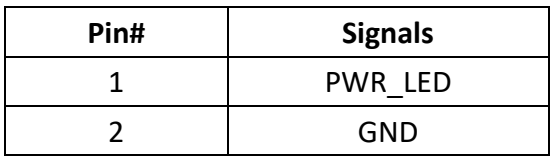

#### **10. PSW1**

(2.00mm Pitch 1x2 Pin Wafer Header), For external power switch.

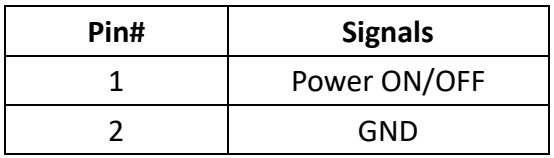

#### **11. BAT1/2 (Co-lay)**

(2.00mm Pitch 1x2 Pin Wafer Header/1.25mm Pitch 1x2 Pin Wafer Header\_Default) For RTC battery.

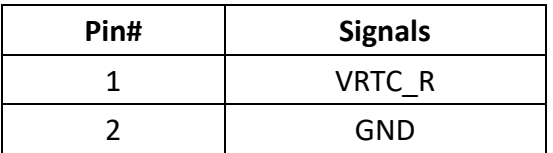

#### **12. INVT1:**

(2.0mm Pitch 1\*6 box Pin Header), Backlight power & control.

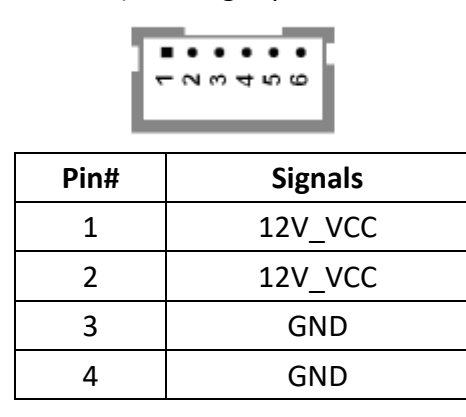

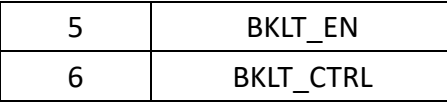

**12-1. JP5** (1x3 Pin Jumper), For LCM backlight control mode select.

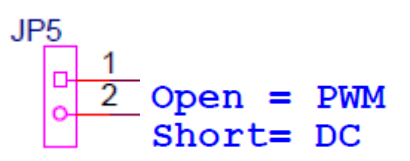

**12-2. JP6** (1x3 Pin Jumper), For LCM backlight control 3.3/5V select.

 $JPR$  $\begin{array}{rcl} \hline \hline 1 & 1 \\ \hline 2 & \text{Open} & = & 3.3V \\ \hline \end{array}$ 

**12-3. JP7** (1x3 Pin Jumper), For LCM backlight enable 3.3/5V select.

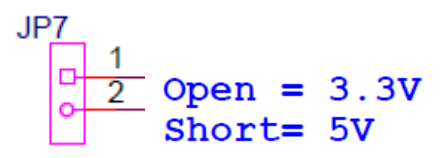

#### **13. MPCIE**

Standard mini PCIe socket with 1xMicro SIM slot (13-1). Support full-sized expansion cards.

#### **14. SW2**

For boot mode select (eMMC/OTG device).

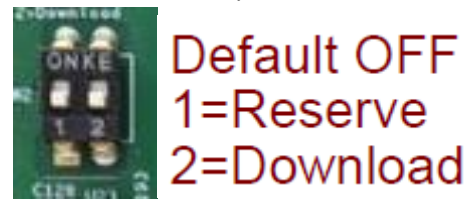

**15. OTG1**

Micro-USB connector for USB download mode.

**16. SD1**

Micor SD slot support up to 32GB.

## <span id="page-18-1"></span><span id="page-18-0"></span>**3.1** Update Linux for ARMPAC-[607BP/610BP](#page-5-2)

- 1. To upgrade the Yocto Linux firmware, you must have three files as below and prepare a 16 GB above USB flash disk for installation.
	- File 1: win32diskimager-1.0.0-install.exe
		- Make USB boot image disk tool.
	- File 2: 607B\_usb\_flashos.img or 610B\_usb\_flasgos.img Bootable USB flash disk image file (Linux).
	- File 3: core-image-base-raspberrypi4-64.img Yocto Linux FW image file (607B and 610B are different).

#### **Step 1.** → **File1: win32diskimager-1.0.0-install.exe**.

#### 1) Install **win32diskimager-1.0.0-install.exe**

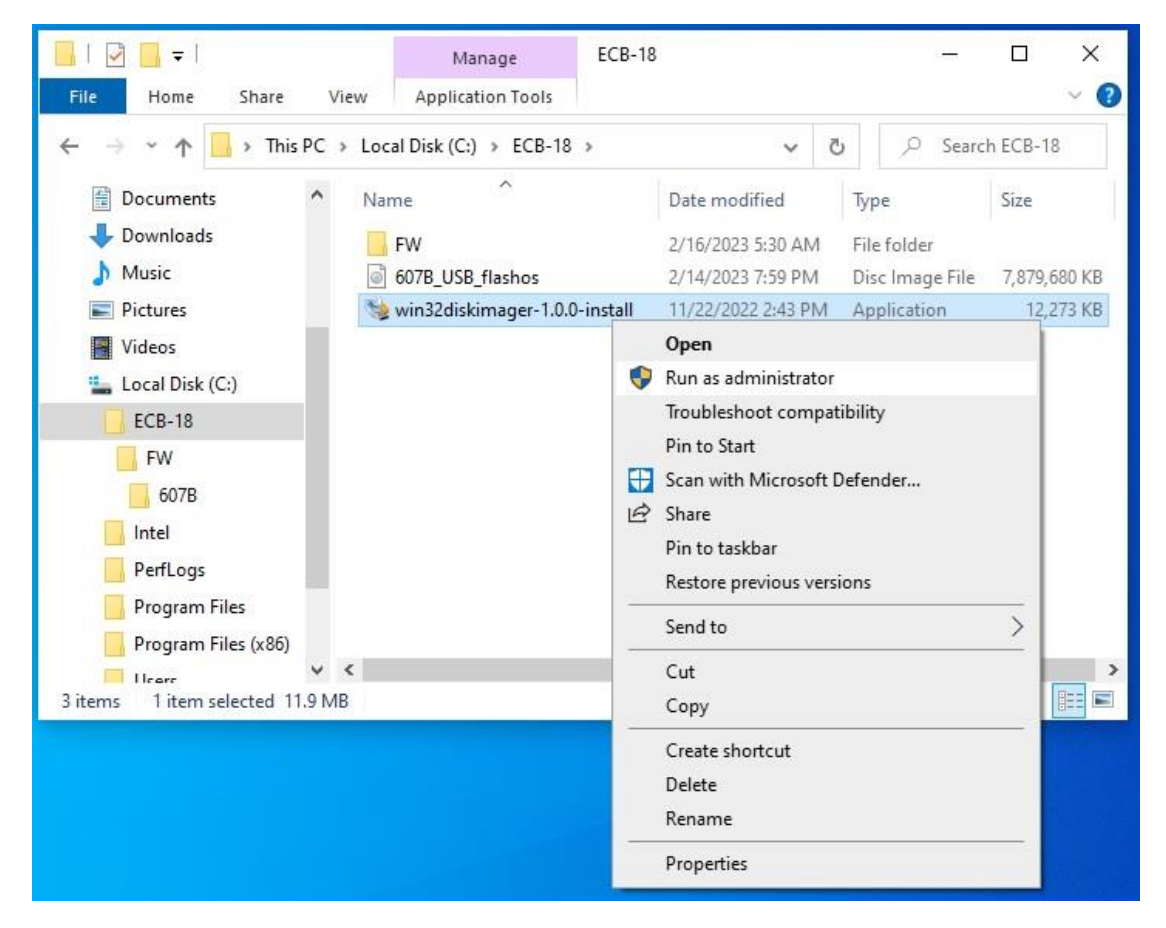

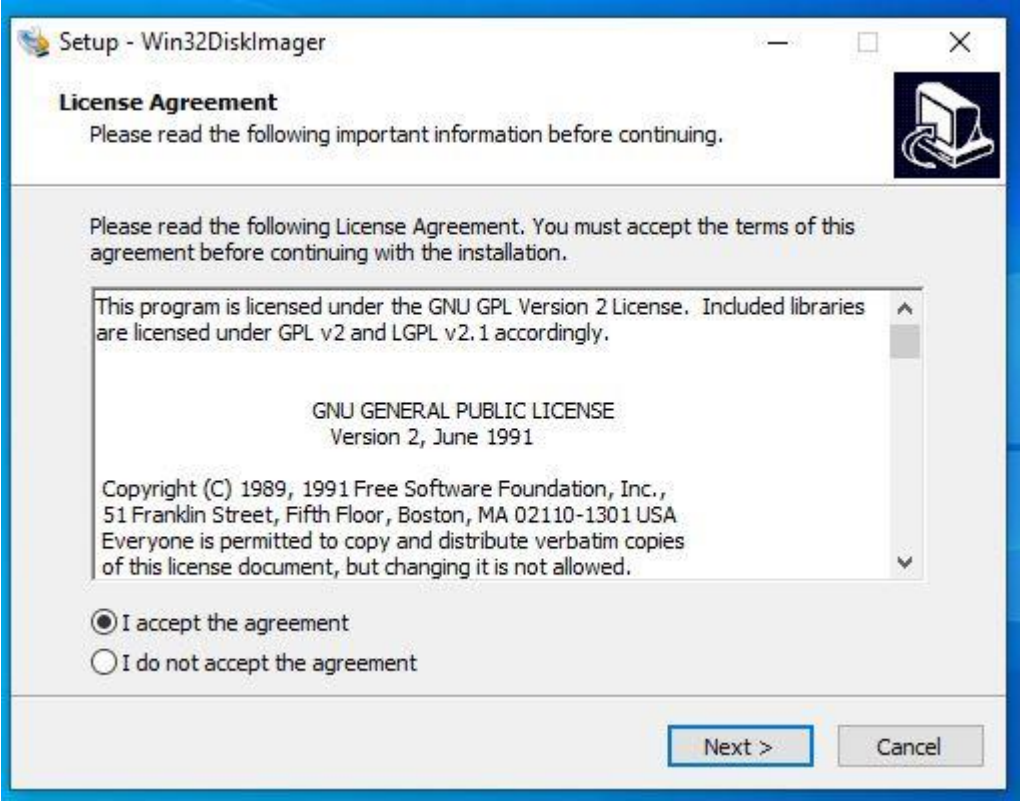

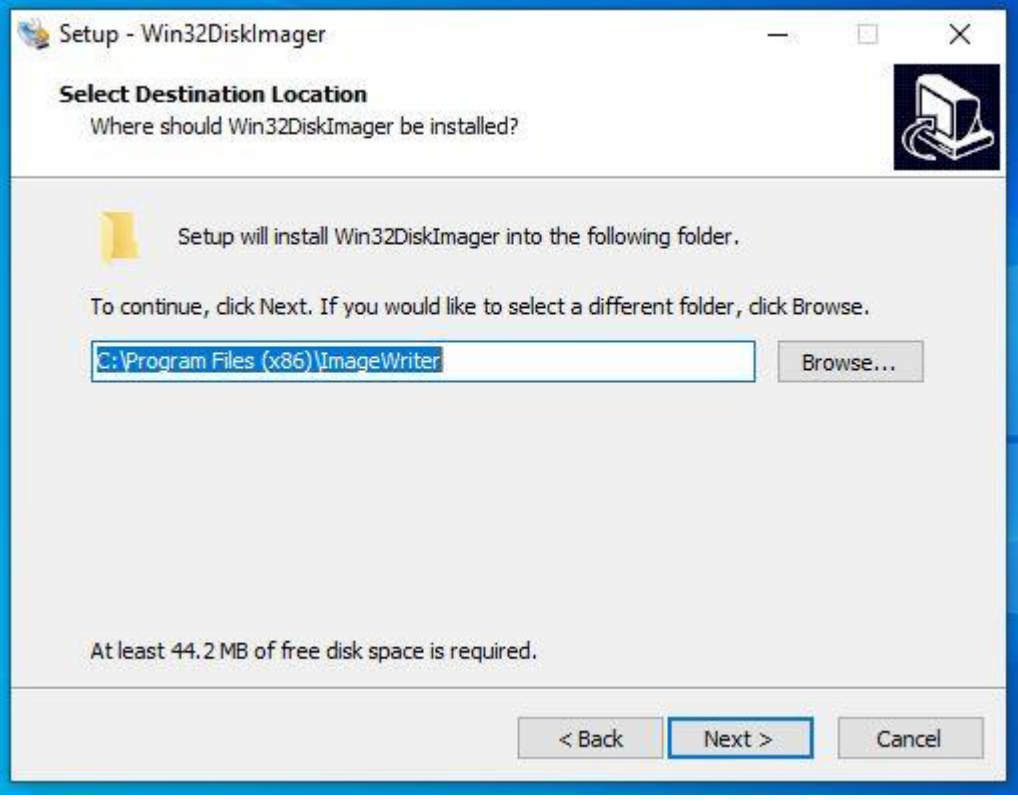

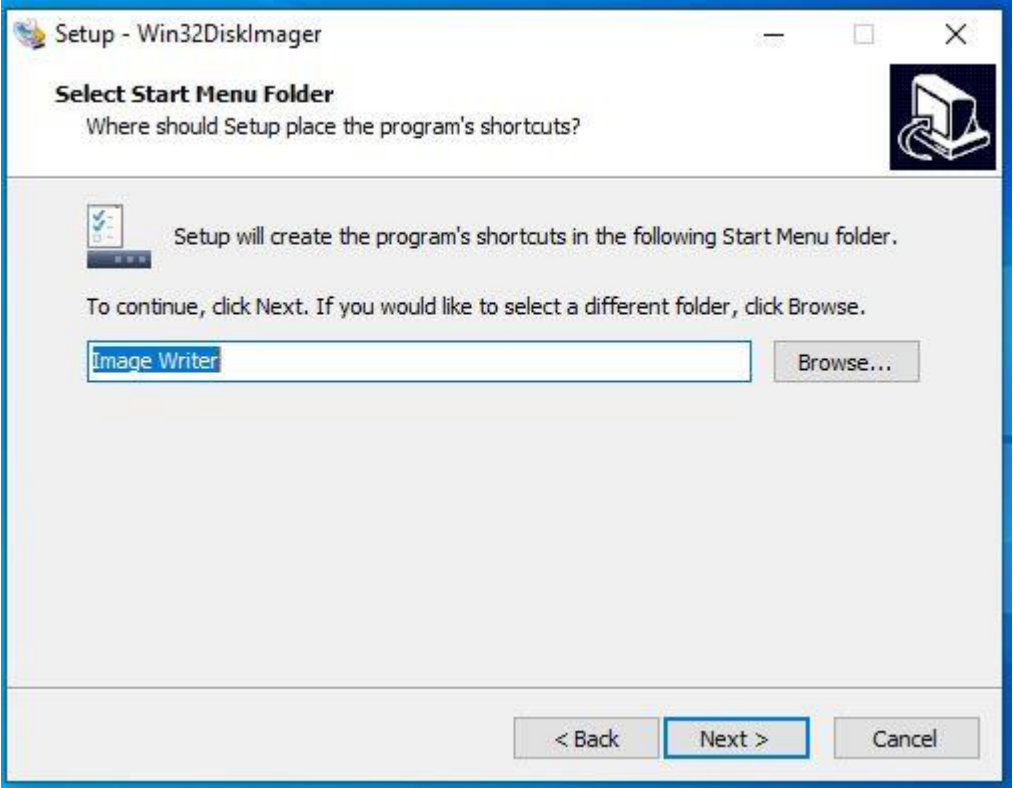

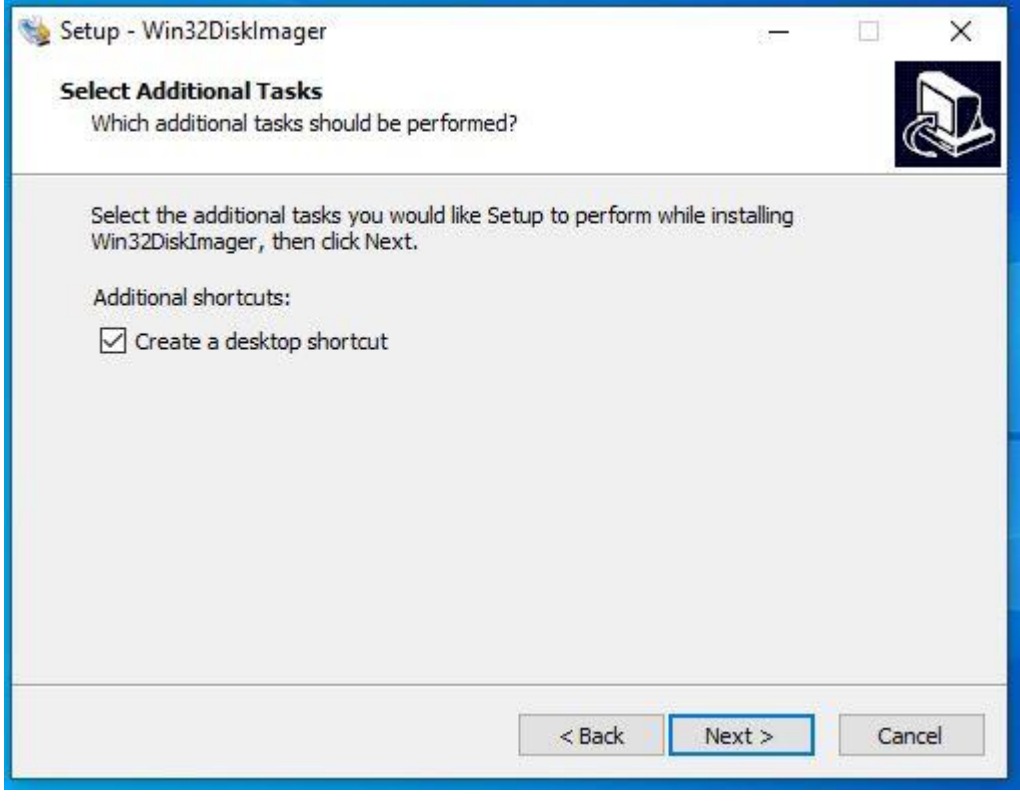

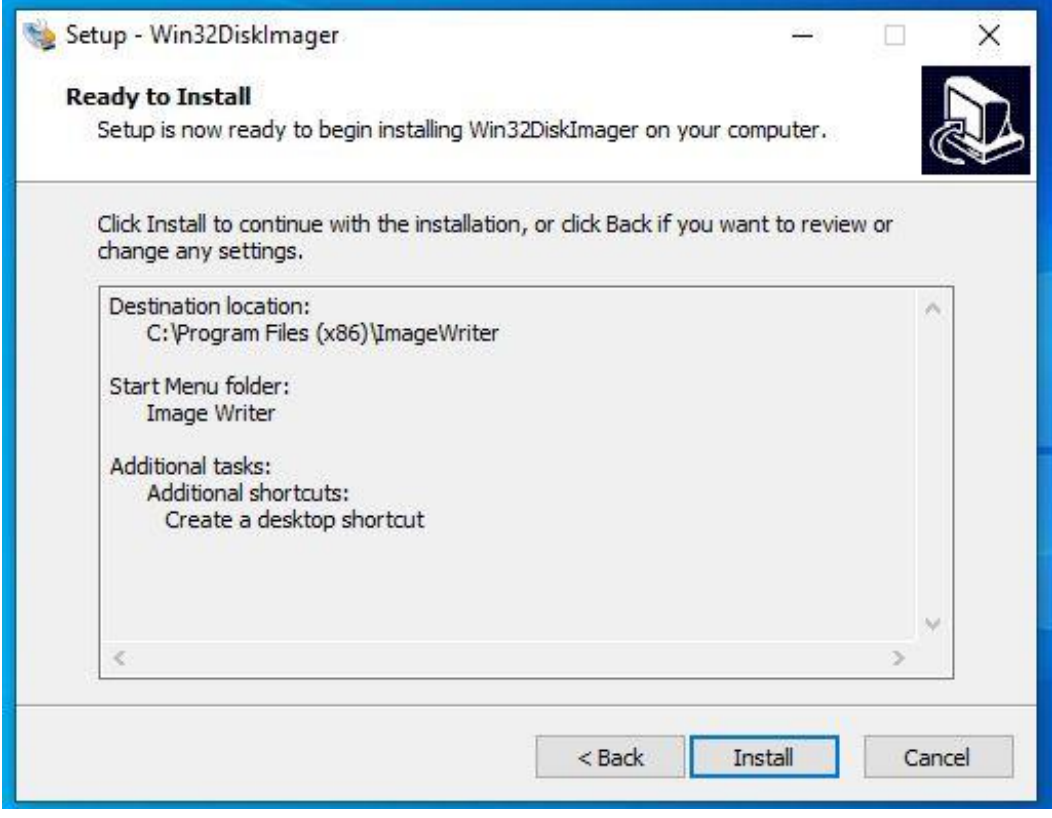

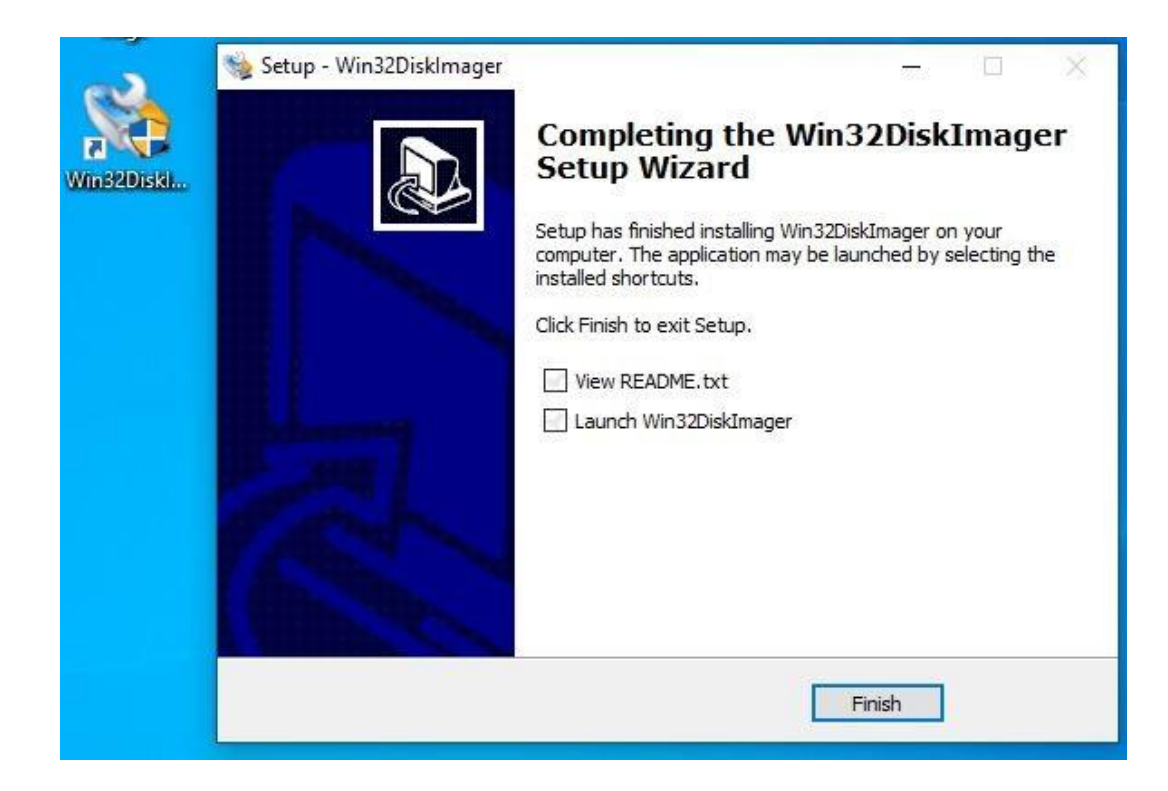

### **Step 2.** → **File2: 607B\_usb\_flashos.img or 610B\_usb\_flasgos.img**

1) **Run "Win32diskimager" APP to make Linux USB boot disk.**

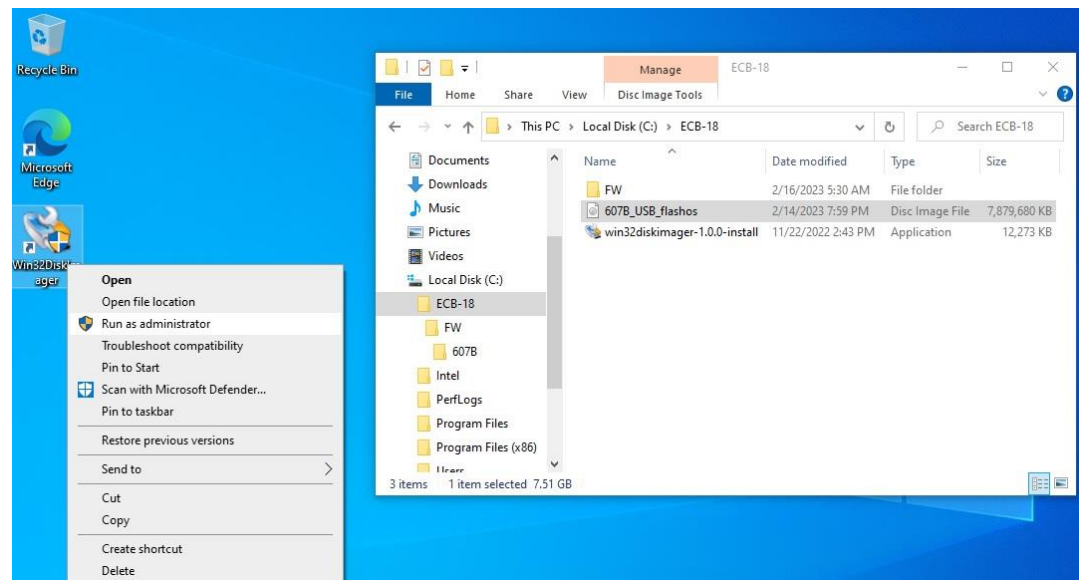

2) Select source file: **607B\_usb\_flashos.img or 610B\_usb\_flasgos.img**

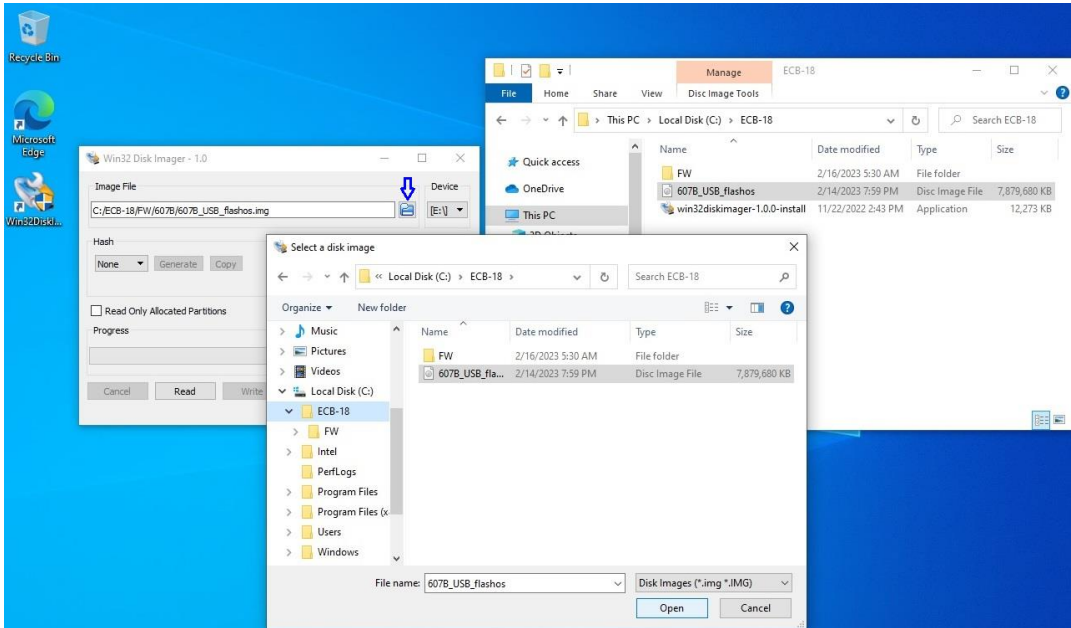

#### 3) Select "Write"

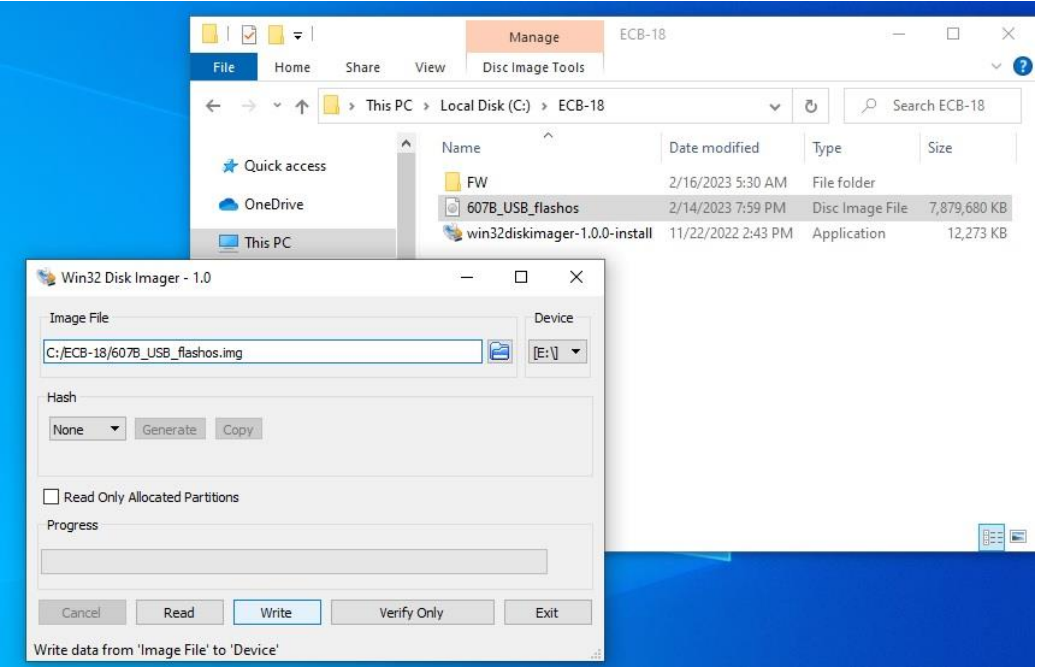

#### 4) Select "Yes"

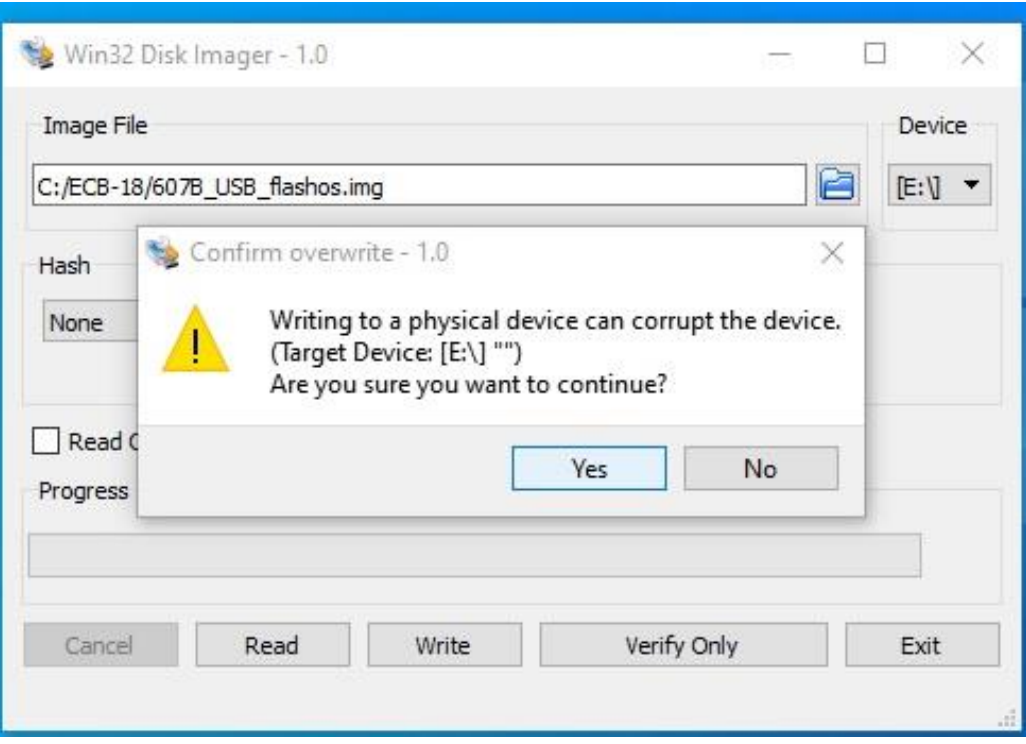

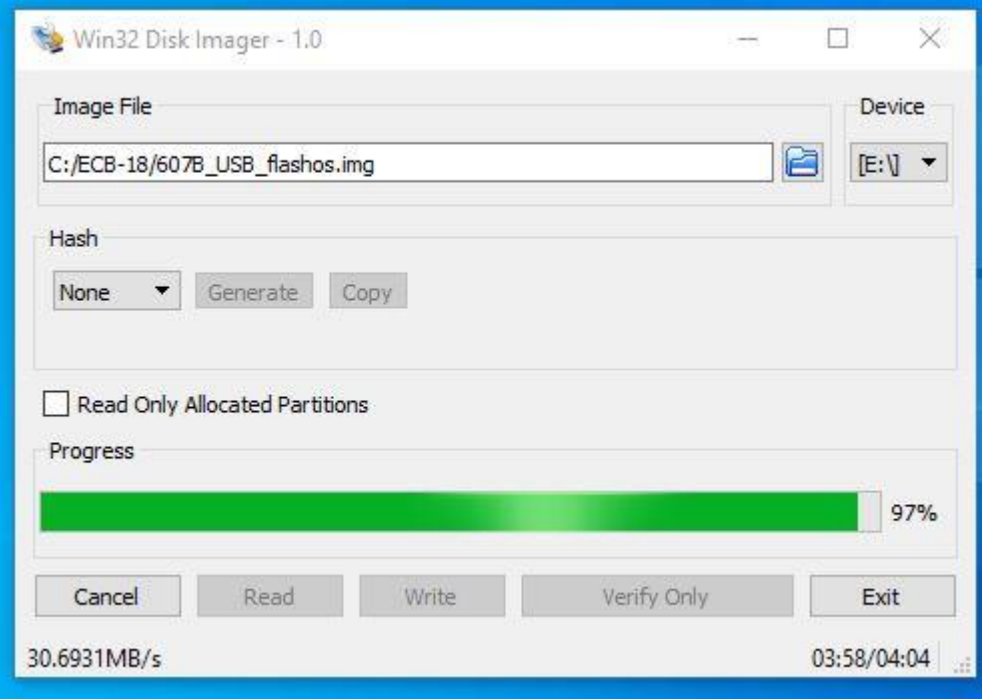

### 5) Select "OK"

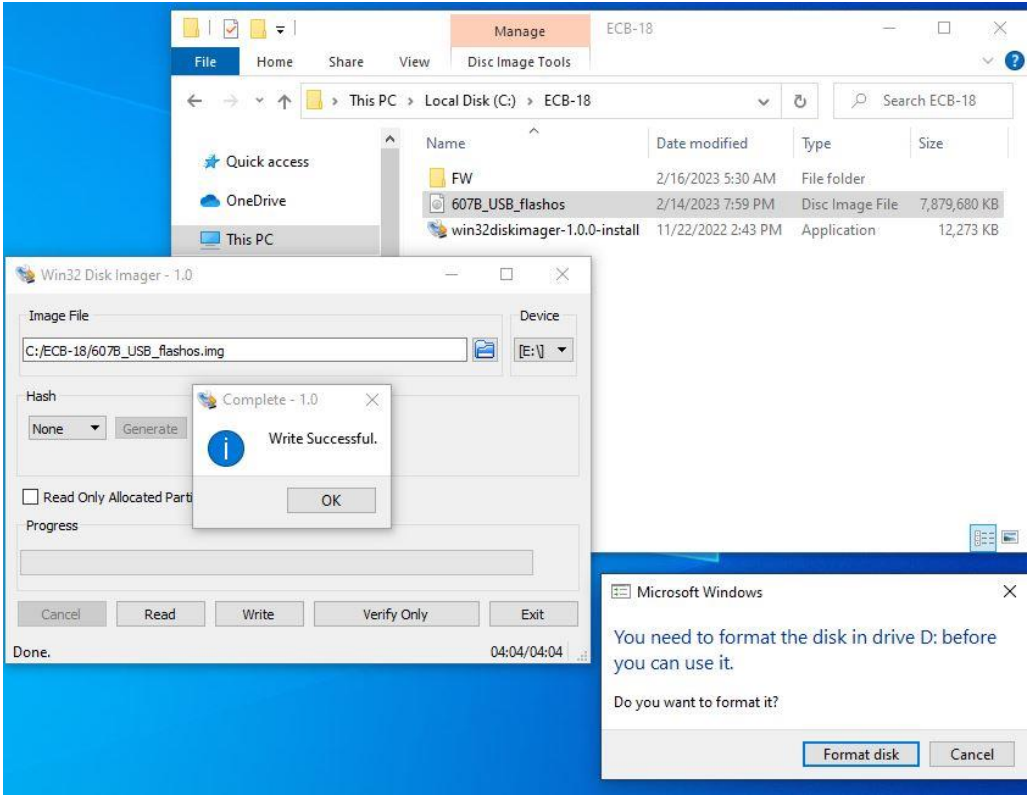

#### 6) Select "Exit"

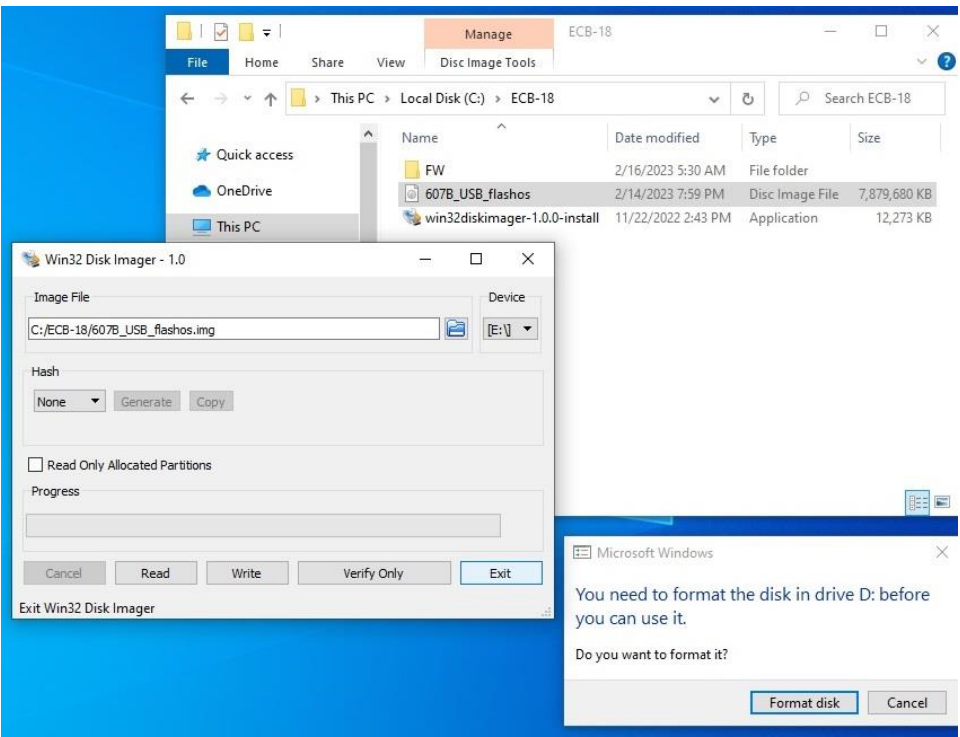

#### 7) Safely Remove USB Disk

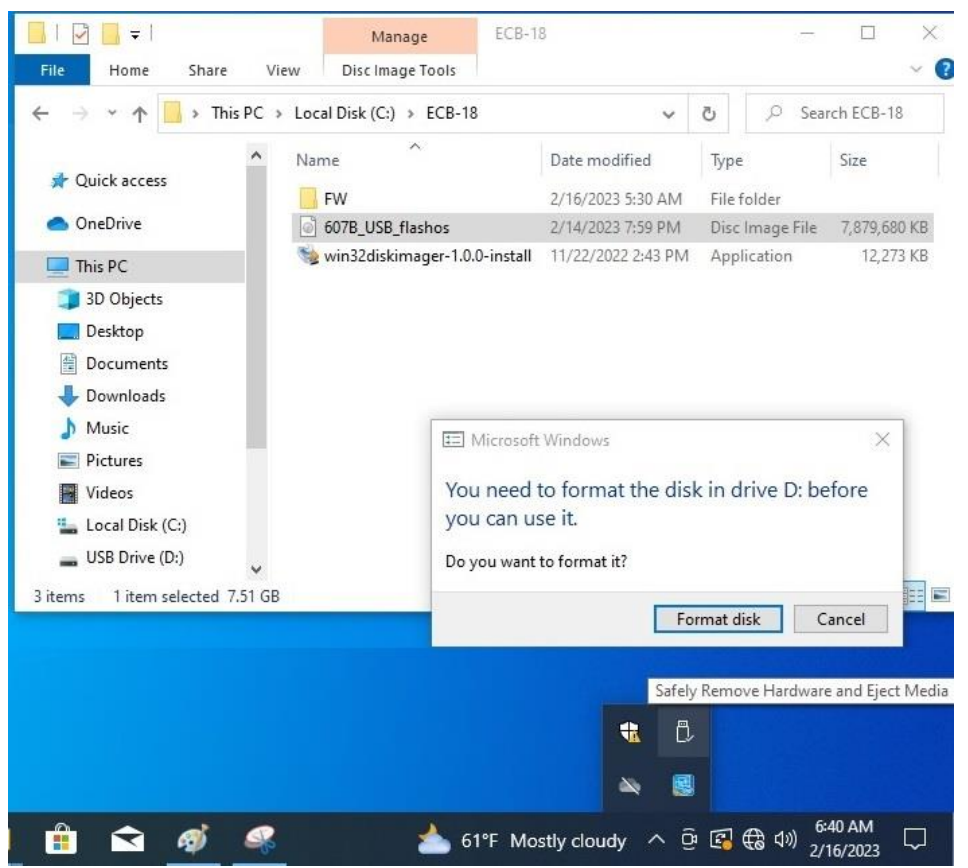

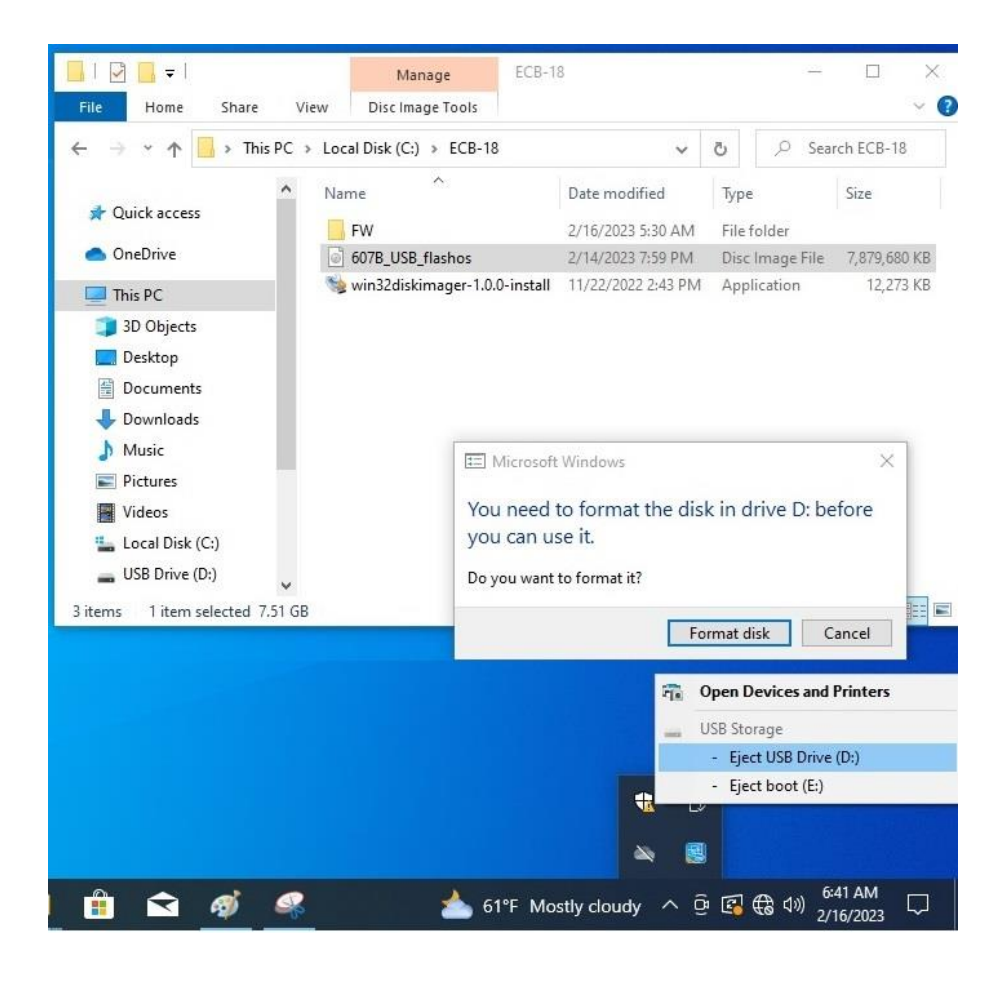

#### **Step 3.** → **File3: core-image-base-raspberrypi4-64.img**

1) Plug-in USB boot disk to copy FW file.

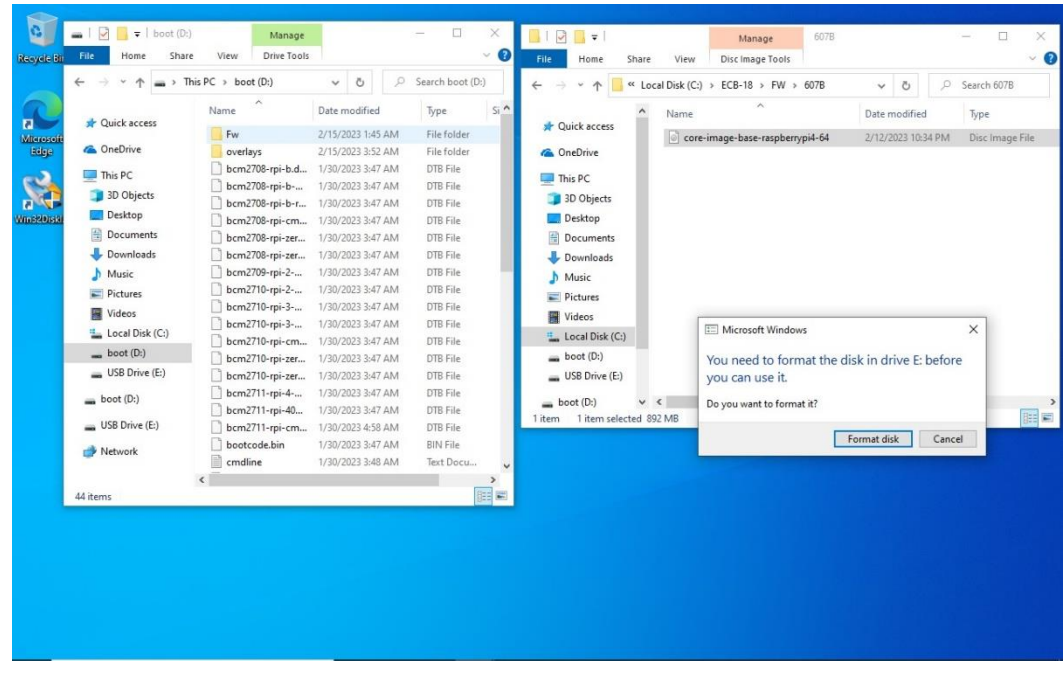

2) Copy "**core-image-base-raspberrypi4-64.img"** file to USB boot disk "FW" folder.

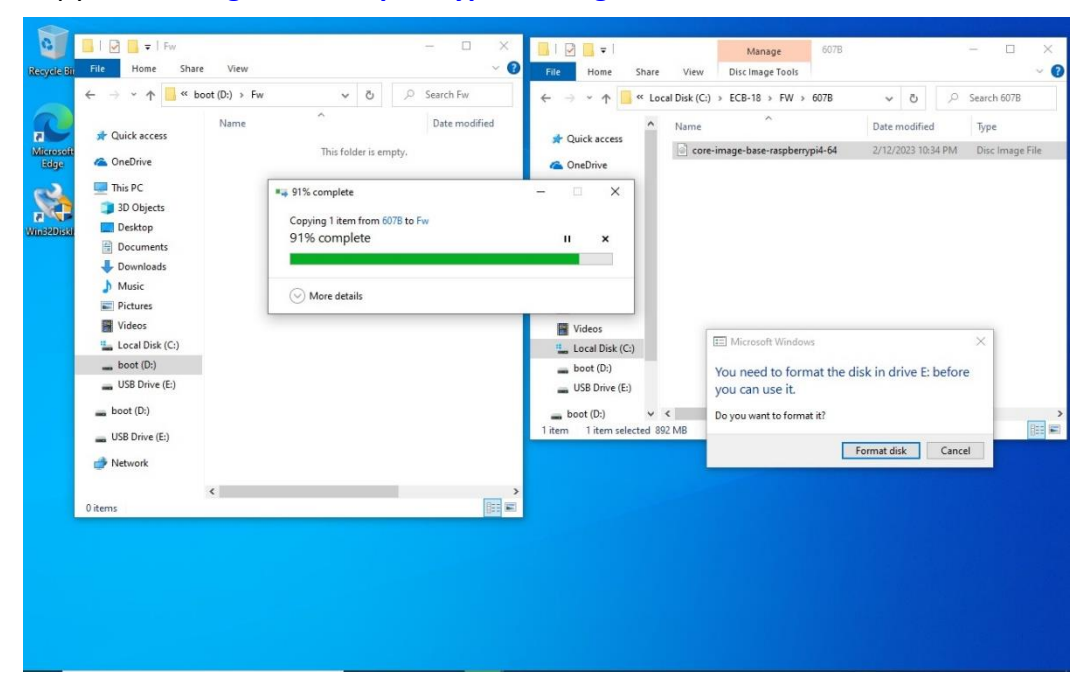

3) Make USB boot image finished, then safely remove USB Disk.

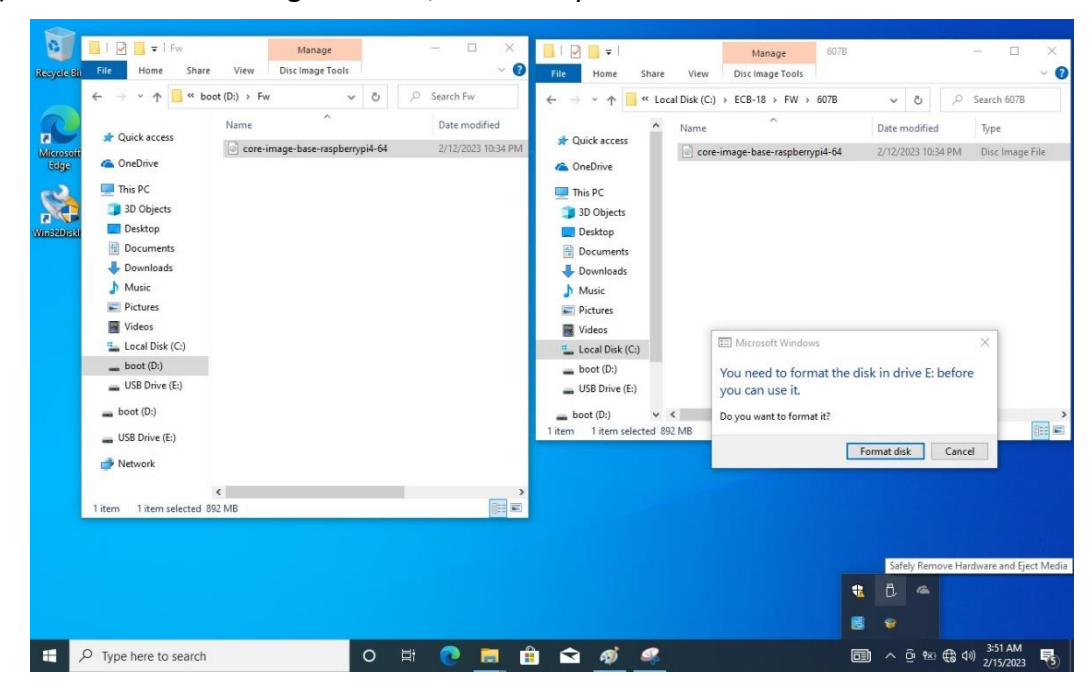

1. Key-in below command to erase the EMMC data.

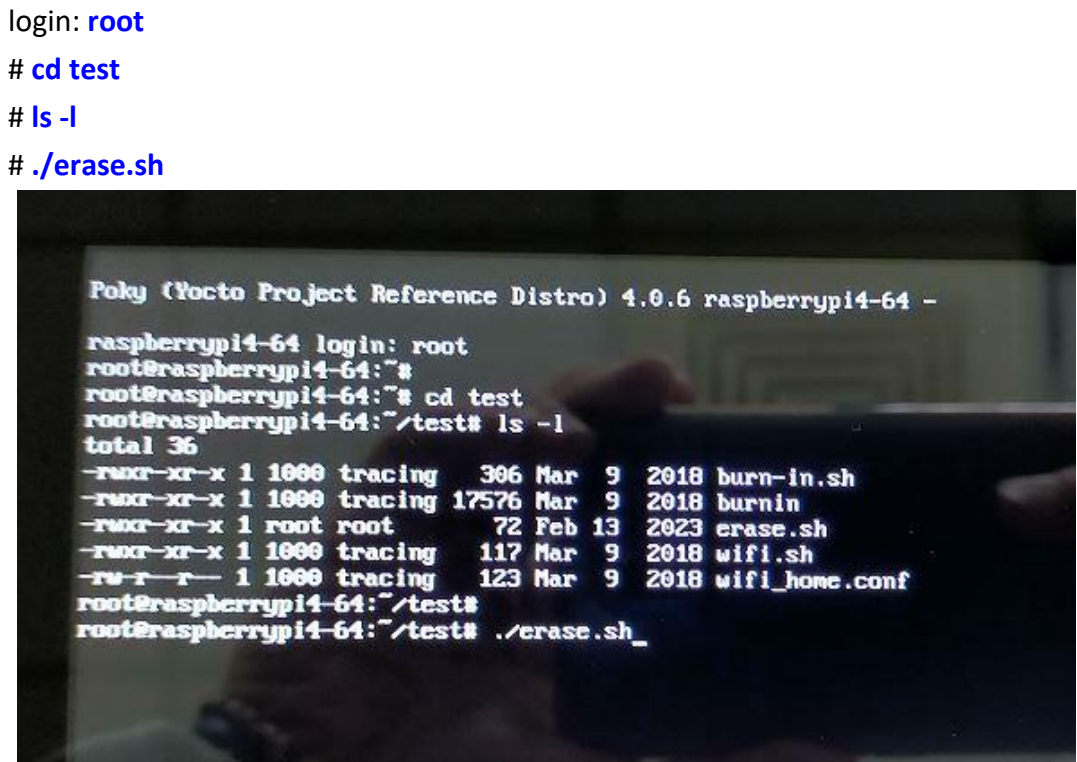

Erase successfully, Please Power Off.

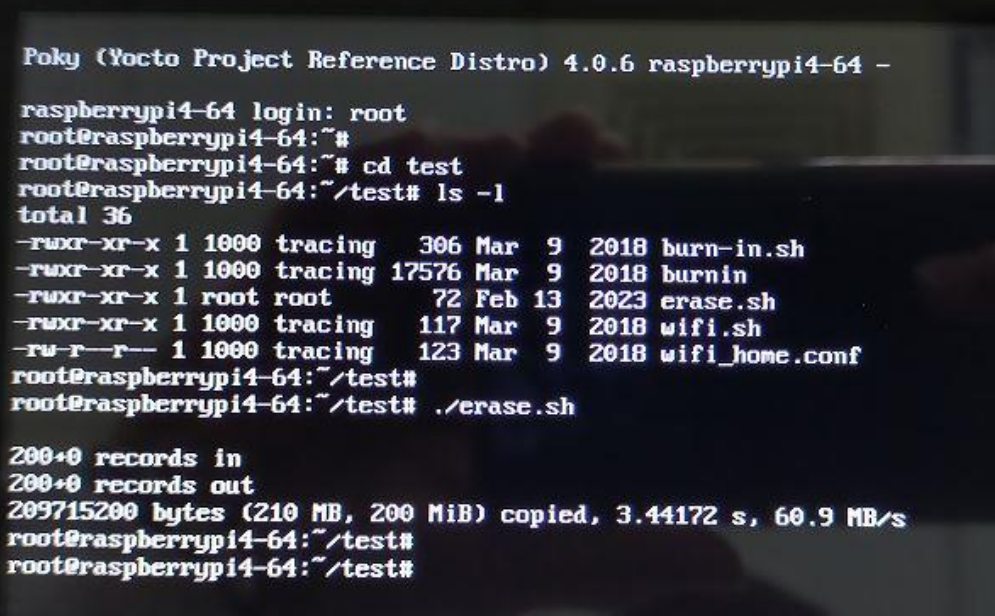

2. Plug-in USB boot disk to ARMPAC-607BP/610BP, then power on.

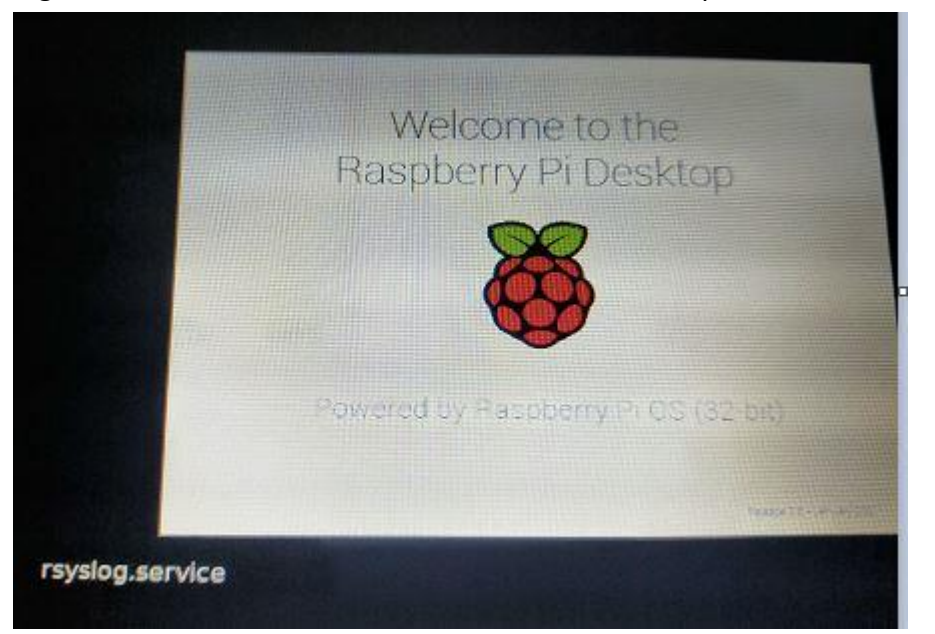

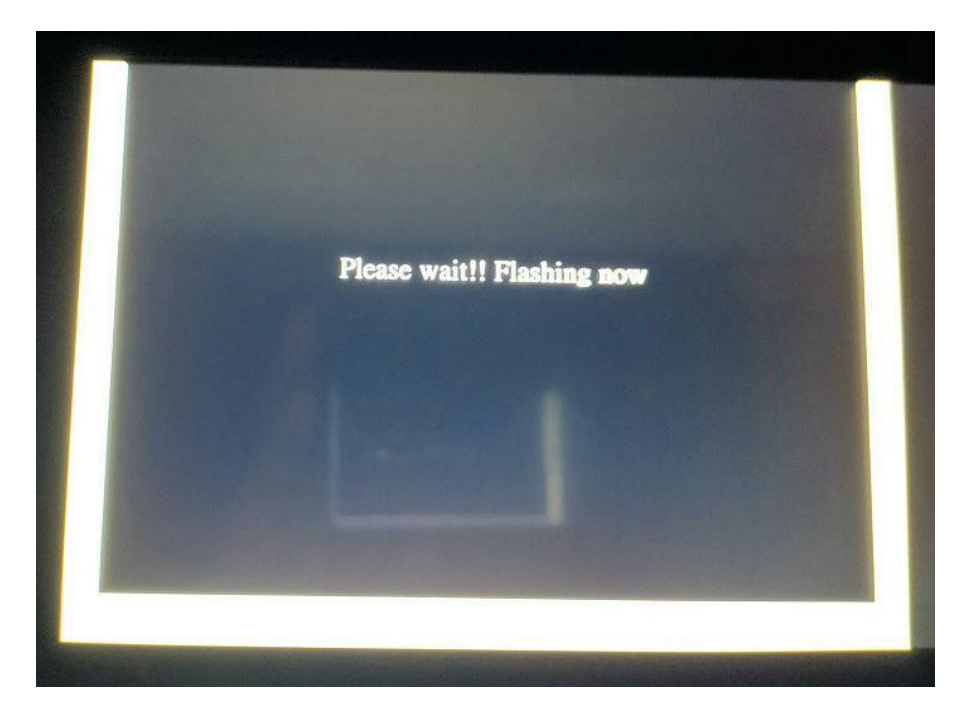

3. Yocto Linux have been updated successfully!!

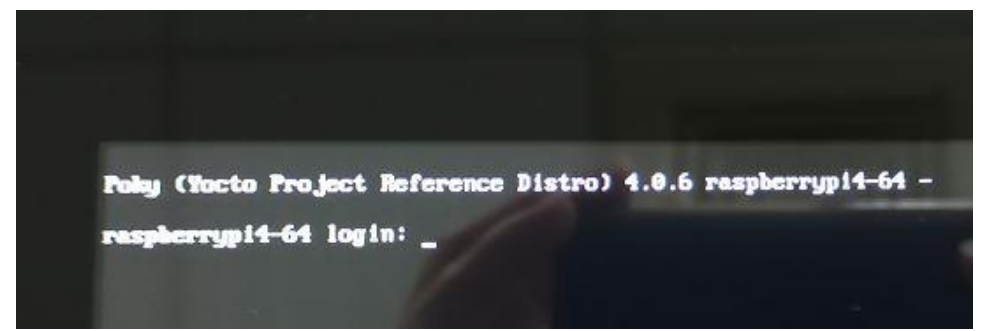

# **3.2** Update Android [Firmware](#page-5-2)

To update Android firmware, there must be four files as shown below.

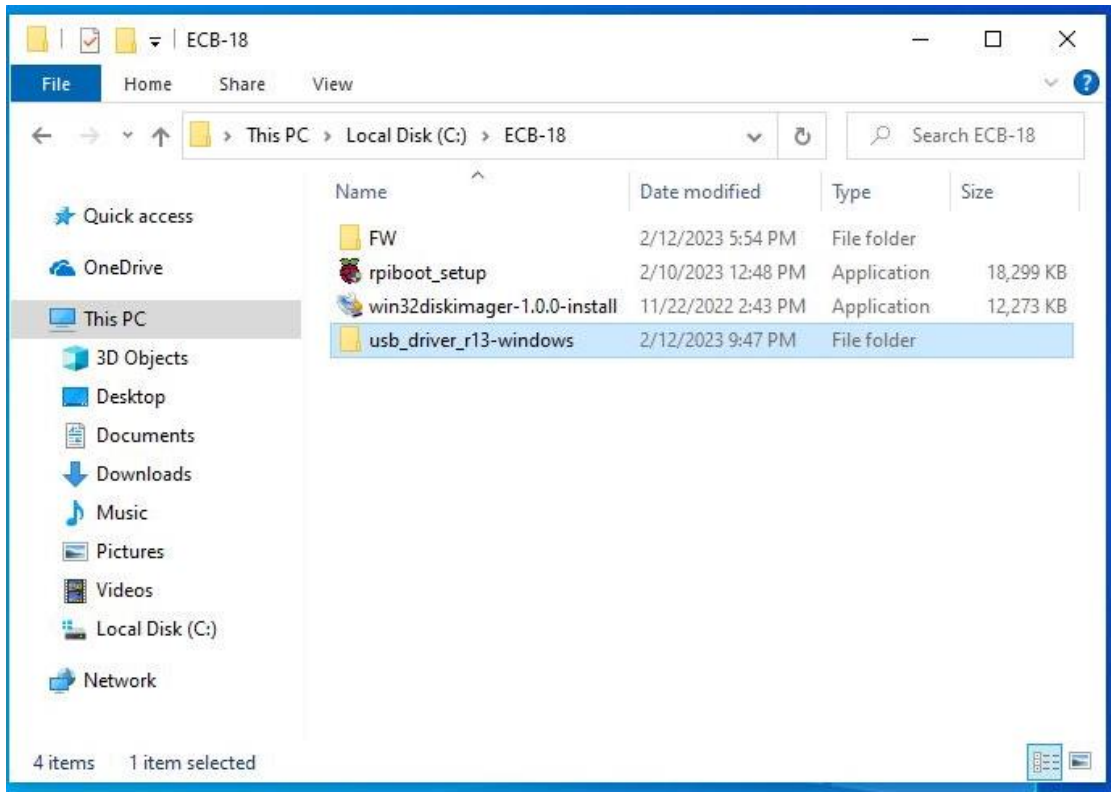

#### **1. File1: usb\_driver\_r13-windows.zip**

Google USB Driver (ADB Interface Driver).

#### **2. File2: win32diskimager-1.0.0-install.exe**

Make FW boot partition image tool.

#### **3. File3: rpiboot\_setup.exe**

Connection eMMC tool.

#### **4. File4: FW image files**

Erase eMMC File & update utility & Android Firmware Files

#### Step 1. → File1: usb\_driver\_r13-windows.zip

1) Connect Micro USB Cable from ARMPAC-607BP/610BP to your desktop/laptop and Install ADB Interface Driver.

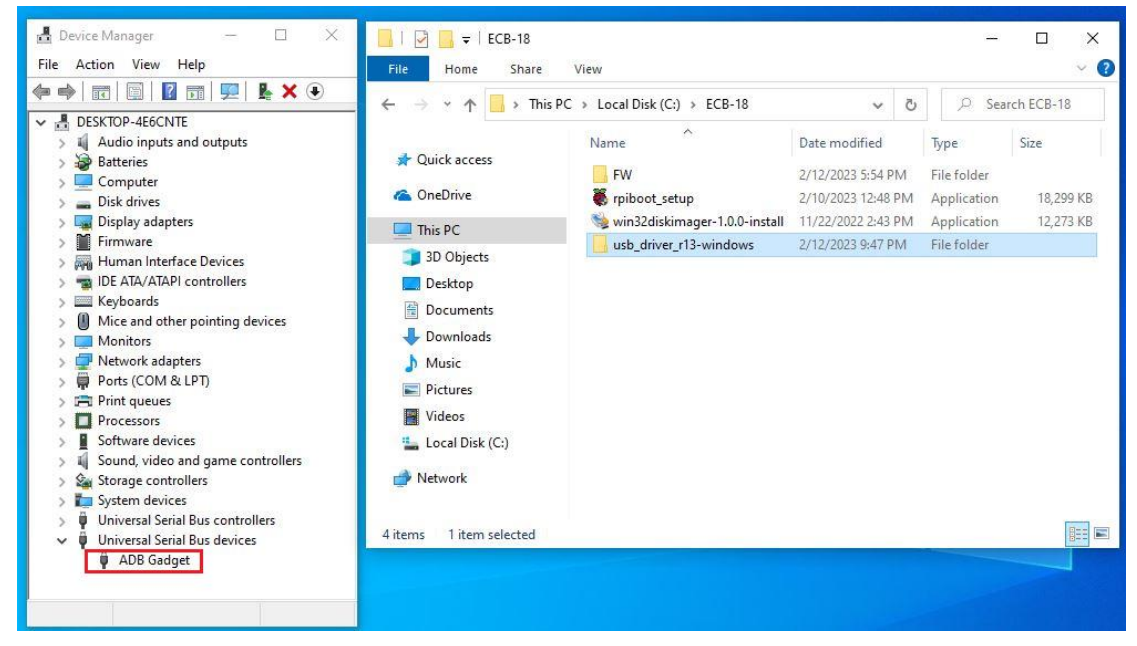

2) Double click "ADB Gadget" to "Update Driver".

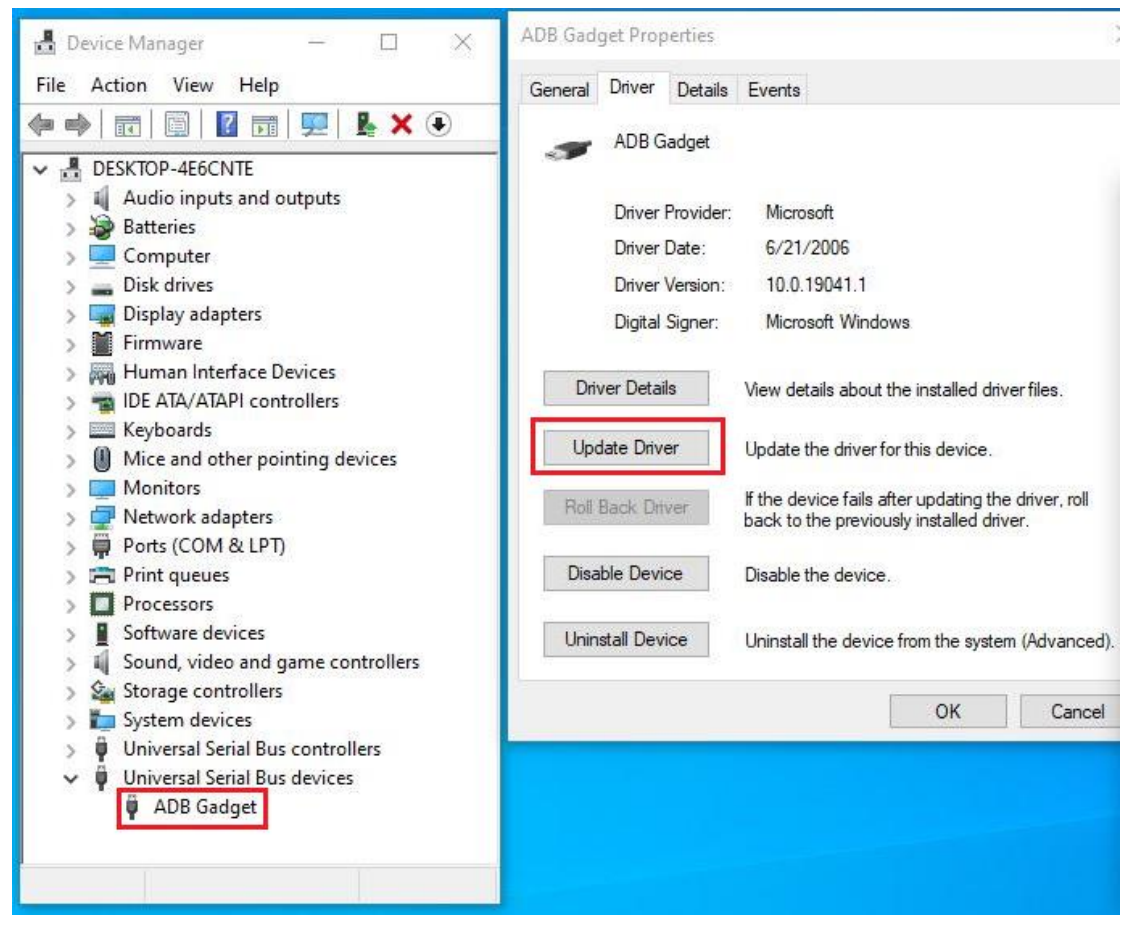

3) Select "Browse my computer for driver software" to locate and install driver software.

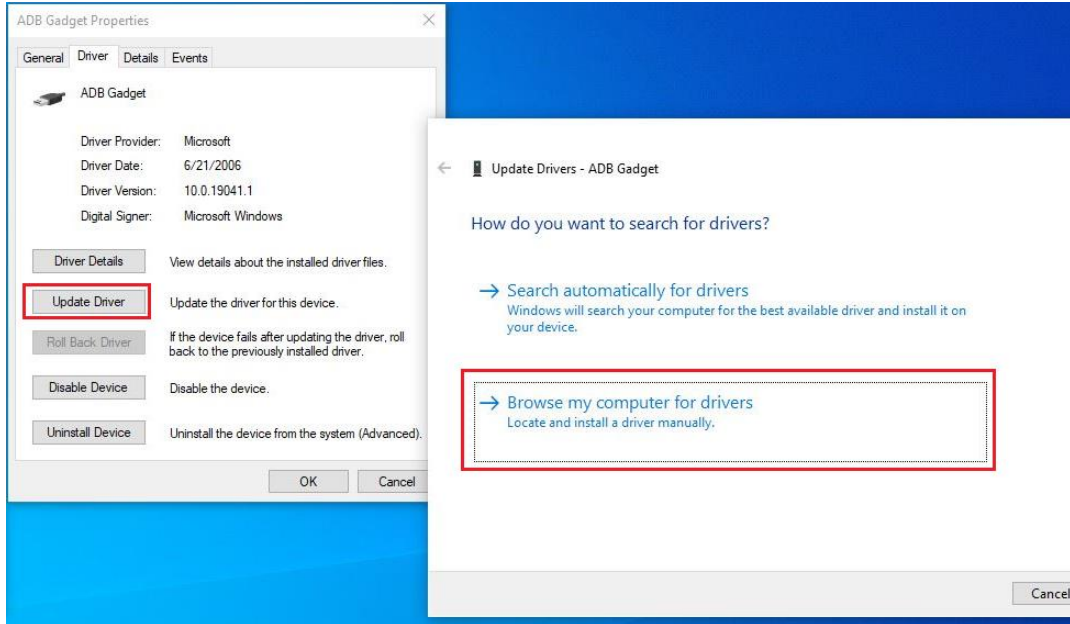

4) Click "Browse" to \usb\_driver\_r13-windows\usb\_driver\

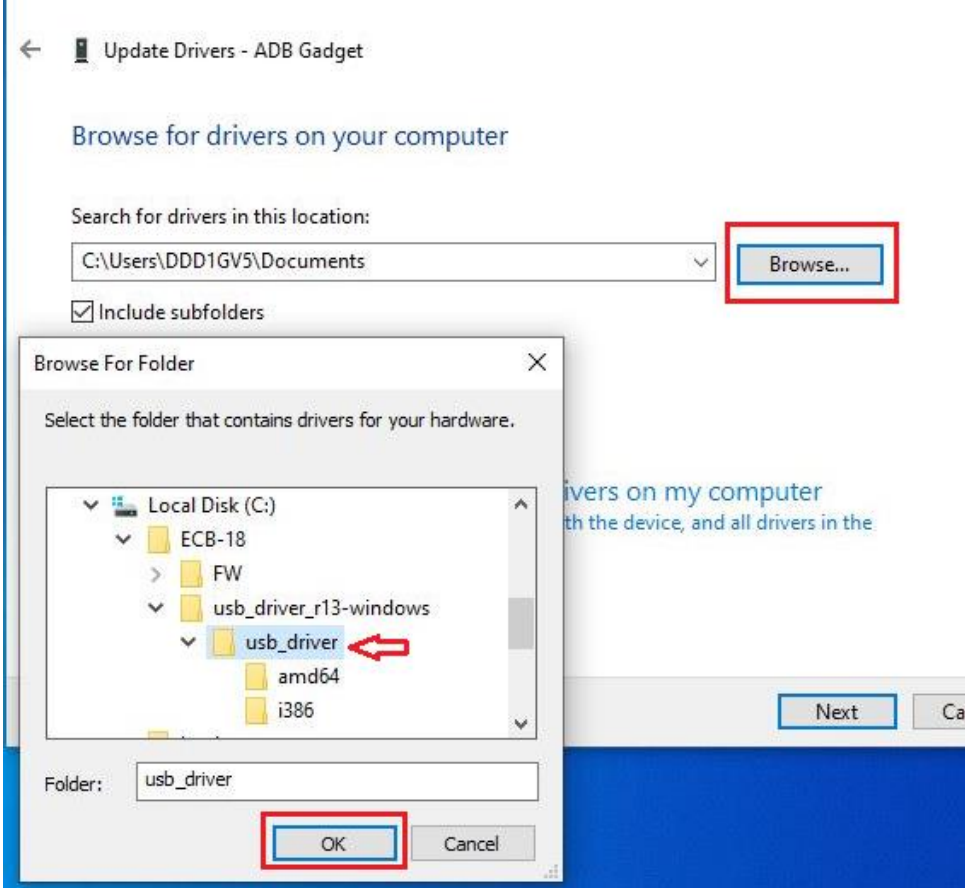

5) Click "Browse" to \usb\_driver\_r13-windows\usb\_driver\

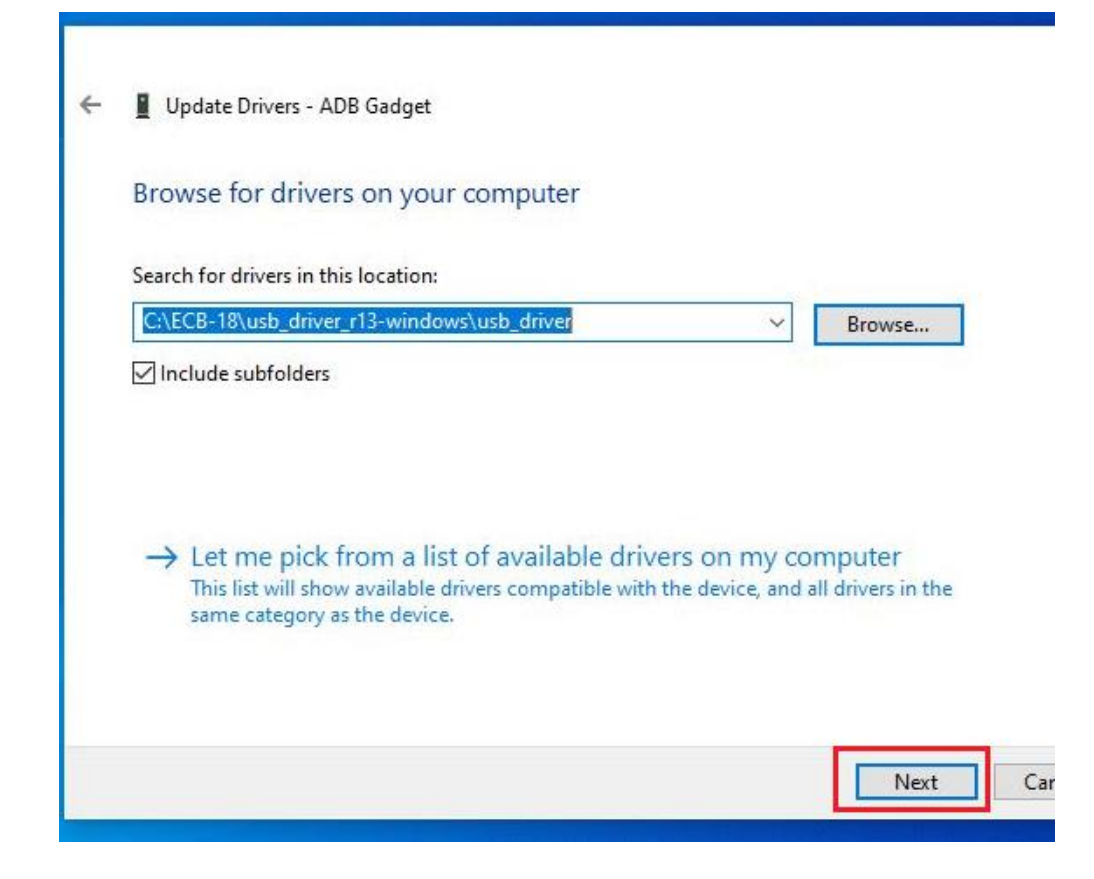

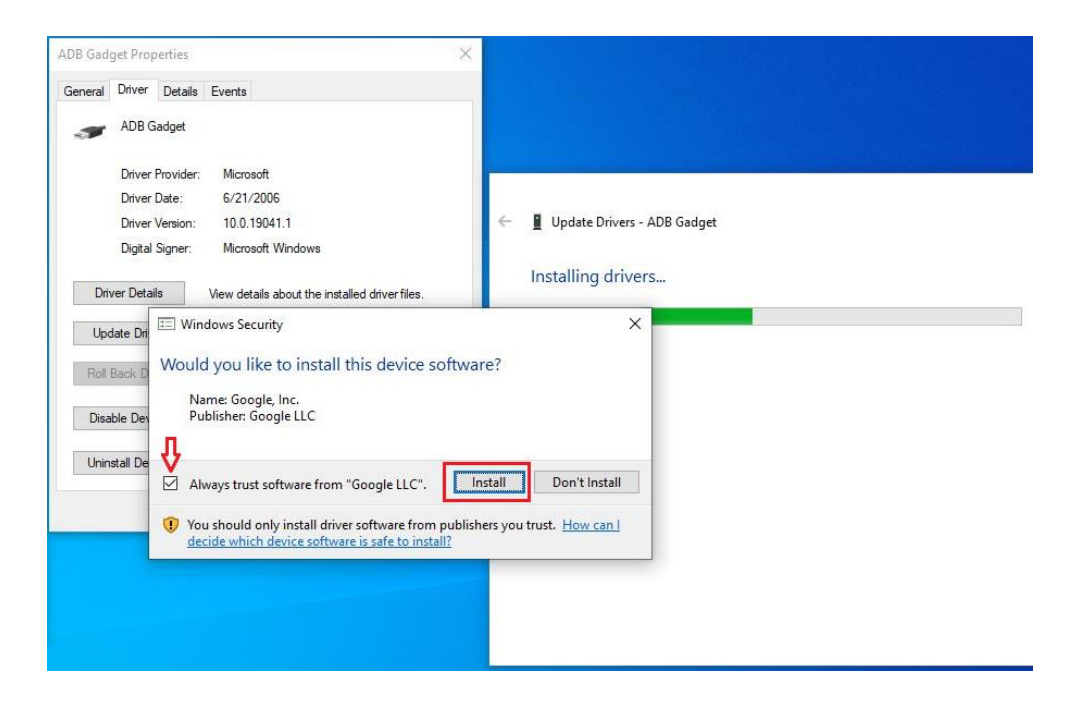

6) Click "Close" to complete the driver installation.

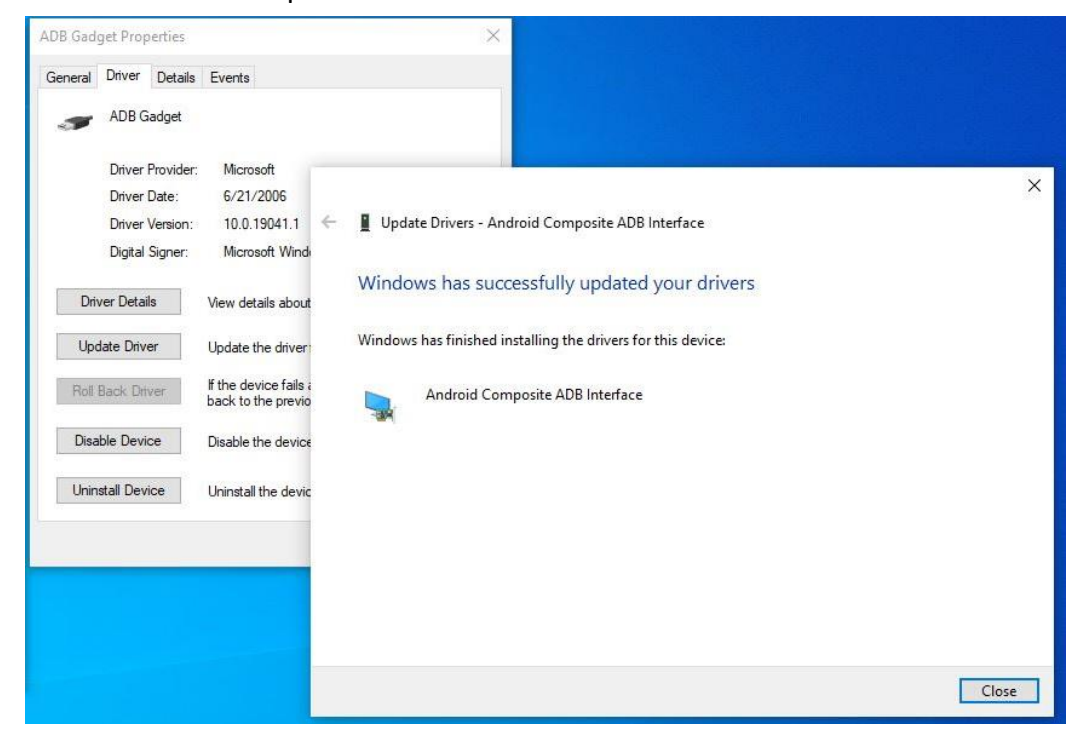

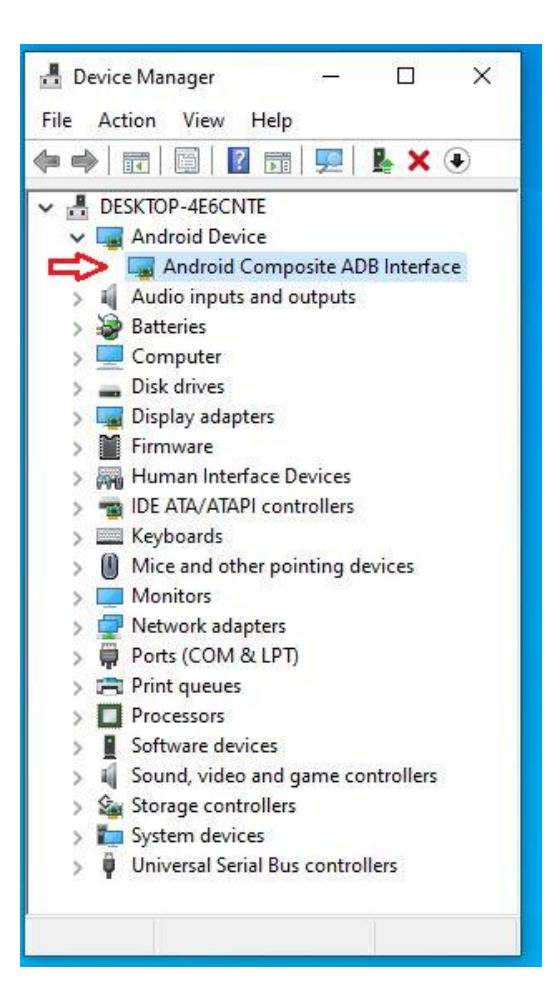

#### **Step 2.** → **File2: win32diskimager-1.0.0-install.exe**

1) Install "**win32diskimager-1.0.0-install.exe**".

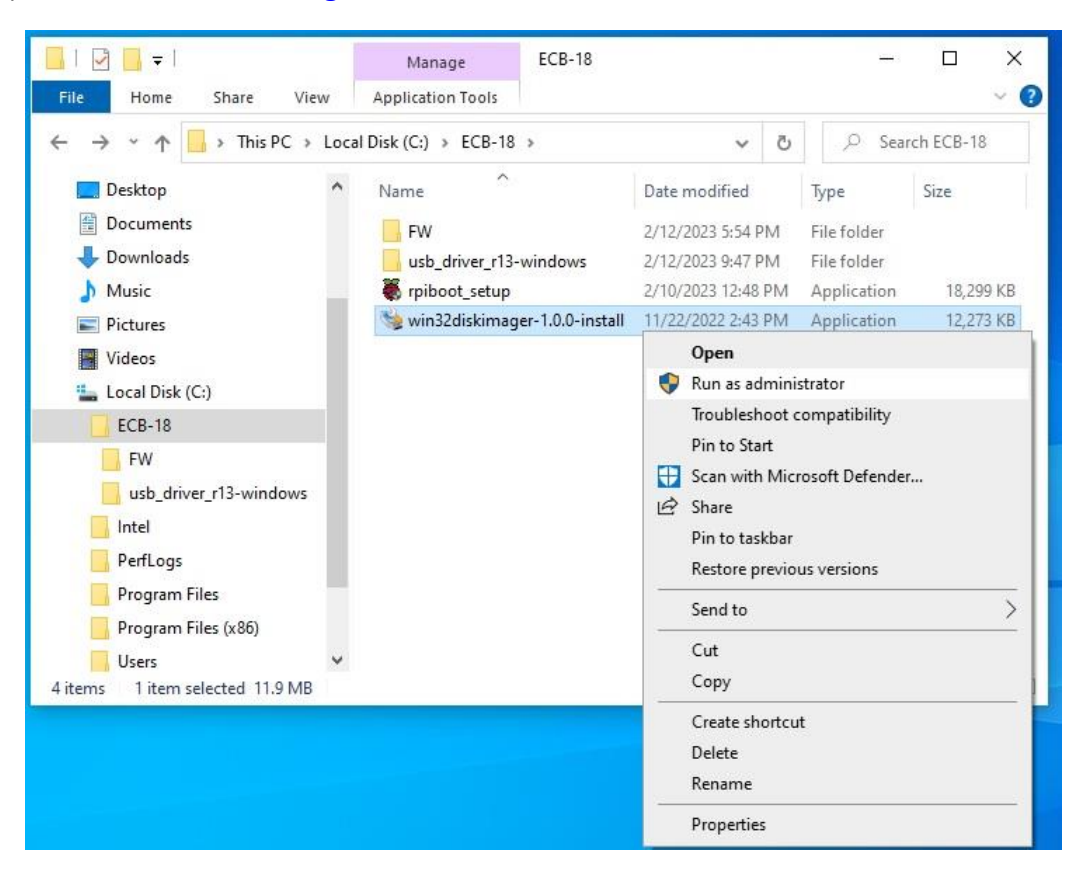

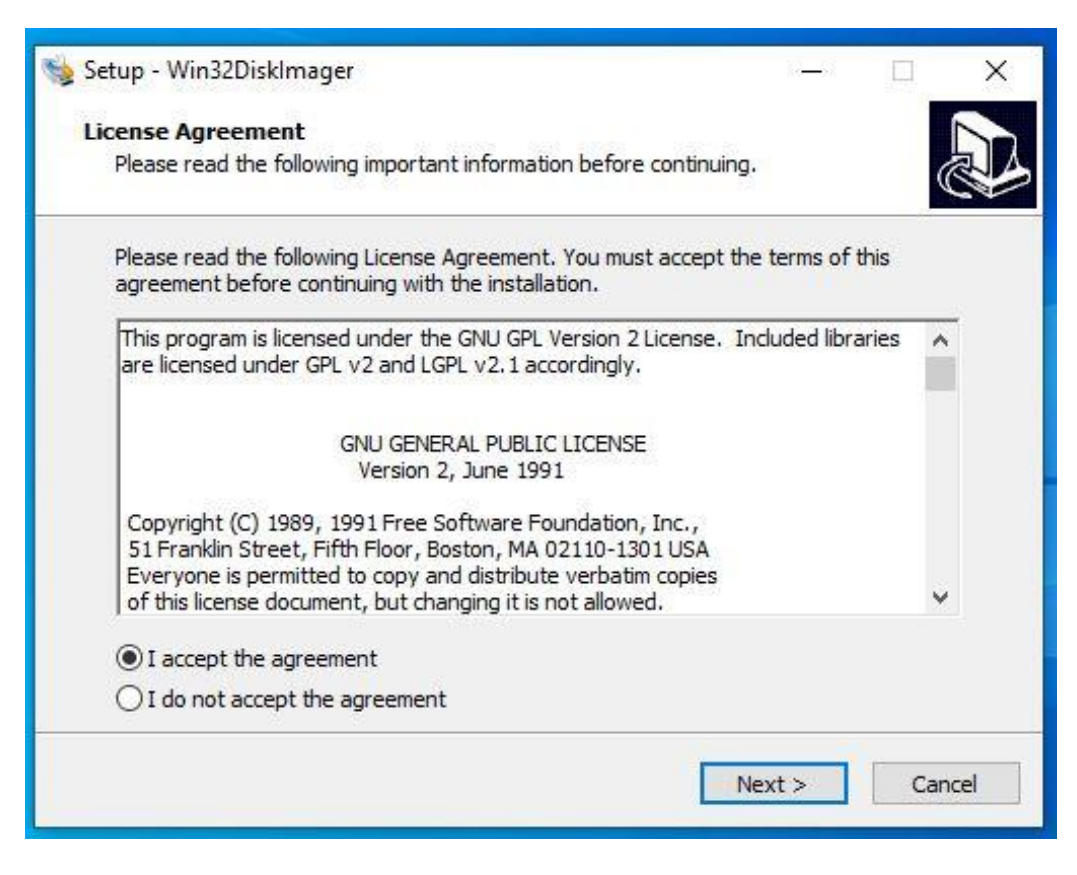

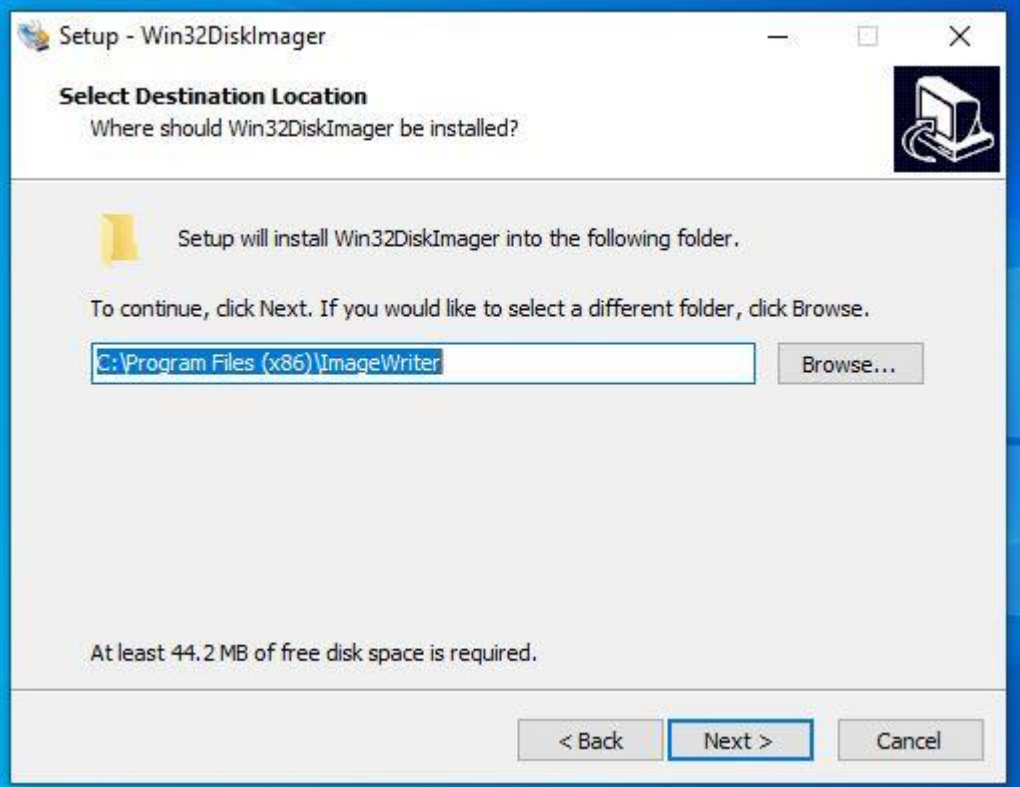

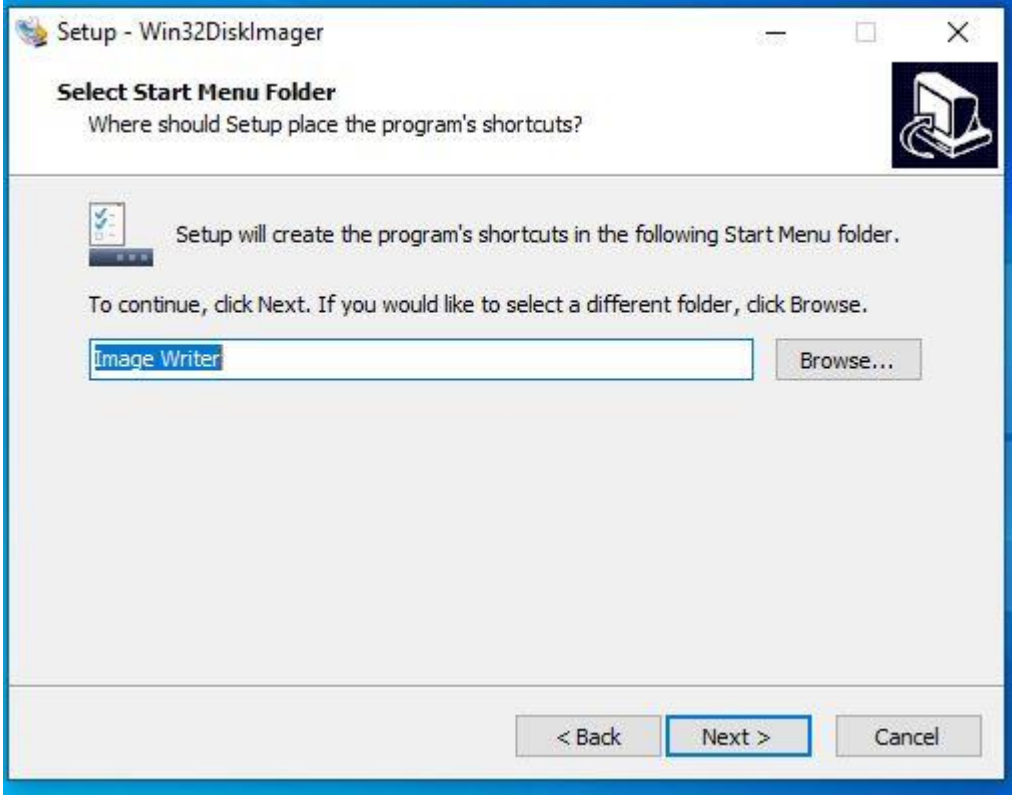

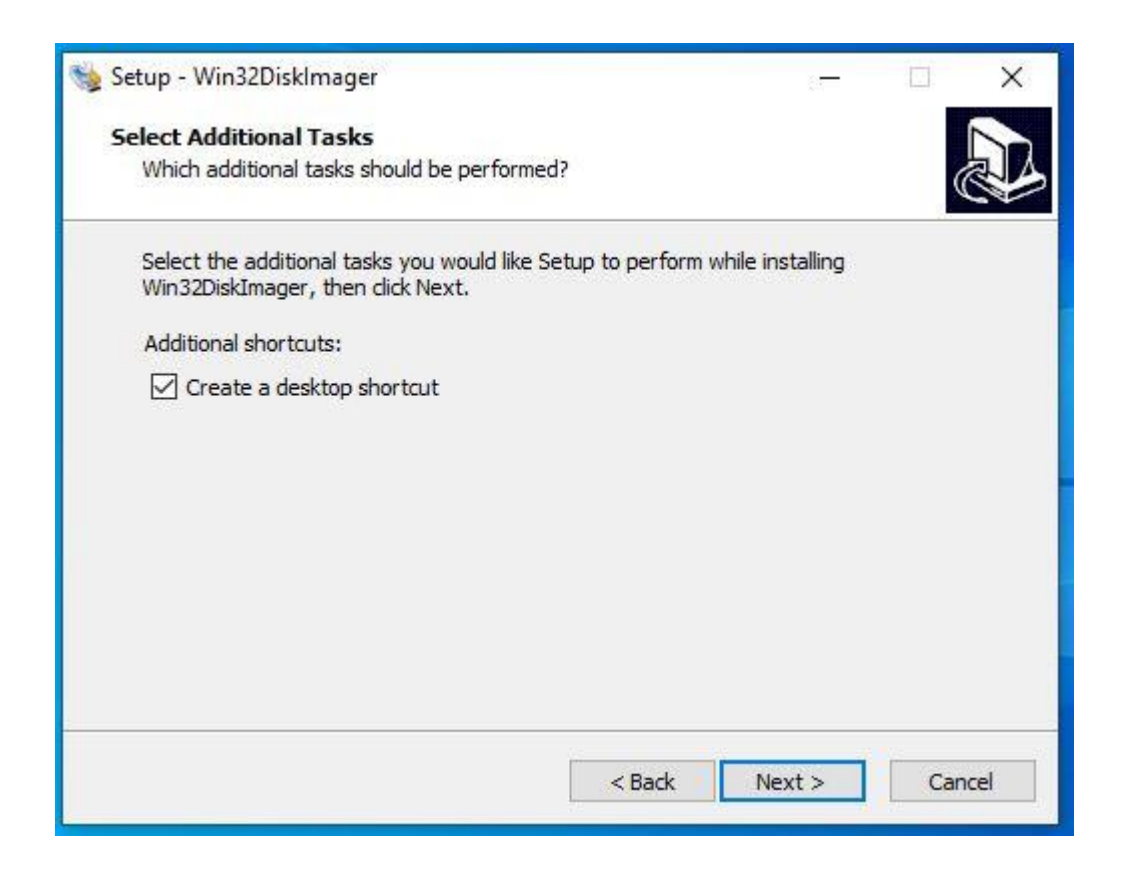

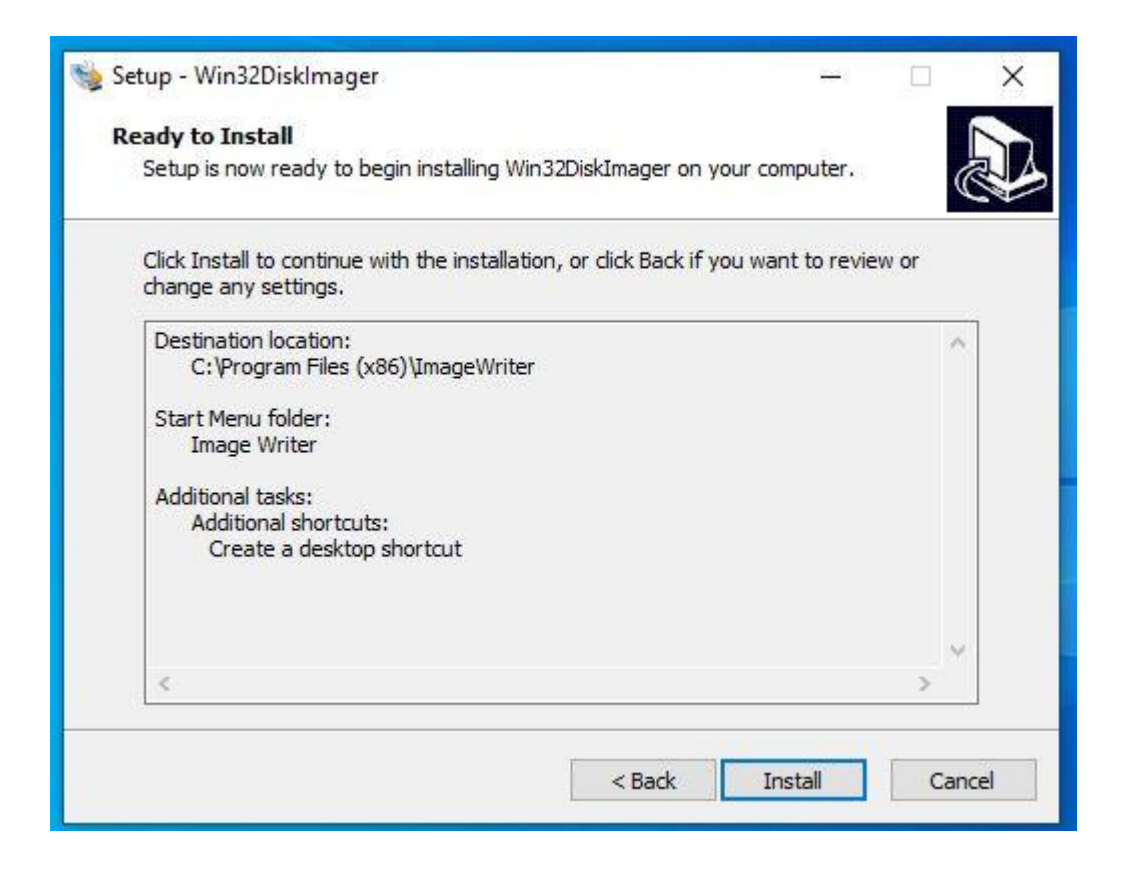

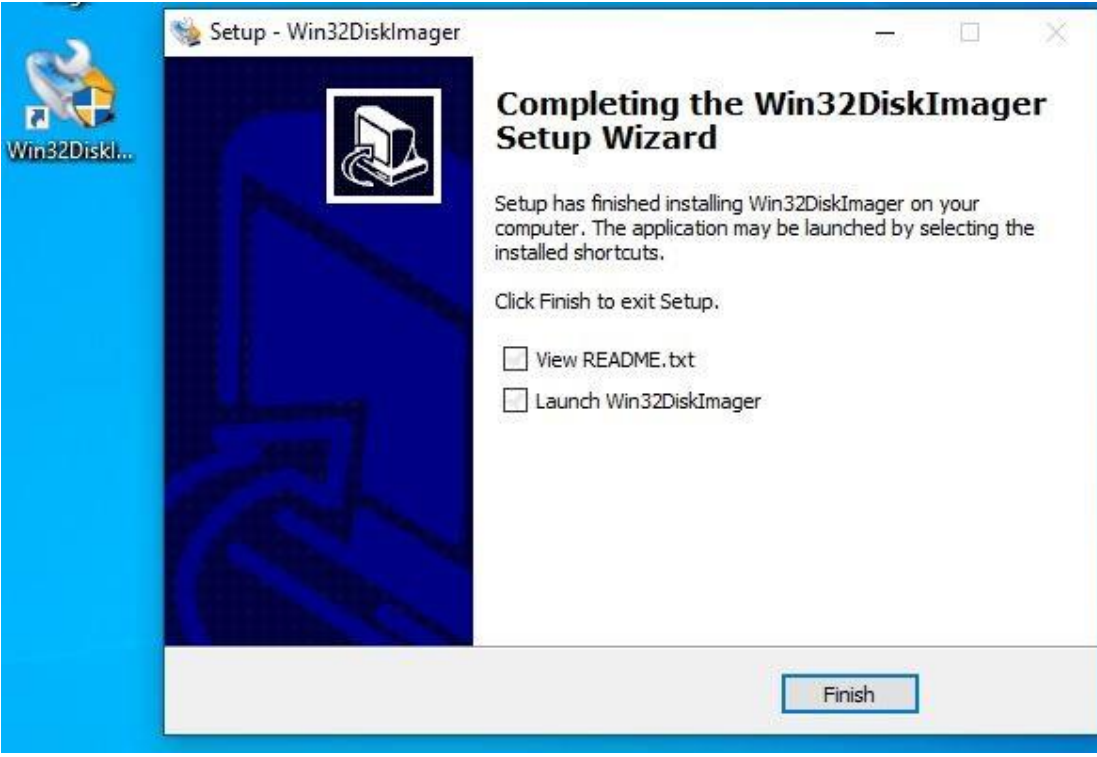

#### **Step 3.** → **File3: rpiboot\_setup.exe**

1) Install "rpiboot setup.exe".

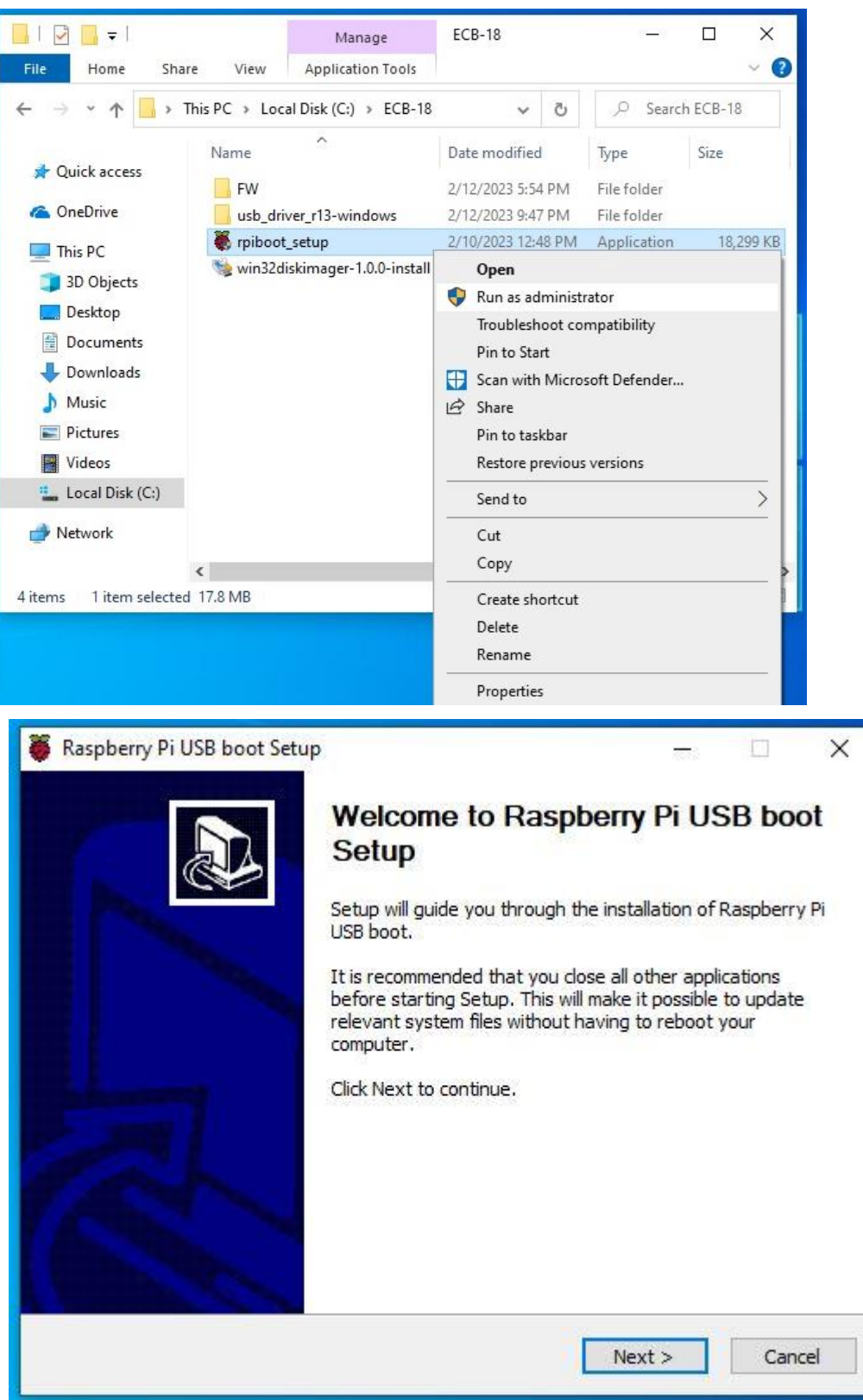

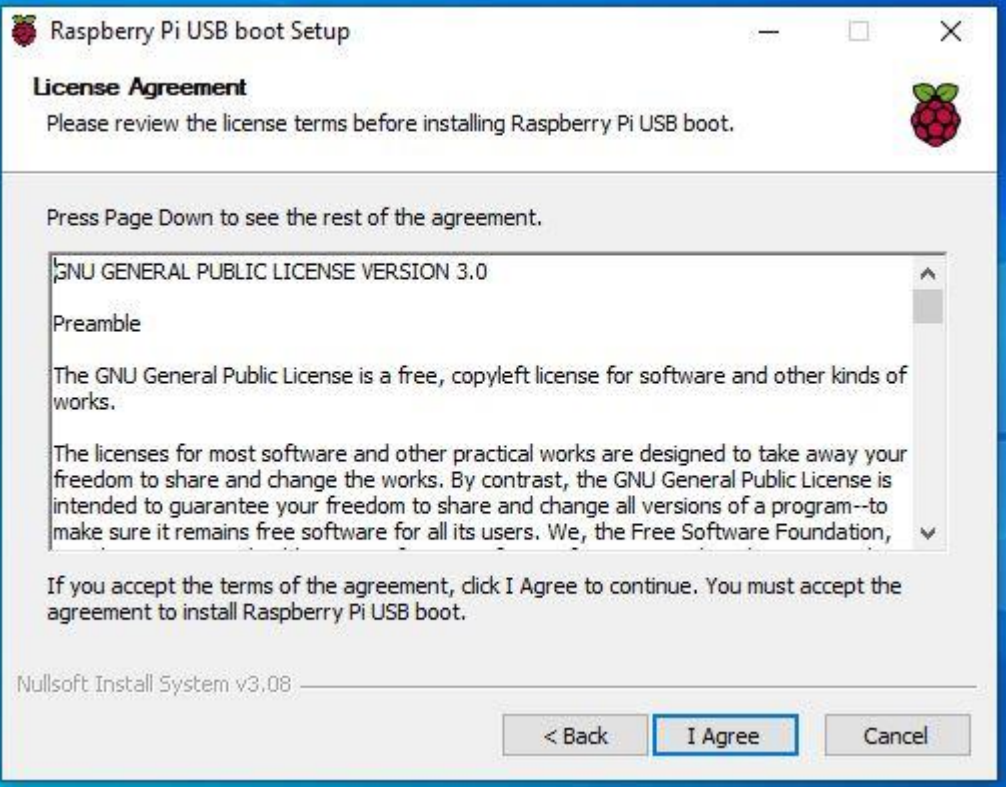

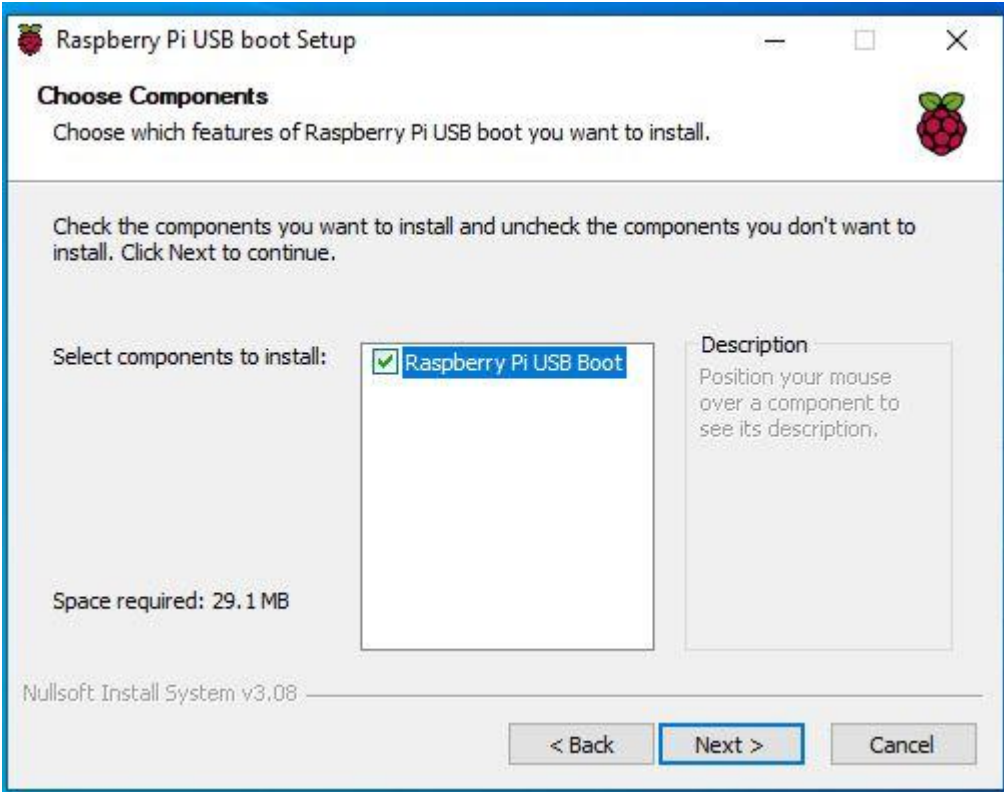

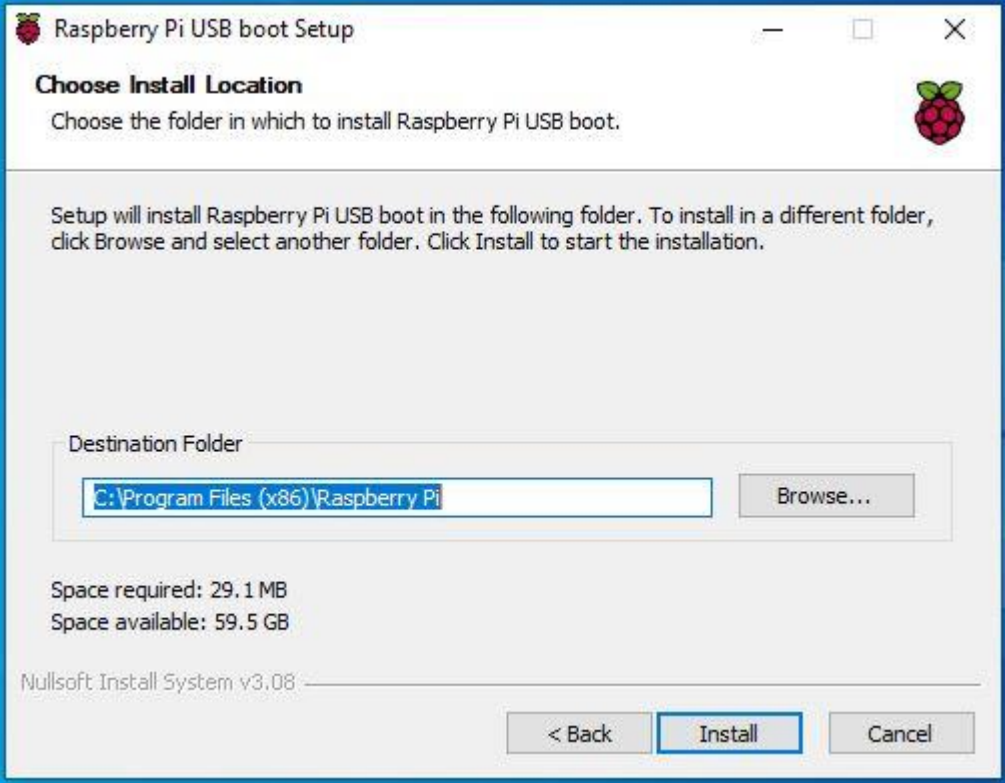

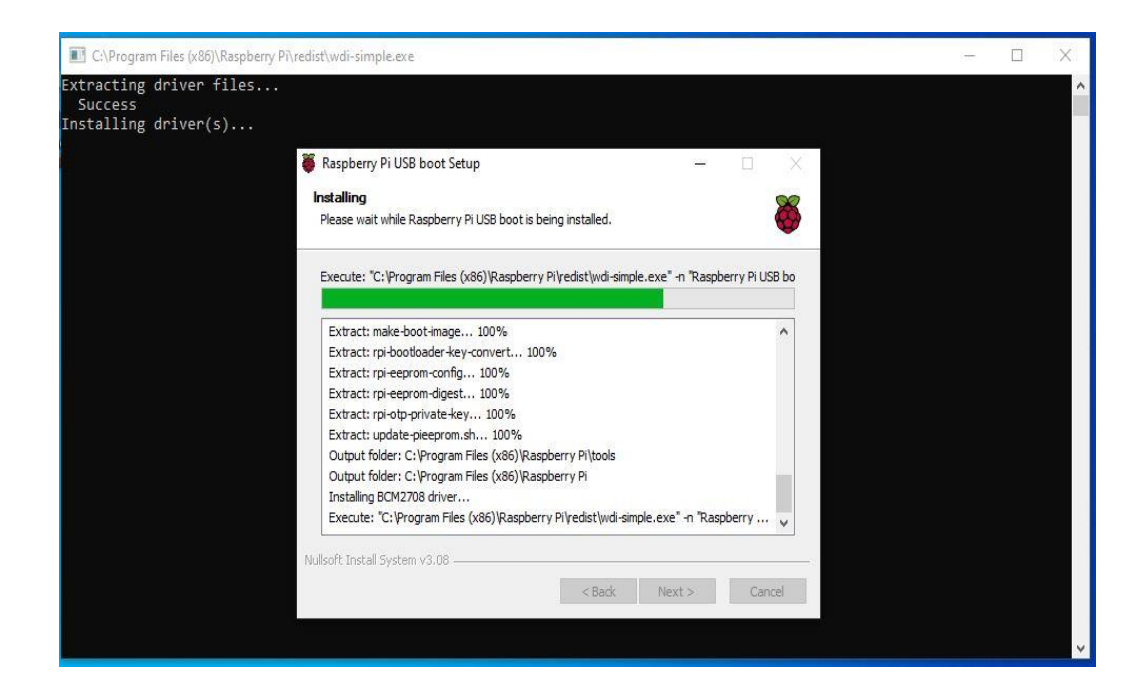

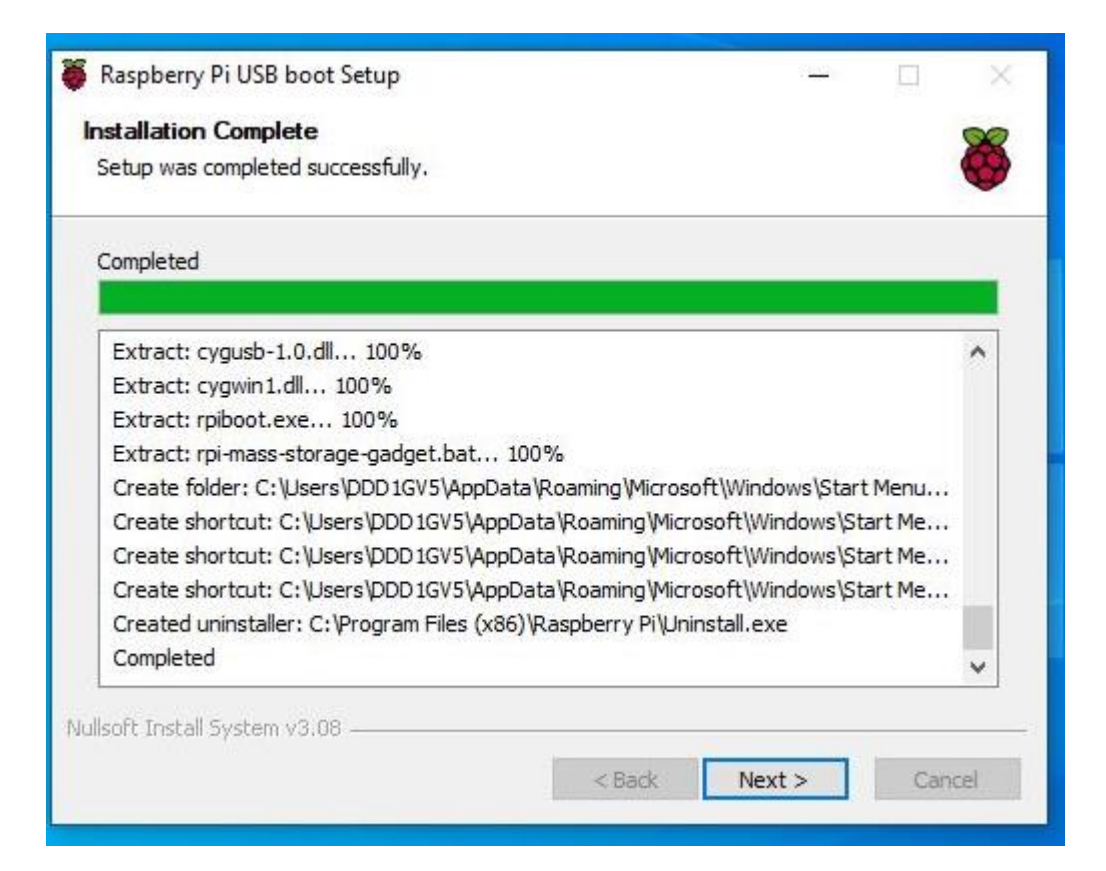

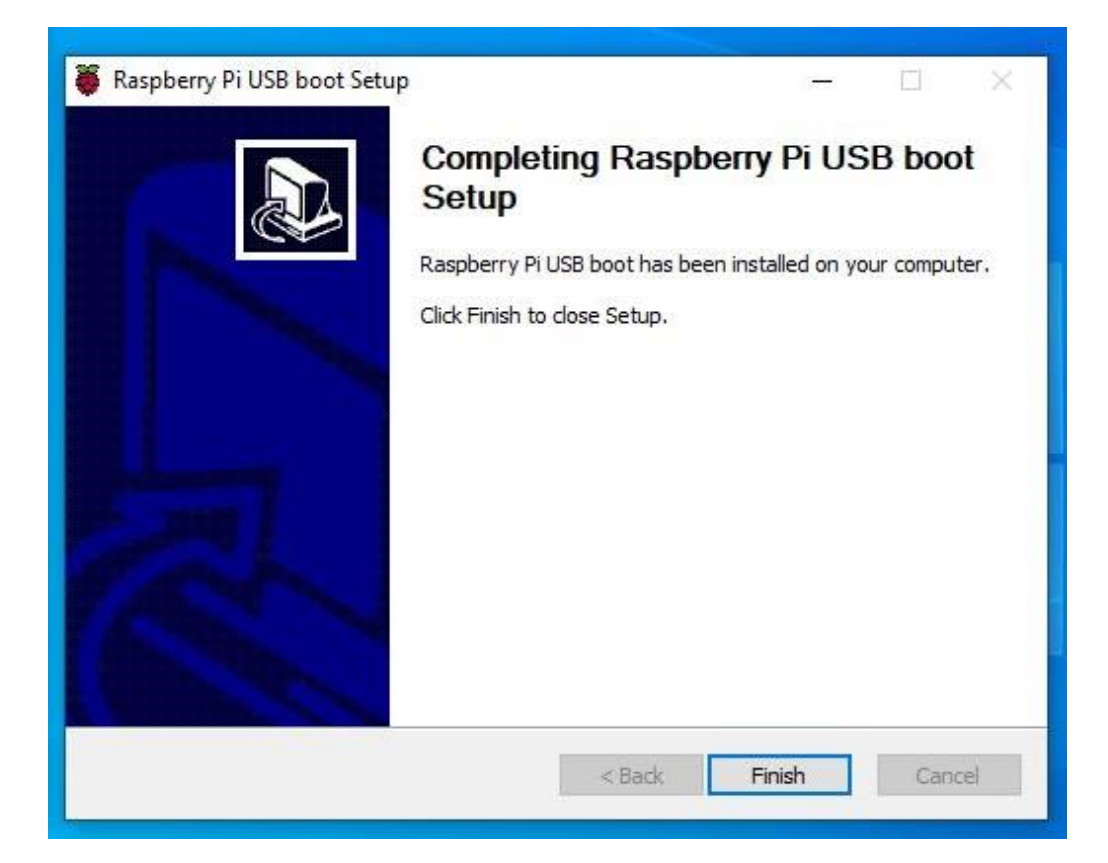

#### **Step 4.** → **File4: FW image files (**Erase eMMC)

- 1) Connect Micro USB Cable from ARMPAC-607BP/610BP to your desktop/laptop.
- 2) Run "Command Prompt"

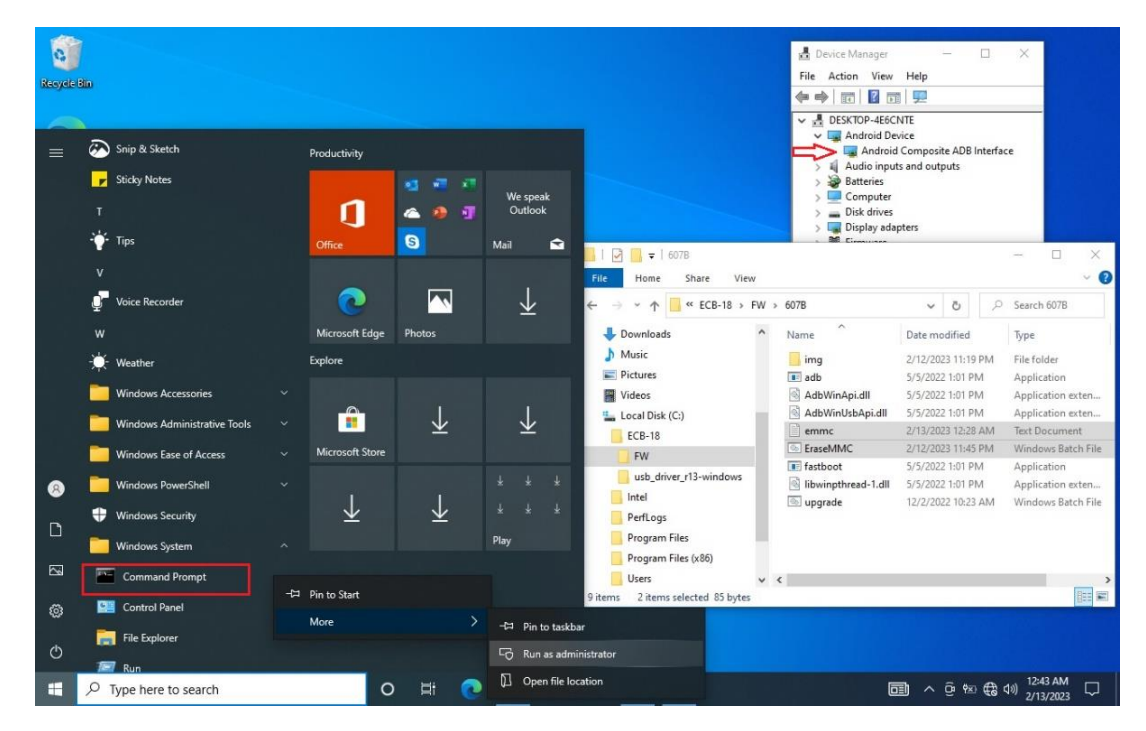

- 3) Change the path to the FW placement directory
- 4) Key-in "EraseMMC.bat"

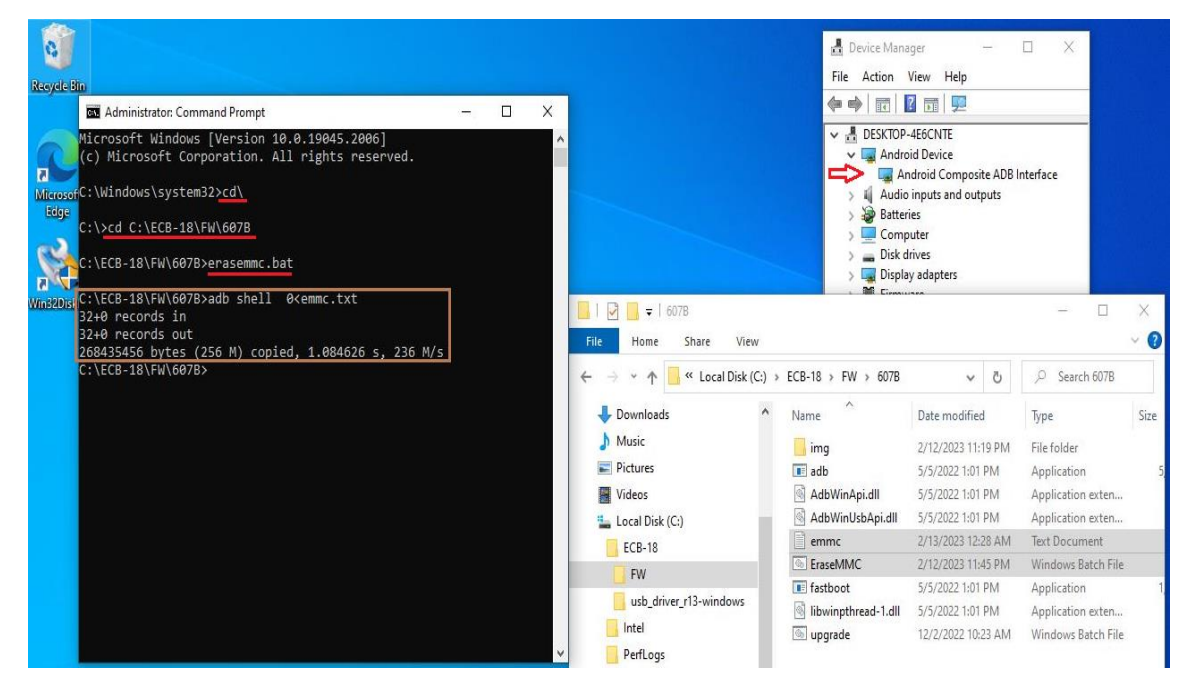

5) Power off, then change Dip-Switch 2 to **ON** (Download Mode).

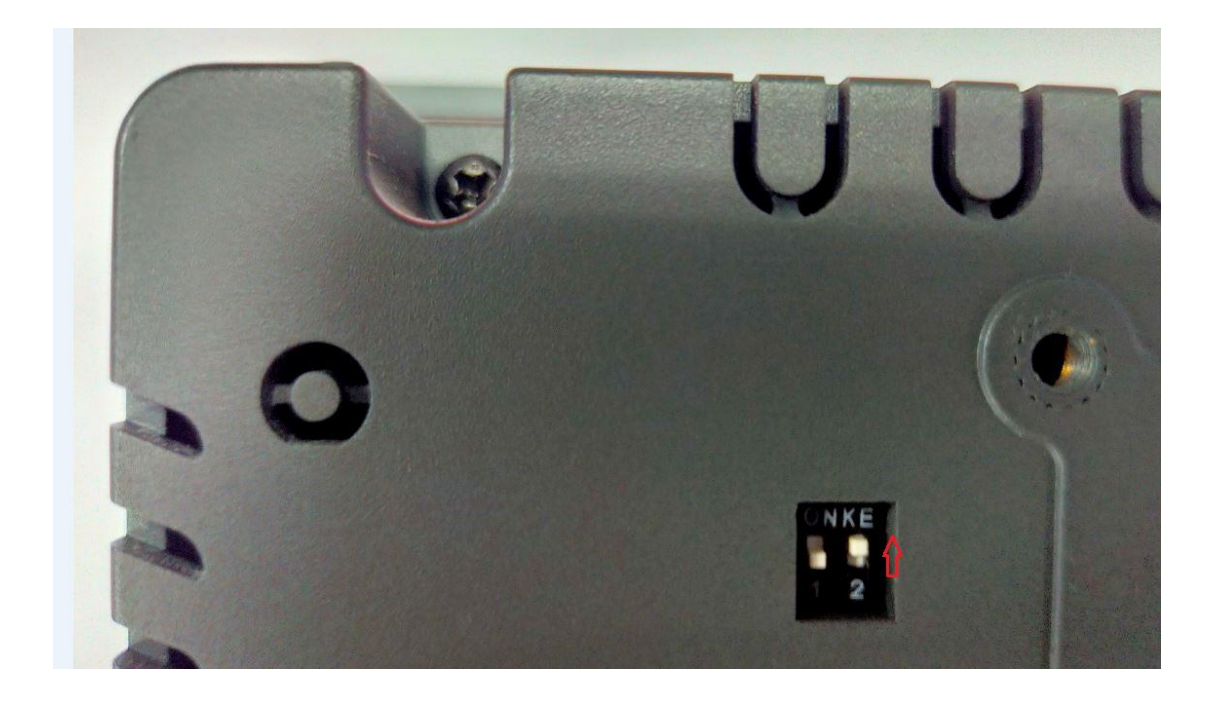

**Step 5.** → **Run "rpiboot**" utility to connect eMMC.

- 1) Connect Micro USB Cable from ARMPAC-607BP/610BP to your desktop/laptop.
- 2) Power on ARMPAC-607BP/610BP.
- 3) Run **"rpiboot**" utility

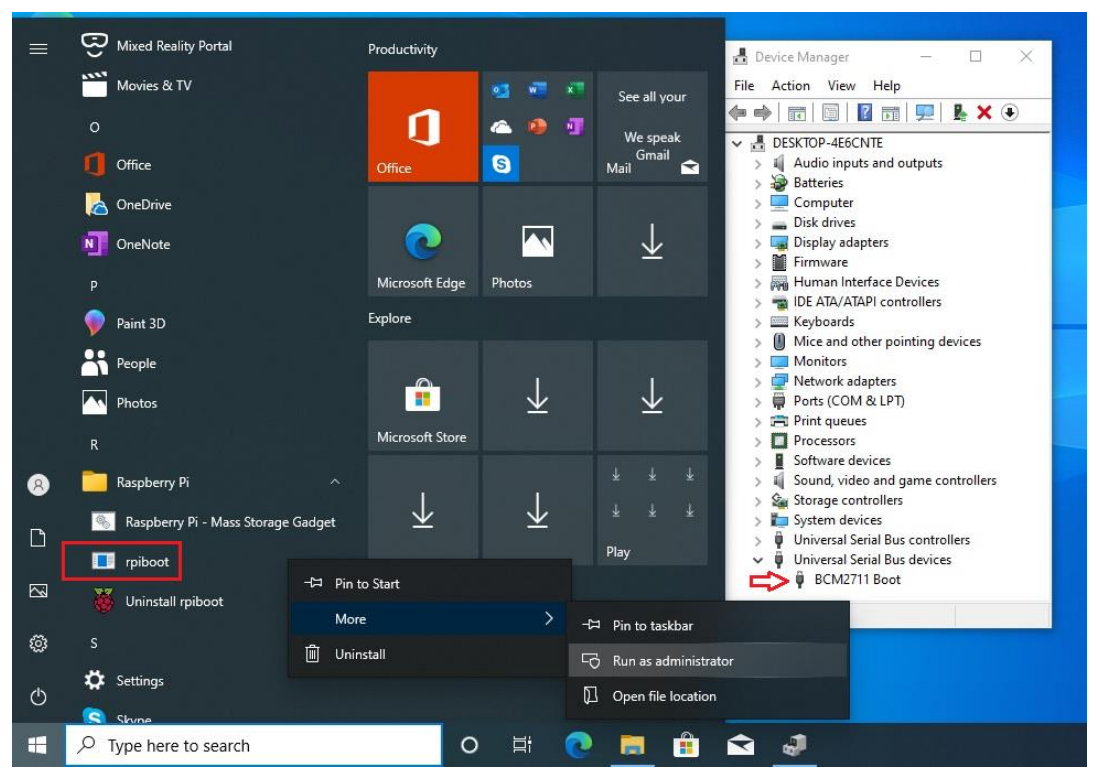

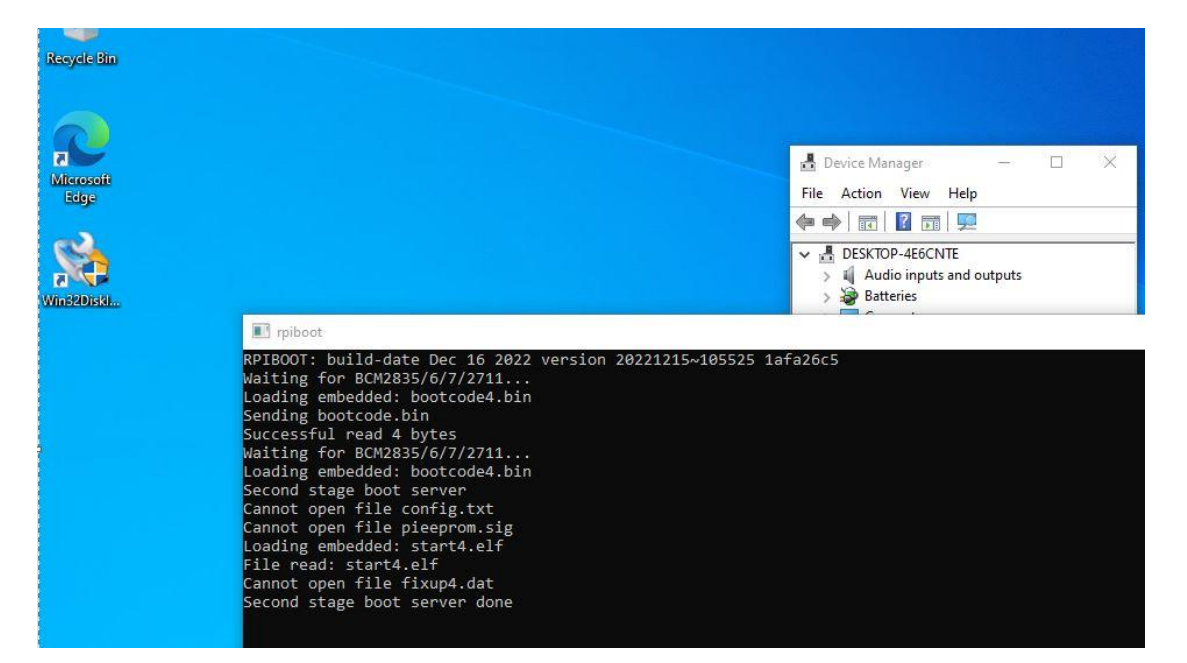

- 4) If there is more than one "USB Driver", it means that eMMC is connected.
- 5) Run "Win32diskimager" APP

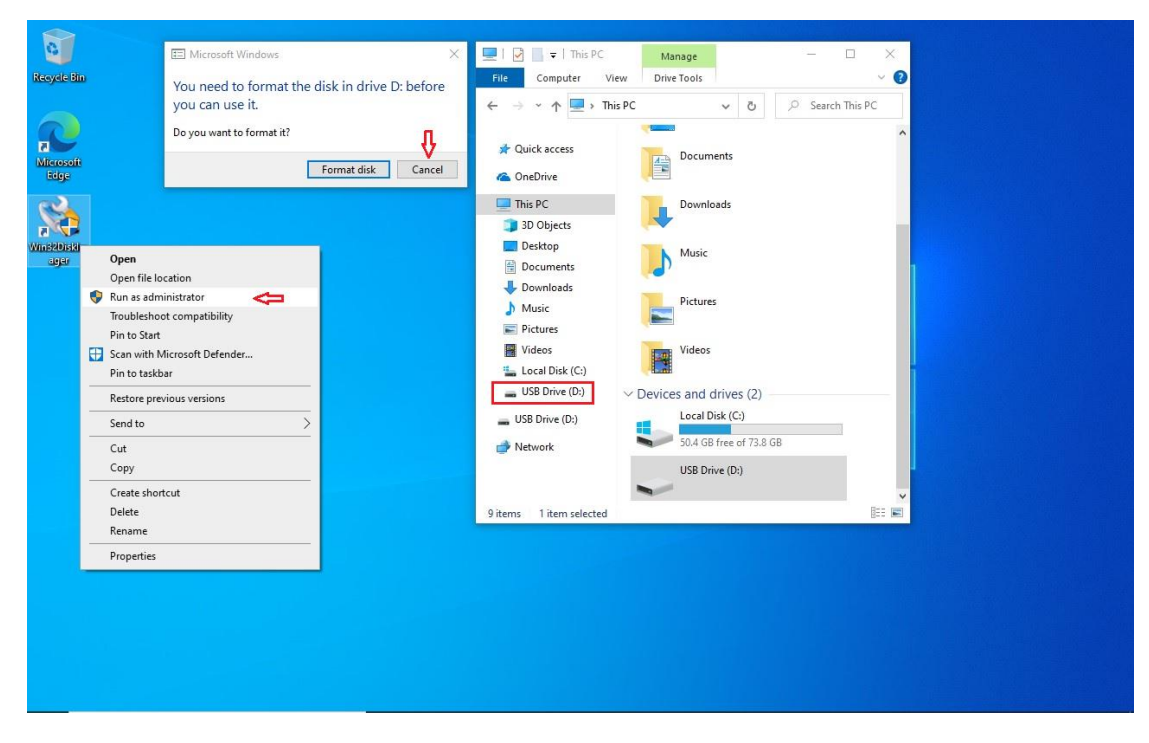

6) Select source file: " /FW/6XXB/img/deploy-sd.img "

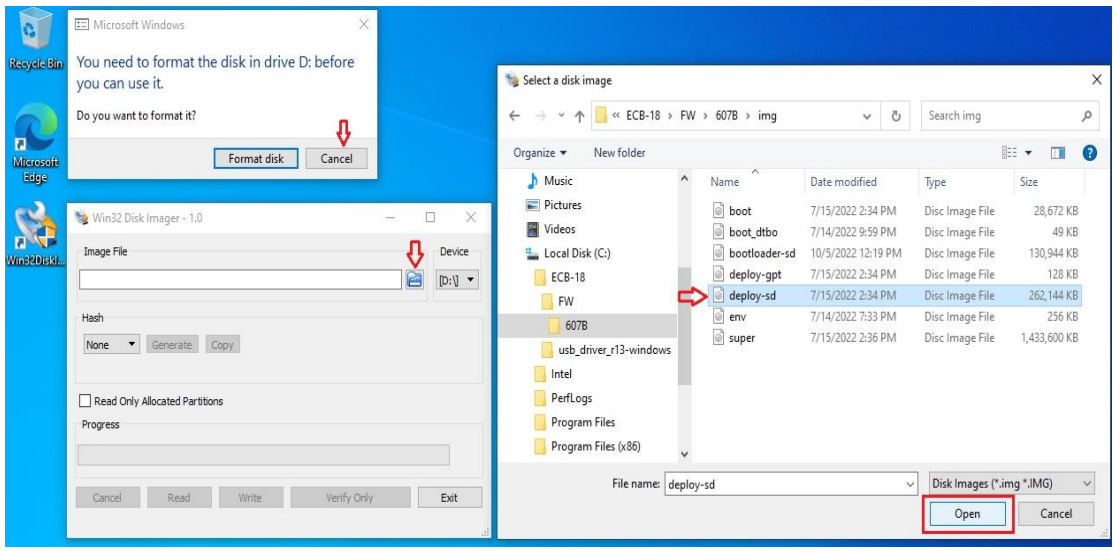

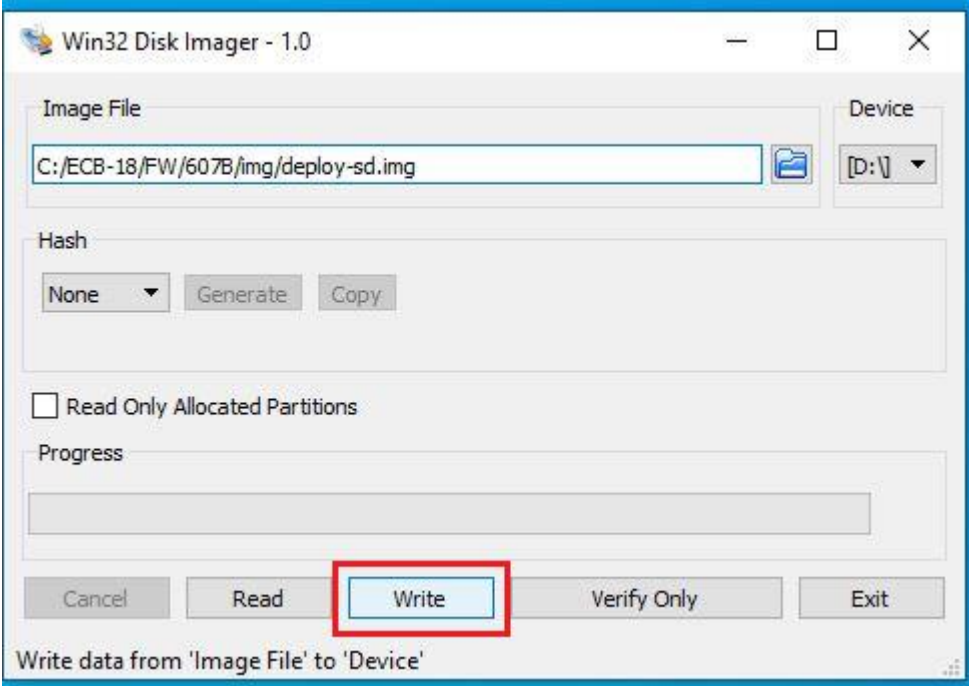

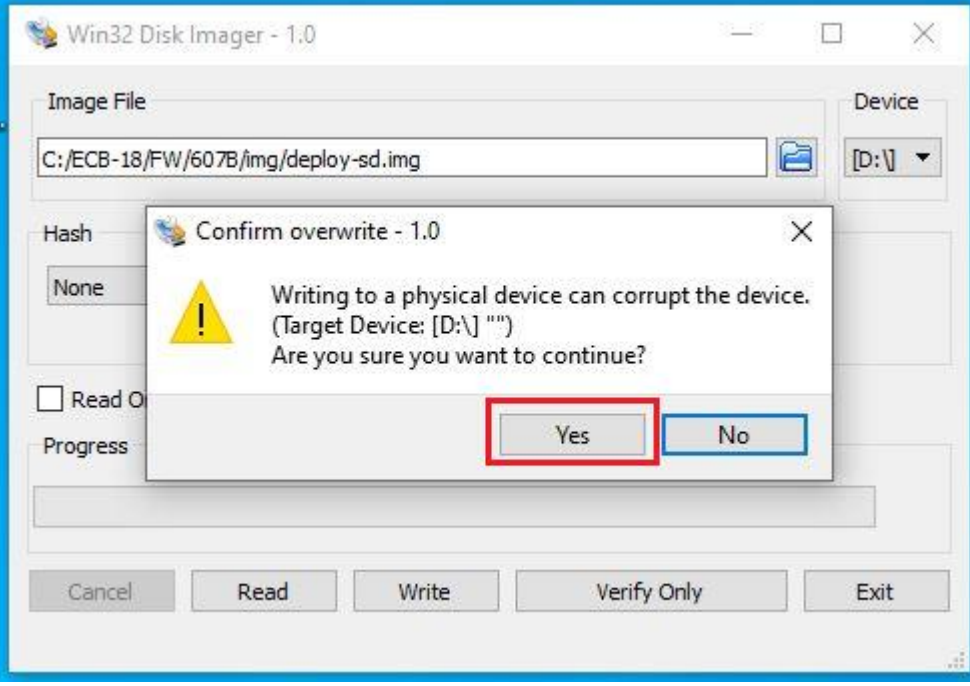

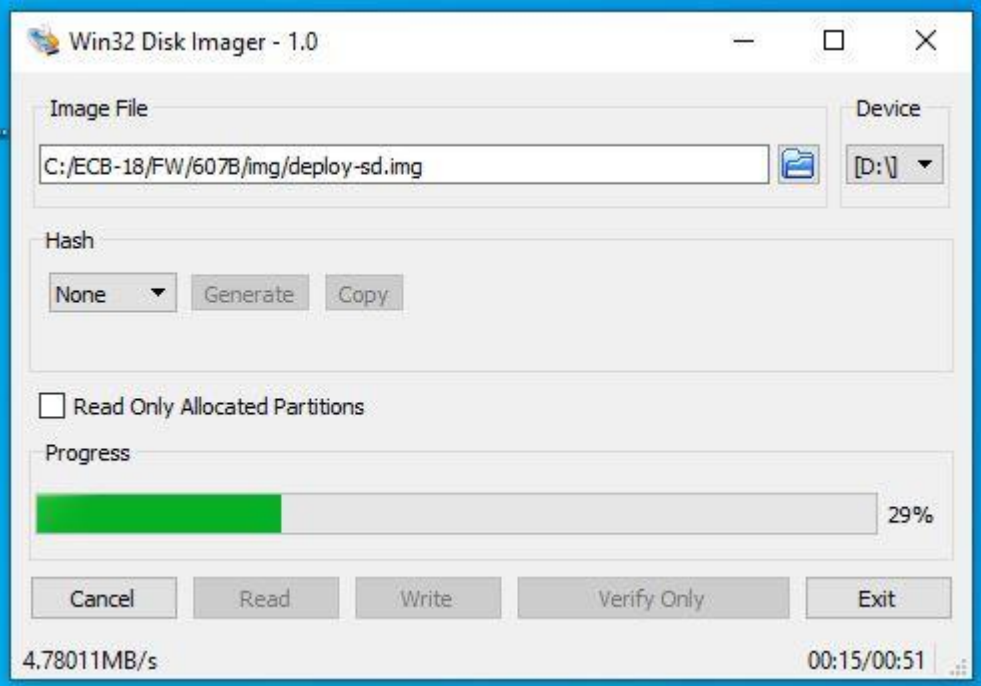

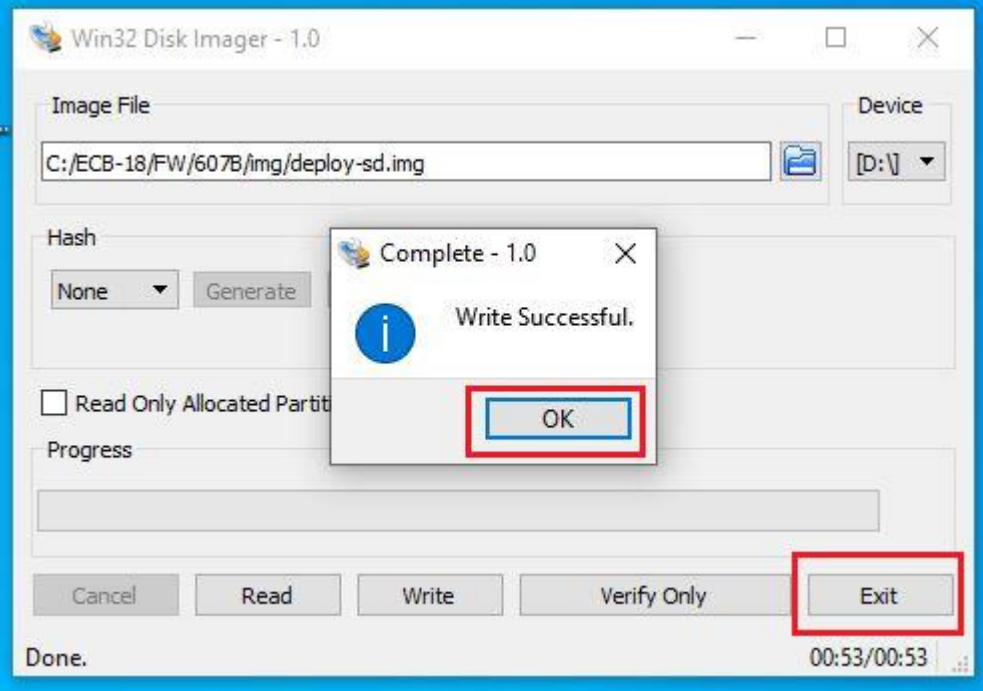

7) Power Off, then change Dip-Switch 2 to **Off** (Normal Mode)

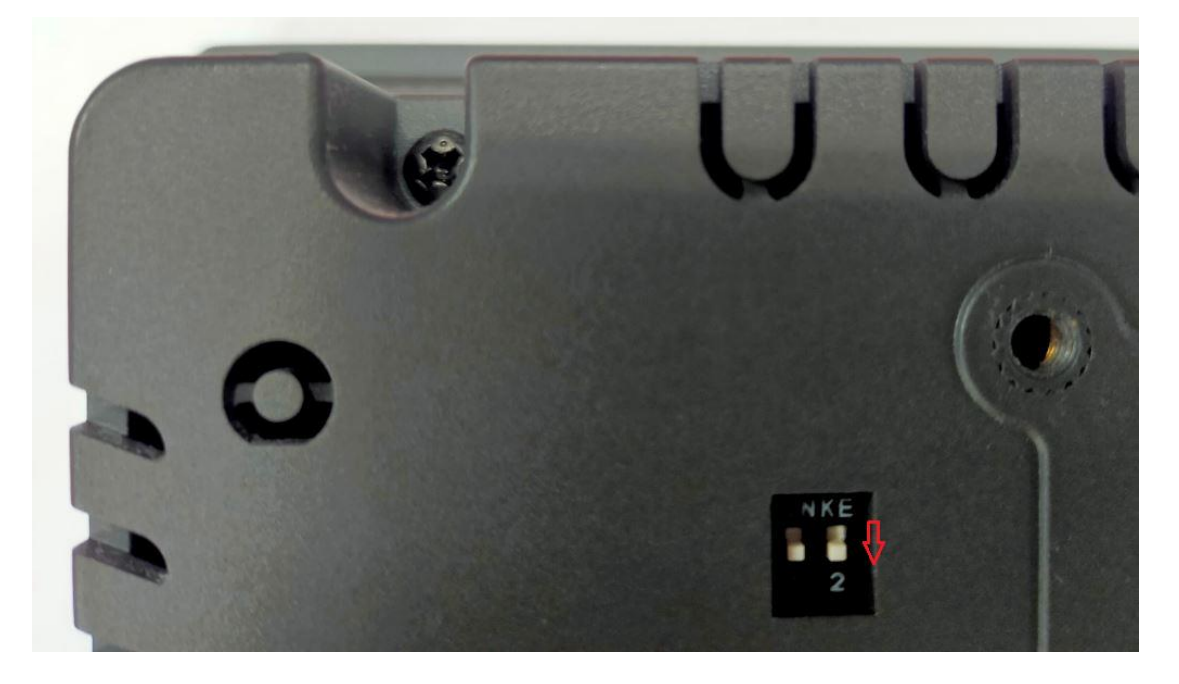

#### **Step 6.** → **FW image files** (Upgrade Android FW)

- 1) Connect Micro USB Cable from ARMPAC-607BP/610BP to your desktop/laptop.
- 2) Power on ARMPAC-607BP/610BP.
- 3) Run "Command Prompt"

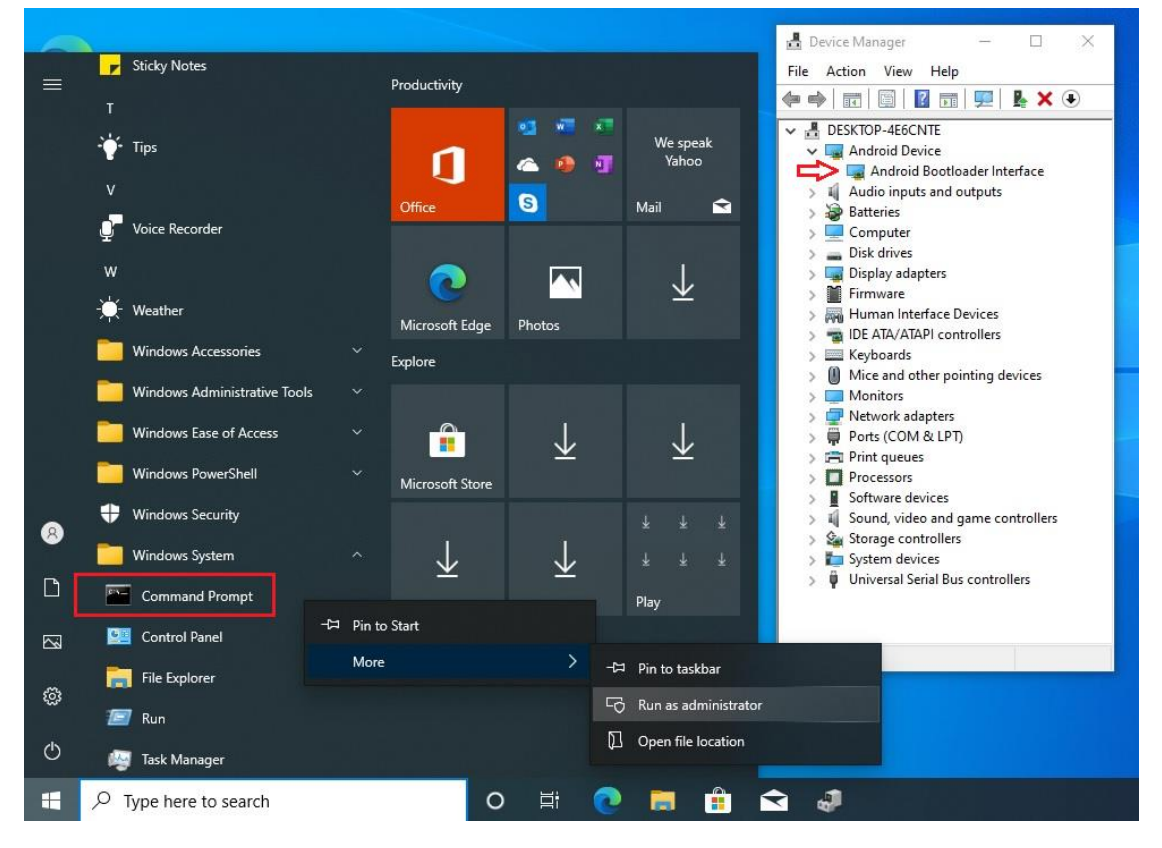

- 4) Change the path to the FW placement directory
- 5) Key-in "upgrade.bat"

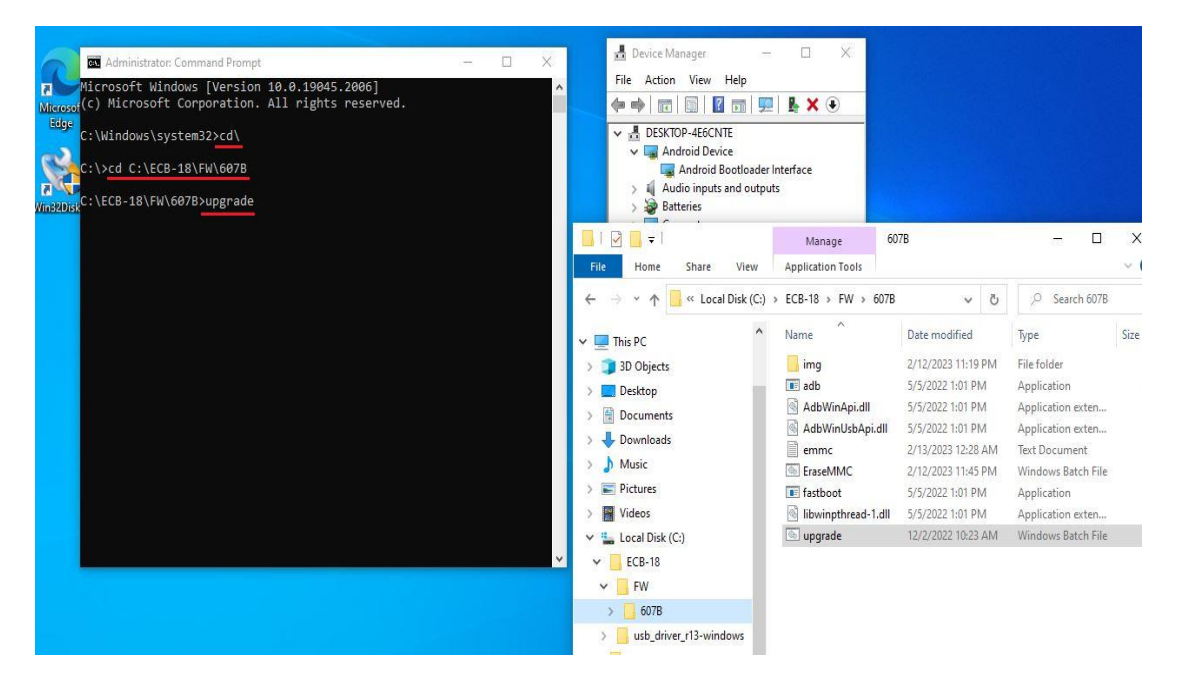

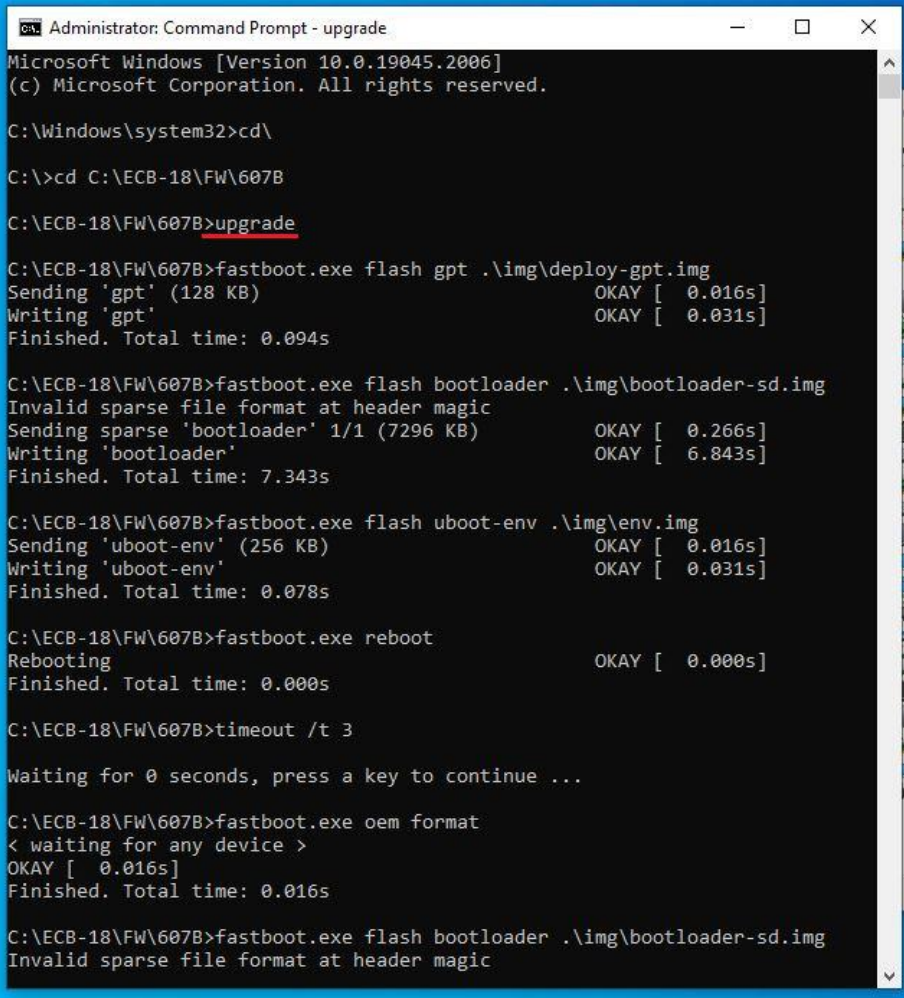

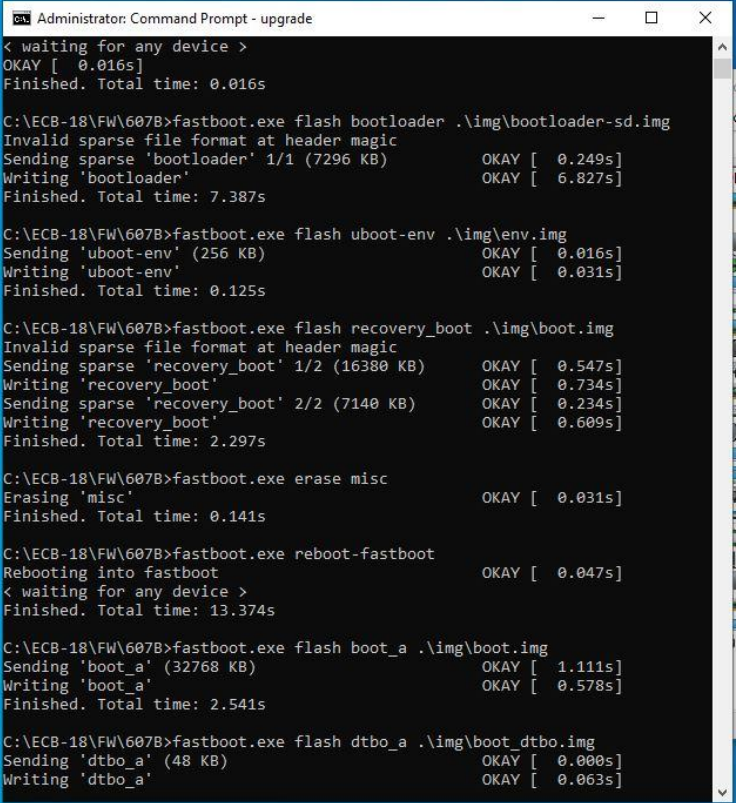

### Please any key to Countinue……….

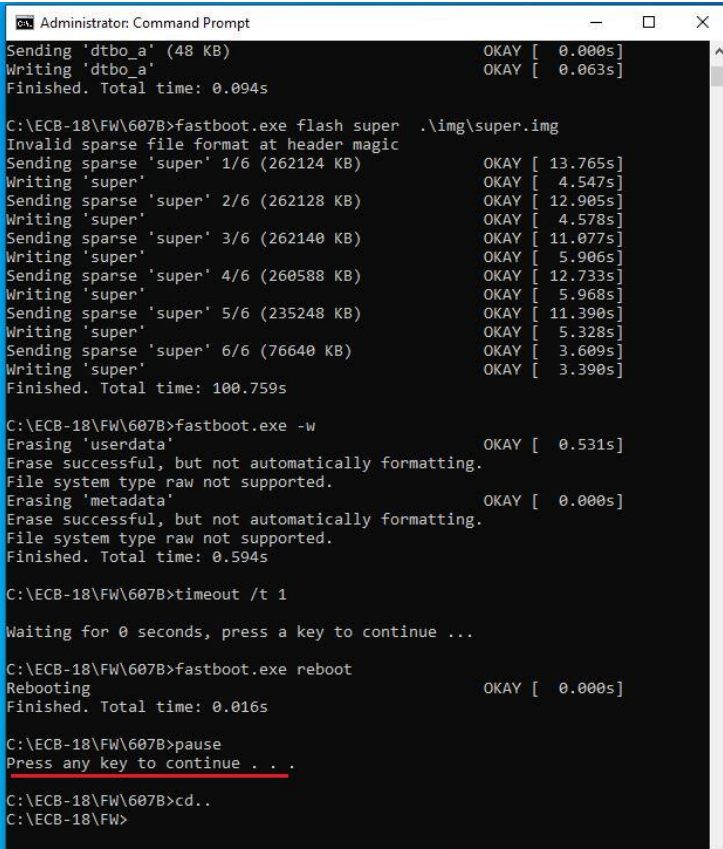

6) When firmware has been updated successfully, The screen will show the "**android**" word and enter to Android OS desktop.

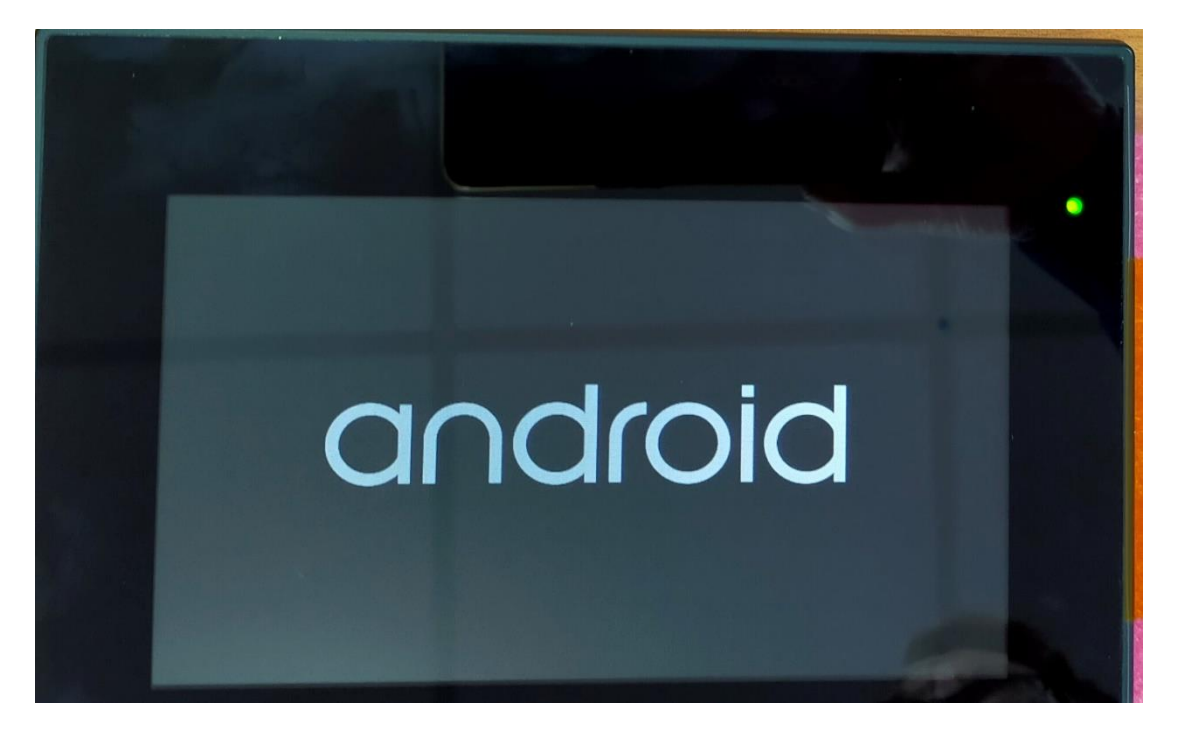

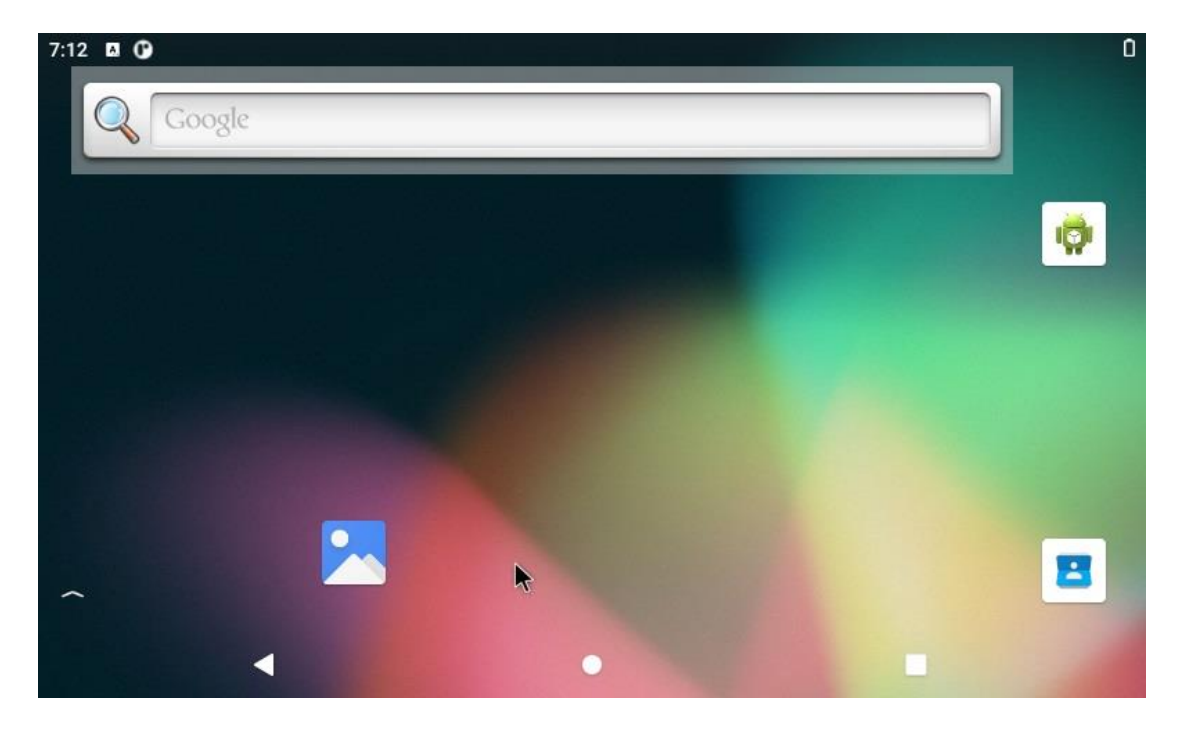

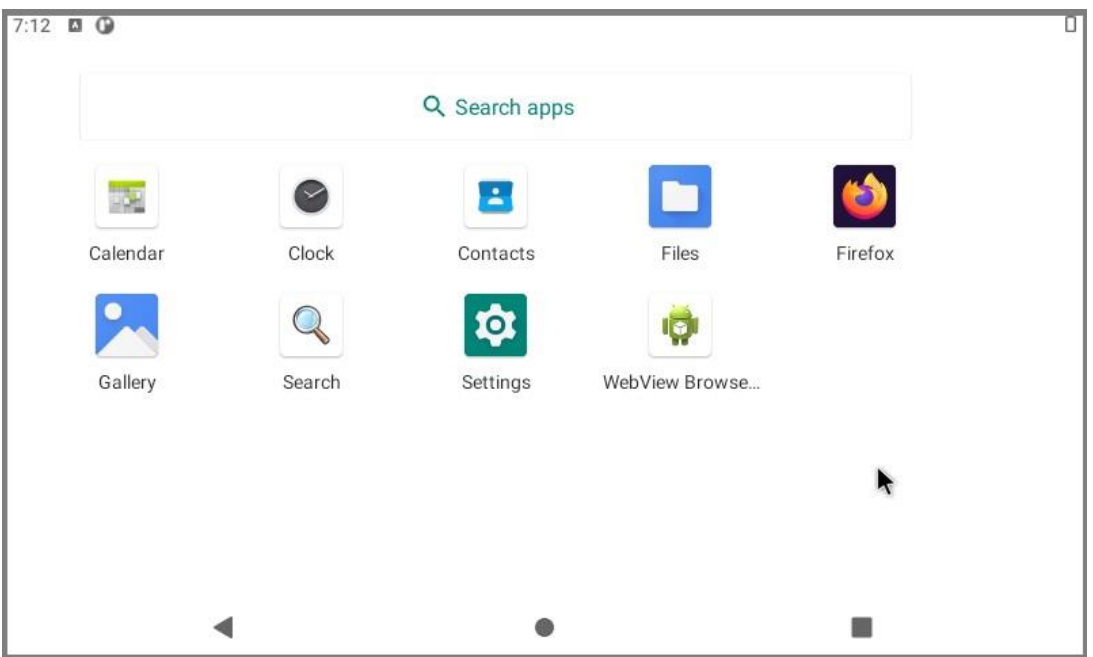

7) Please remove Micro USB Cable from ARMPAC-607BP/610BP.

#### **Notes:**

USB Download Port: When connecting this product to the HOST PC by a micro-USB cable, the USB HUB will be disabled, so these 3 USB host connectors TYPE-A (USB1), Touch (USB3) and m-PCIE 4G/LTE module (USB2) will not work.

Download Tools info:

#### Download "**rpiboot\_setup.exe**"

[https://github.com/raspberrypi/usbboot/raw/master/win32/rpiboot\\_setup.exe](https://github.com/raspberrypi/usbboot/raw/master/win32/rpiboot_setup.exe)

#### Download **"win32diskimager-1.0.0-install.exe**"

[https://osdn.net/projects/sfnet\\_win32diskimager/downloads/Archive/win32diskima](https://osdn.net/projects/sfnet_win32diskimager/downloads/Archive/win32diskimager-1.0.0-install.exe/) ger-1.0.0-[install.exe/](https://osdn.net/projects/sfnet_win32diskimager/downloads/Archive/win32diskimager-1.0.0-install.exe/)

#### Download the "**Google USB Driver ZIP File**" (usb\_driver\_r13-windows.zip) [https://developer.android.com/studio/run/win](https://developer.android.com/studio/run/win-usb)-usb

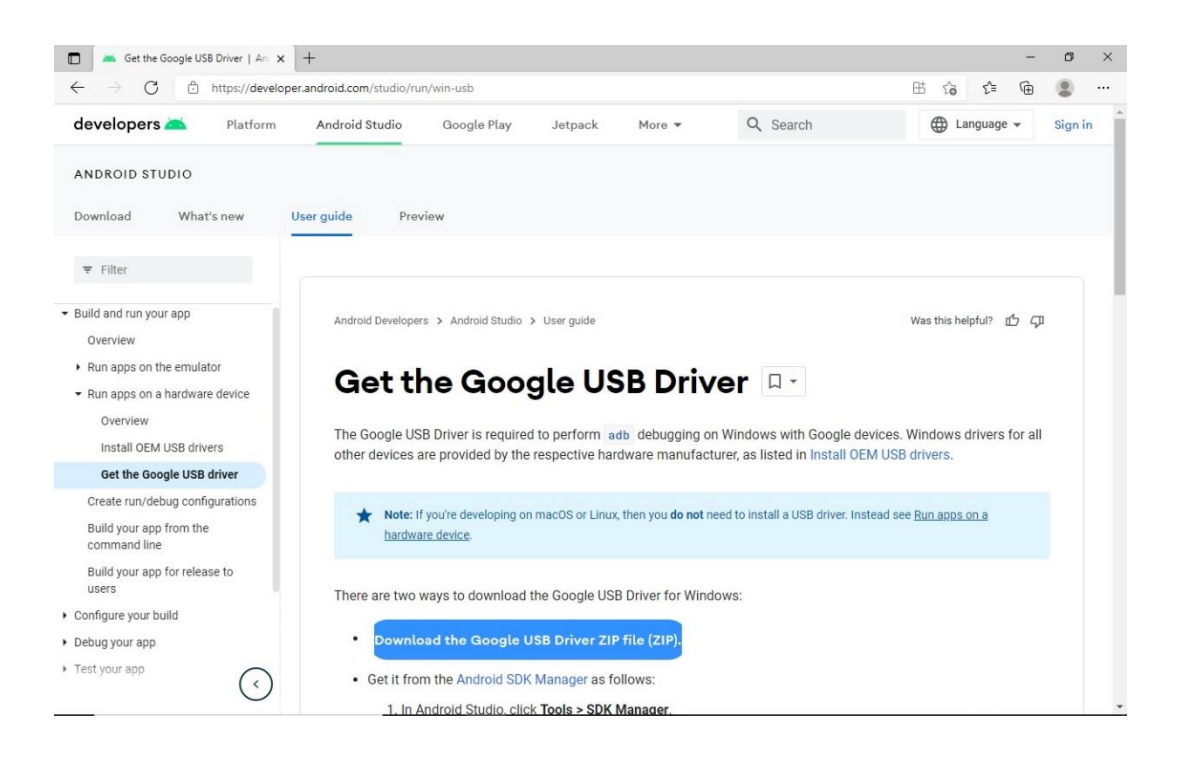